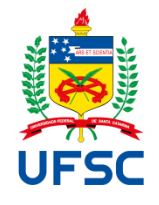

**Universidade Federal de Santa Catarina Secretarias de Programas de Pós-Graduações** 1

# **Gestão Acadêmica facilitada: o** *stricto sensu* **da UFSC. Versão 1.0**

Florianópolis, 2021

Catalogação na fonte pela Biblioteca Universitária da Universidade Federal de Santa Catarina

 $\Gamma$ 

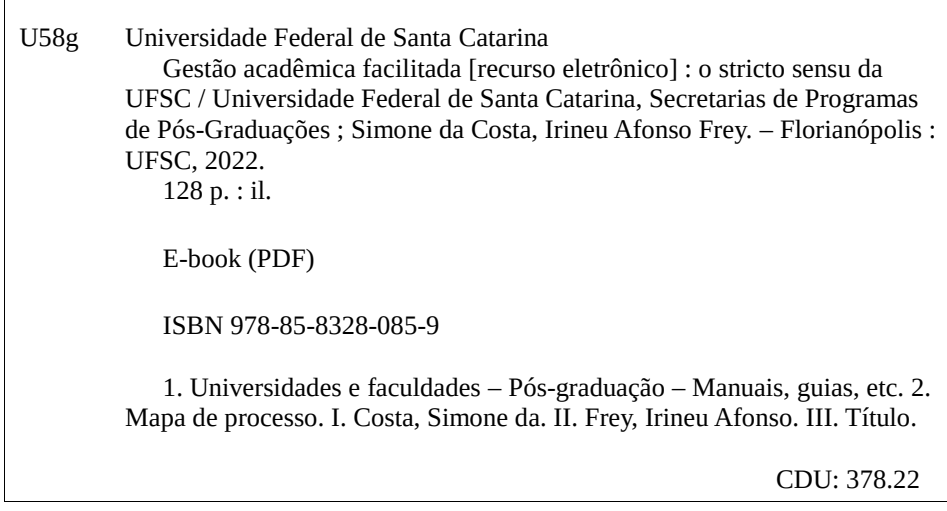

Elaborada pelo bibliotecário Fabrício Silva Assumpção – CRB-14/1673

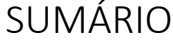

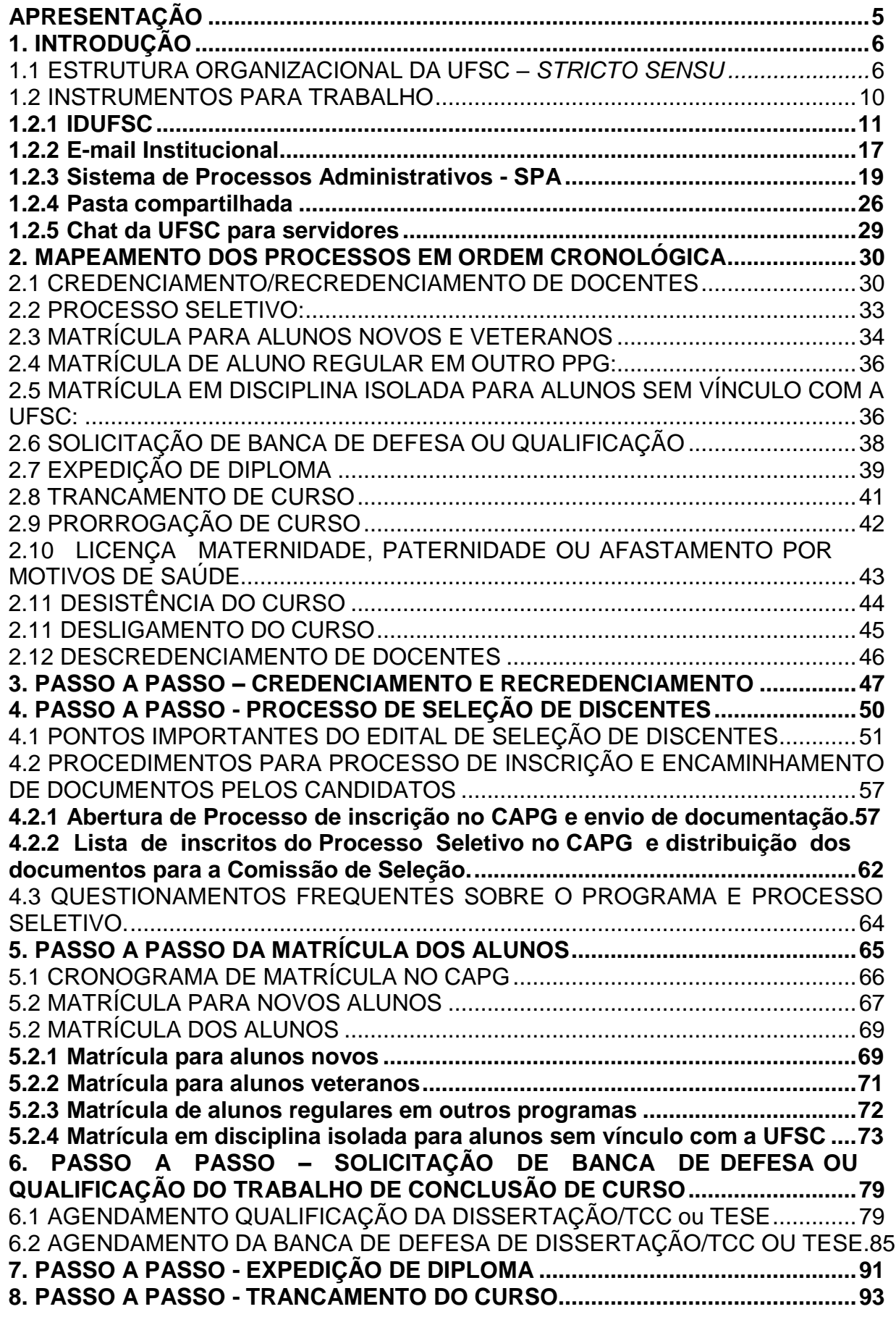

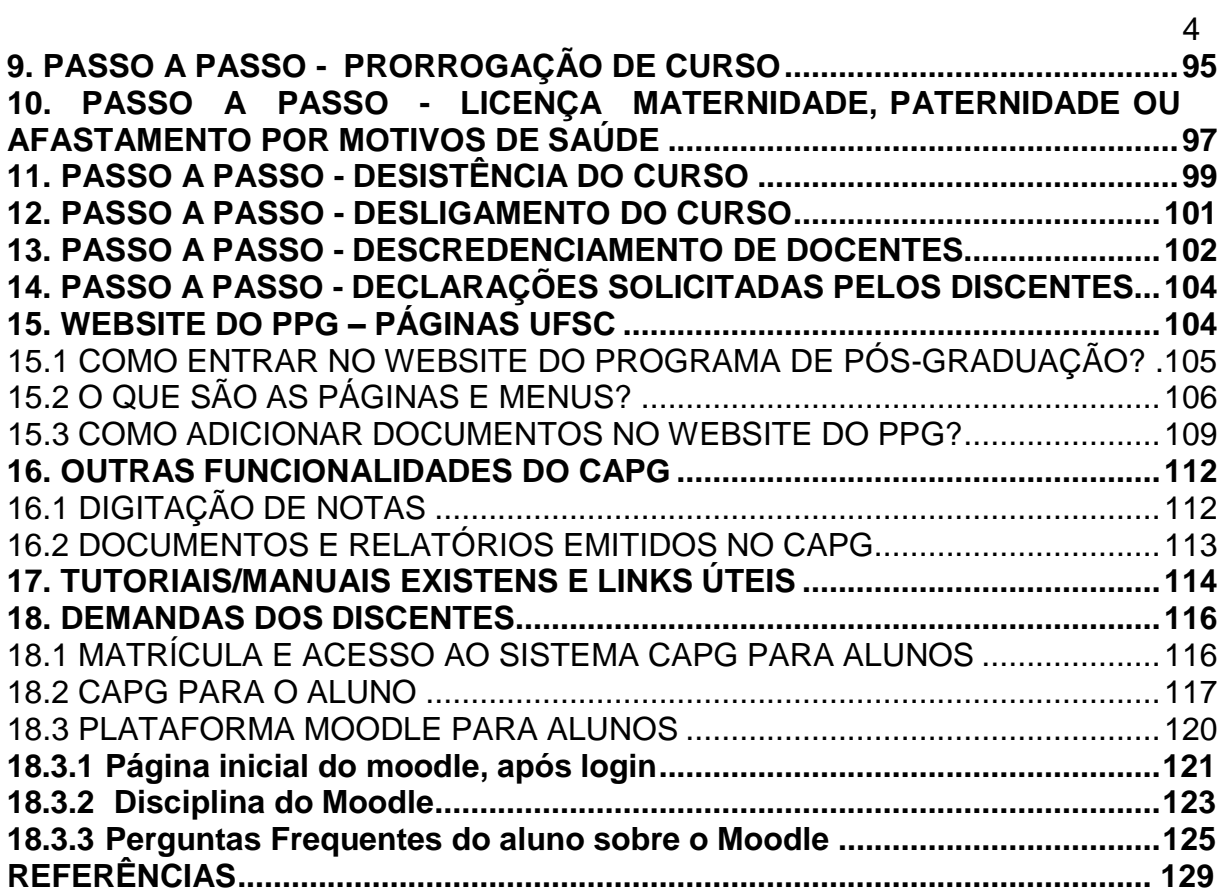

# <span id="page-4-0"></span>**APRESENTAÇÃO**

A Universidade Federal de Santa Catarina é um ecossistema de ensino, pesquisa e extensão. Servidores docentes e técnico-administrativos convivem com constante fluxo de discentes que a cada ano ingressam na graduação e nos programas de pósgraduação.

A iniciativa de Simone da Costa, mestre em controle de Gestão e técnica administrativa em educação na UFSC merece destaque, porque sintetiza o que a UFSC tem de melhor. Ao tempo em que a universidade estimula e favorece a formação continuada de nossos STAEs, amplia as oportunidades para essa formação em especial com as ofertas de mestrados profissionais. Um diferencial desse tipo de formação stritu senso é o aprimoramento profissional demonstrado com um trabalho final, que tanto melhor atenderá seus objetivos, quanto mais puder ser empregado nas atividades práticas e profissionais.

No caso do trabalho de conclusão de curso da mestra Simone da Costa, seu valor é demonstrado pela utilidade imediata que apresenta para servir ao clareamento e da dinâmica da pós-graduação. Orientada pelo professor Irineu Frey, no curso de Mestrado Profissional em Controle de Gestão, produziu um valioso manual para guiar estudantes de pós-graduação e auxiliar o trabalho dos STAEs na pós-graduação.

Publicado na forma de e-book, é um cartão de visitas de nossa pós-graduação, pois mostra organização e a disposição da UFSC para integrar e aprimorar. O estudante de pós-graduação sente-se muitas vezes solitário pela própria natureza de sua atividade. O manual construído por Simone da Costa mostra que a pós-graduação da UFSC consiste em uma estrutura humana capacitada e pronta para auxiliar o discente na construção de sua vida de pesquisador. É mais do que um tutorial, é um pedacinho da UFSC que, com atenção e humanidade, constrói a excelência. Porque, afinal, são os discentes que fazem da UFSC uma das melhores universidades do Brasil, em um caminho orientado pelos docentes e pavimentado pelo abnegado trabalho dos nossos STAEs.

Orgulho de ser UFSC. Boa leitura Prof. Cristiane Derani Pró-Reitora de Pós-Graduação 2018-2022

## <span id="page-5-0"></span>**1. INTRODUÇÃO**

Este manual tem como objetivo a padronização das atividades acadêmicas realizadas pelos Programas de Pós-Graduação da Universidade Federal de Santa Catarina (UFSC), com base em questionário e atividades realizadas no Programa de Pós-Graduação em Controle de Gestão, a fim de manter os conhecimentos adquiridos pelos servidores, auxiliar nas atividades e melhorar a eficiência e eficácia do atendimento as diversas solicitações administrativas.

Neste tópico você terá informações sobre estrutura organizacional da UFSC *Stricto sensu* e, instrumentos utilizados para o ambiente de trabalho da Pós-Graduação (PPG) da UFSC.

#### <span id="page-5-1"></span>*1.1* ESTRUTURA ORGANIZACIONAL DA UFSC – *STRICTO SENSU*

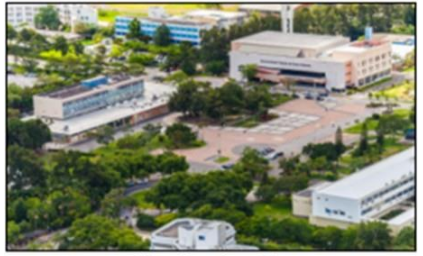

Florianópolis

A UFSC foi fundada em 18 de dezembro de 1960 e possui quatro *campi*: Florianópolis, Araranguá, Joinville e Blumenau, juntos somam 93 PPGs *stricto sensu*. O *campus* Florianópolis conta com 81 programas de pós-graduação *stricto sensu*, dentre eles 59 na modalidade acadêmica, 13 na modalidade

profissional, 3 em rede na modalidade acadêmica e, 6 em rede na modalidade profissional. No campus de Araranguá, são 3 PPGs acadêmicos e 1 profissional em rede. Em Joinville, a UFSC conta com 2 PPGs na modalidade acadêmica e, em Blumenau, o *campus* conta com 4 PPGs, 2 acadêmicos e 2 profissionais em rede. No campus de Curitibanos a UFSC possui 2 PPG na modalidade acadêmica.

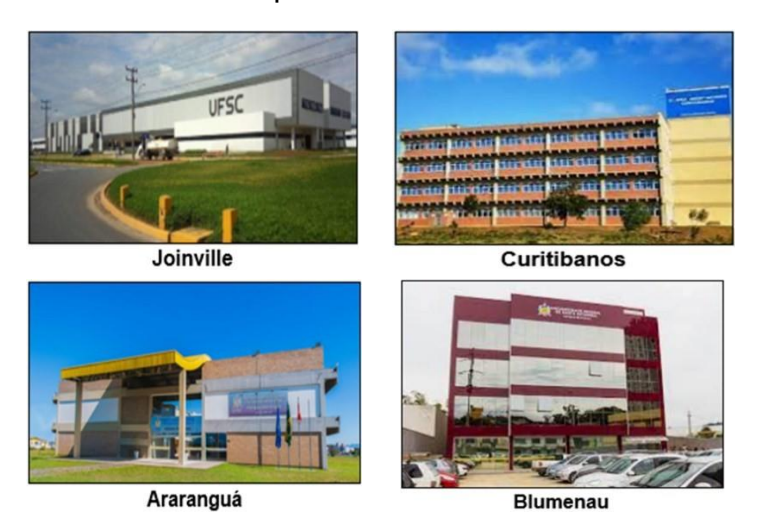

De acordo com o Departamento de Gestão da Informação – DPGI, em seu website, a UFSC está organizada por meio de uma estrutura superior, composta pela Administração Superior, com os Órgãos Deliberativos Centrais (Conselho Universitário, Câmara de Graduação, Câmara de Pós-graduação, Câmara de Pesquisa, de Extensão e Conselho de Curadores), Órgãos Executivos Centrais (como por exemplo: Reitoria, Vice-reitoria, Pró-Reitorias e Secretarias) , Órgãos Executivos Setoriais (Diretoria do Campus Araranguá, Blumenau, Curitibanos e Joinville) e, Órgãos Suplementares (Hospital Universitário, Restaurante Universitário, Biblioteca Universitária, Museu de Arquivologia e Etnologia, Editora da UFSC e Biotério Central).

Dentre os Órgãos Deliberativos Centrais, o Conselho Universitário – CUn, exerce a jurisdição superior da Universidade quando se trata de ensino, pesquisa, extensão e administração (CUn, 2021). Já a Câmara de Pós-Graduação pode propor ao CUn, políticas e normas relativas à pós-graduação, incluído a aprovação da criação, suspensão e supressão de cursos *stricto sensu*, atuação como instância recursal de processos originários dos Conselhos das Unidades, regime de trabalho dos docentes, entre outros.

Além da Administração Central, tem-se também as Unidades Universitárias, constituídas de Centros de Ensino, como o Centro Socioeconômico - CSE e Centro de Ciências Biológicas - CCB, Subunidades que são os Órgãos Deliberativos Setoriais, constituídos de Conselhos de Unidade e Departamentos dentro de cada Centro de Ensino e, os Órgãos Executivos Setoriais que contam com a Diretoria da unidade e Chefia de Departamento.

Com relação a pós-graduação *stricto sensu*, de acordo com a Resolução nº 154/CUn/2021, de 15 de outubro de 2021, cada programa conta com uma coordenadoria, composta por um docente coordenador e outro vice coordenador, com mandato de 2 anos e, um serviço de expediente, conhecido como secretaria de curso, composto por servidores técnicos-administrativos em educação (STAES). Na Figura 1, observa-se o organograma referente a pós-graduação *stricto sensu*.

7

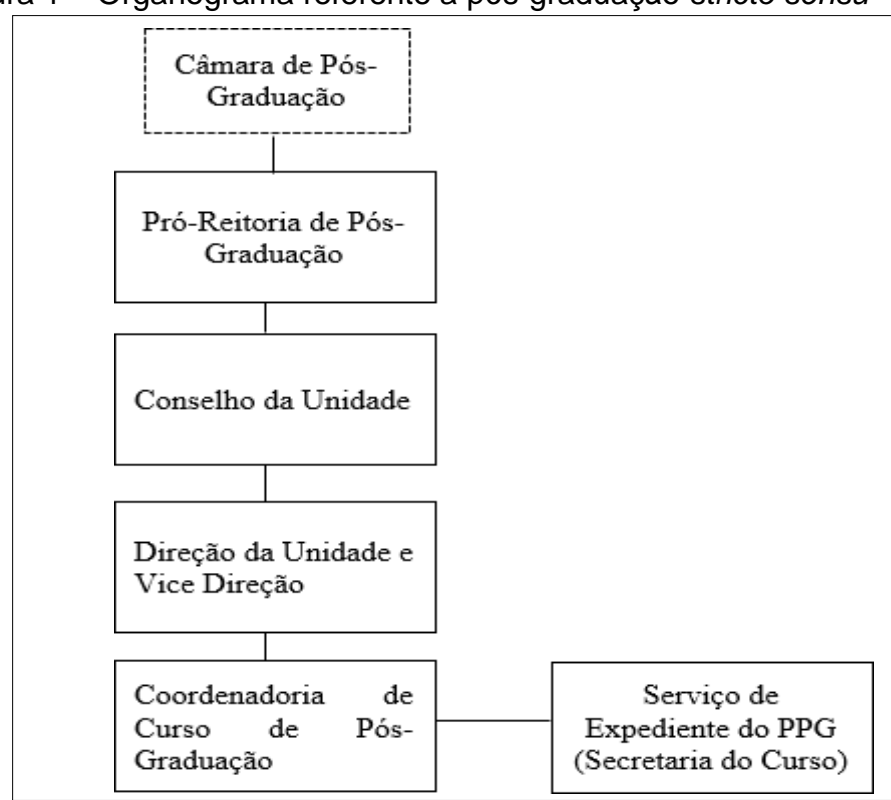

Figura 1 – Organograma referente a pós-graduação *stricto sensu*

Fonte: Elaborado pelos autores (2021)

De acordo com a Figura 1, o Serviço de Expediente (Secretaria do Curso) é subordinado a Coordenadoria de Curso de Pós-Graduação e esta é subordinada a Direção e Vice Direção da Unidade (Centro de Ensino). O Conselho da Unidade é o órgão máximo deliberativo e consultivo do Centro de Ensino de acordo com Regimento Geral da UFSC, sua composição é de acordo com o regimento de cada unidade universitária. A Pró-Reitoria de Pós-Graduação (PROPG) é um Órgão Executivo Central da Administração Superior da UFSC que presta auxílio ao reitor nas tarefas referentes a Pós-Graduação (Regimento interno PROPG, 2020) e seu organograma pode ser observado na Figura 2.

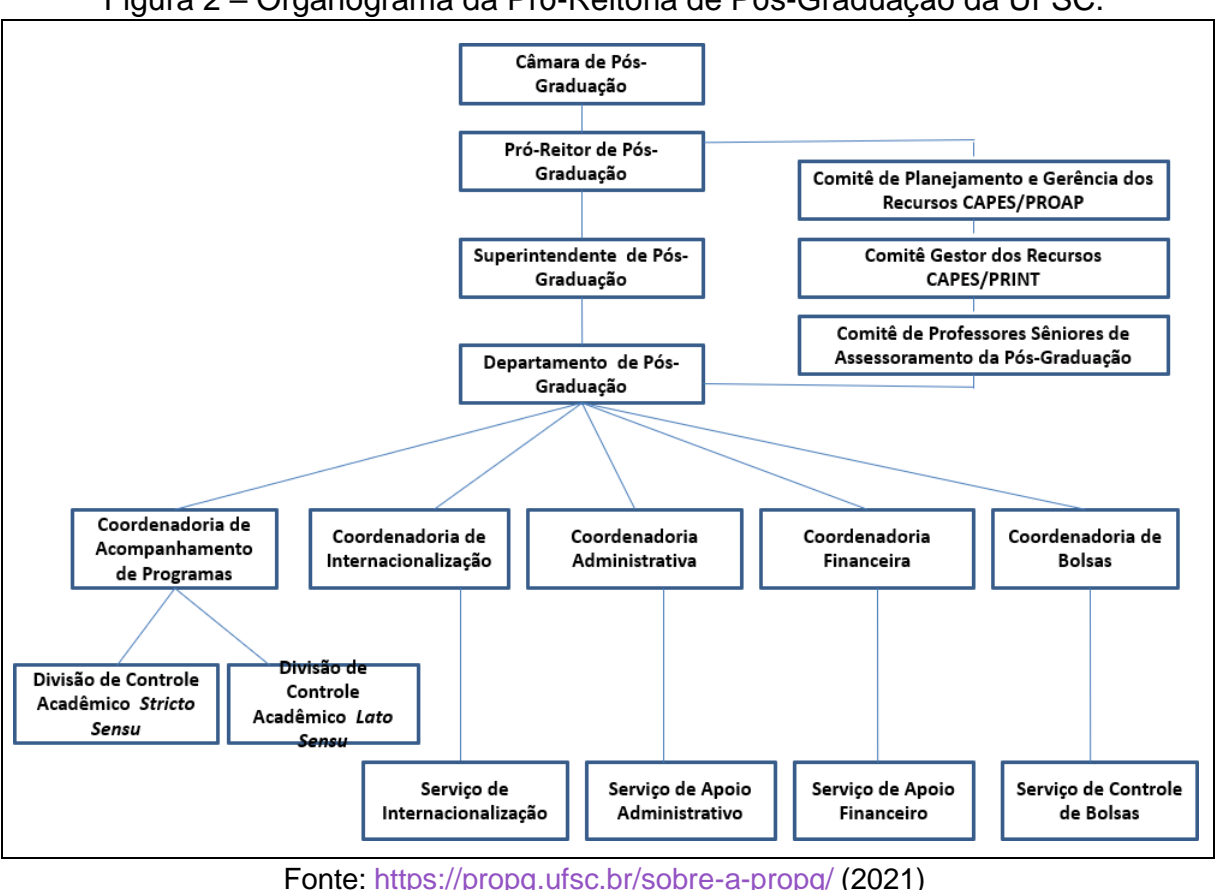

A estrutura organizacional da PROPG está dividida em Pró-Reitor, superintendente, departamento, coordenadorias e, comitês. De acordo com o website da PROPG (2021), as coordenadorias administrativa e de internacionalização possuem atribuições de assessoramento do pró-reitor e superintendente, como por exemplo: a coordenadoria administrava (CAD), que atua na gestão de pessoas referente a PROGP e controla a agenda do pró-reitor e superintendente, entre outras atribuições; e a coordenadoria de internacionalização (CIN), que possui atribuições referentes a internacionalização da pós-graduação da UFSC. A Coordenadoria de Acompanhamento de Programas (CAP), de acordo com regimento interno da PROGP, possui algumas das seguintes atribuições: controlar os regimentos, áreas de concentração, matrizes curriculares e normas de credenciamento/recredenciamento dos docentes dos PPG (PROPG, 2021). A Coordenadoria Financeira (CAFIN), auxilia no controle de recursos PROAP/CAPES pelos programas, nos recursos de orçamento da UFSC, entre outros (PROPG,2021). A Coordenadoria de Bolsas, como o nome já diz, coordena a gestão das bolsas de pós-doutorado, doutorado e mestrado, entre outras atribuições(PROPG, 2021).

Figura 2 – Organograma da Pró-Reitoria de Pós-Graduação da UFSC.

A Câmara de Pós-Graduação é um Órgão Deliberativo Central e, está acima da PROPG. A CPG é composta por Pró-Reitor de Pós-Graduação (Presidente), um terço dos coordenadores de PPGs *stricto sensu* de cada Unidade e por representantes discentes dos PPGs (Até um quinto dos discentes não membros) (CPG, 2021).

#### Quadro 1 – Setores da PROPG e CPG

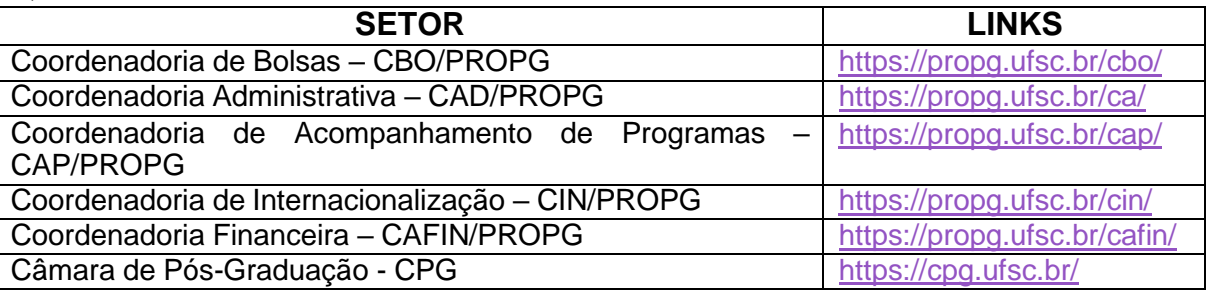

Fonte: Elaborado pelos autores (2021).

Com relação aos PPGs stricto sensu da UFSC, possuem como regulamento geral a Resolução Normativa nº 154 do Conselho Universitário, de 15 de outubro de 2021 (RN 154/Cun/2021). Cada PPG, tanto na modalidade acadêmica quanto profissional, tem seu próprio regimento aprovado pelo Colegiado do PPG e pela Câmara de Pós-Graduação (CPG), de acordo com A RN 154/Cun/2021. Tanto o regulamento geral quanto o regimento devem ser publicados no website do PPG (Exemplo de página: Resoluções e Regimento).

Sobre o Colegiado dos PPGS, ele é formado por docentes permanentes do programa e pelos representantes discentes nas proporções que o Regimento ou Resolução geral informar e, os PPGs podem ter cronogramas de disciplinas, bimestrais (2 meses), trimestrais (Aproximadamente 12 semanas de aulas), ou semestrais (duração normalmente igual da graduação) (RN 154/Cun/2021)

#### <span id="page-9-0"></span>1.2 INSTRUMENTOS PARA TRABALHO

A UFSC possui alguns instrumentos de trabalho que serão tratados nesta seção como o IdUFSC, pastas compartilhadas, e-mail institucional, plataforma SOLAR com 5 módulos (SPA, SCL, SIP, ALX e SPD), Plataforma CAPG e, Plataforma Moodle.

<span id="page-10-0"></span>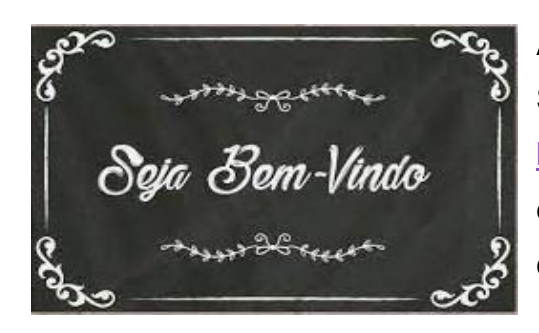

Ao entrar em exercício, após recebimento do seu SIAPE, você poderá entrar no link <https://idufsc.ufsc.br/pessoal/> fazer seu cadastro e, criar um e-mail institucional da UFSC, conforme Figura 3.

#### **a) Menu E-mail:**

**Aba "Informações":** nesta aba, antes da "Conta @ufsc.br", você encontrará todos os e-mails (Contas) acessíveis, ou seja, se além do seu e-mail institucional, você for responsável ou com acesso a outros e-mails, como o @contato.ufsc.br (utilizado para as Secretarias, acessado por mais de uma pessoa), eles estarão nesta aba de "Informações" (Figura 3).

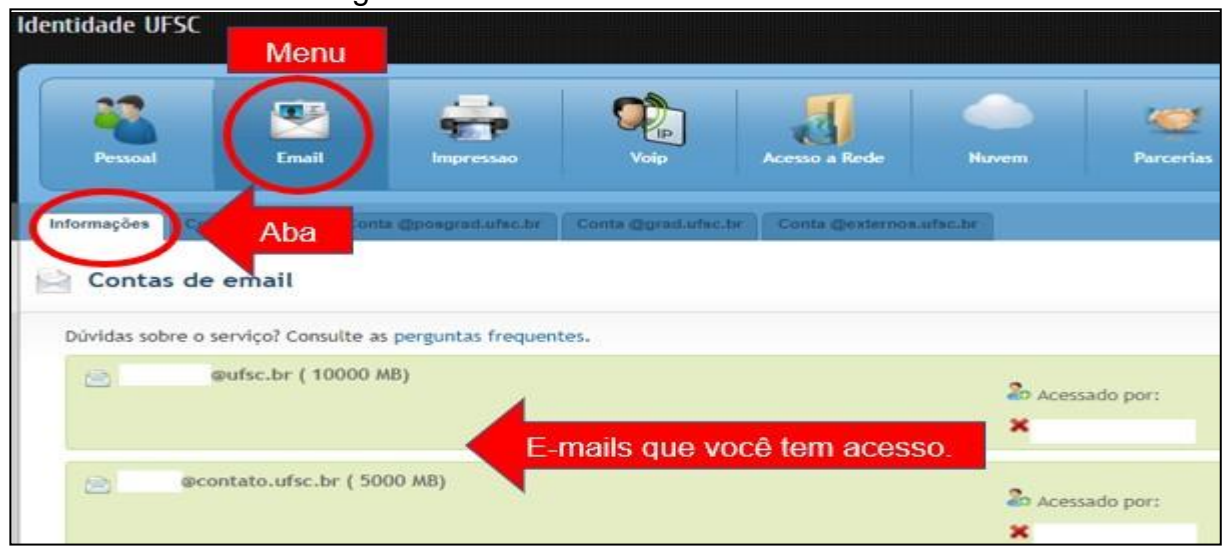

#### Figura 3 – Menu E-mail do idufsc.ufsc.br

Fonte: <https://idufsc.ufsc.br/pessoal/> (2021)

Quando você é responsável por um e-mail, ou seja, quando foi você quem solicitou a criação e ficou como administrador, é nesta **aba "Informações"** que será feito a exclusão ou inclusão de acesso a quem for necessário. Portanto, se no PPG houver bolsista, por exemplo, o administrador do e-mail (Que será um servidor da

UFSC), poderá dar acesso ao e-mail coletivo do PPG. Para isto, basta clicar no ícone com um avatar miniatura e o símbolo da adição (+), conforme **Figura 4**.

Figura 4 – Tela antes de clicar no ícone para adicionar usuário.

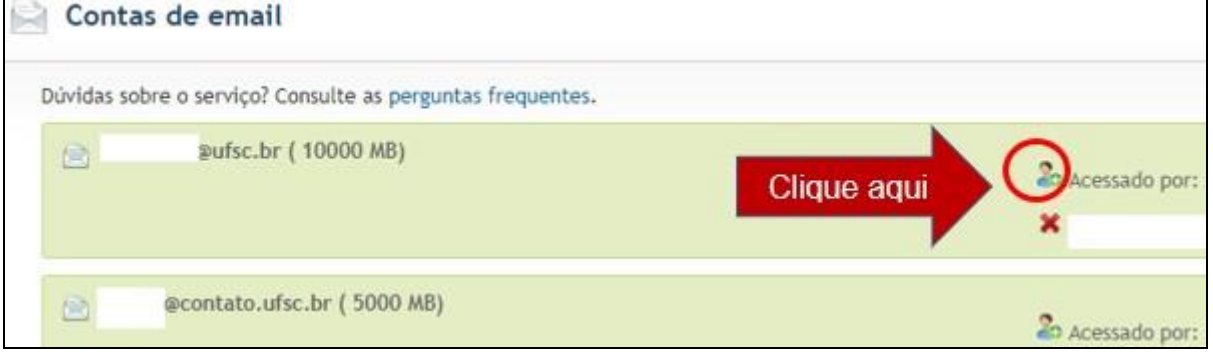

Fonte: <https://idufsc.ufsc.br/mail> (2021).

Quando clicar no ícone (indicado pela seta vermelha na Figura 4), a figura 5 surgirá, assim, basta adicionar o IdUFSC do usuário no campo em branco. O IdUFSC é o início do seu e-mail institucional (antes do @), ou seja, se o seu e-mail for [joaozinho.c@ufsc.br, o](mailto:joaozinho.c@ufsc.br) seu IdUFSC será joaozinho.c. Adicione o usuário, depois clique em cadastrar.

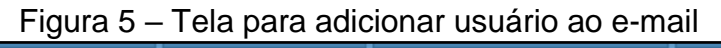

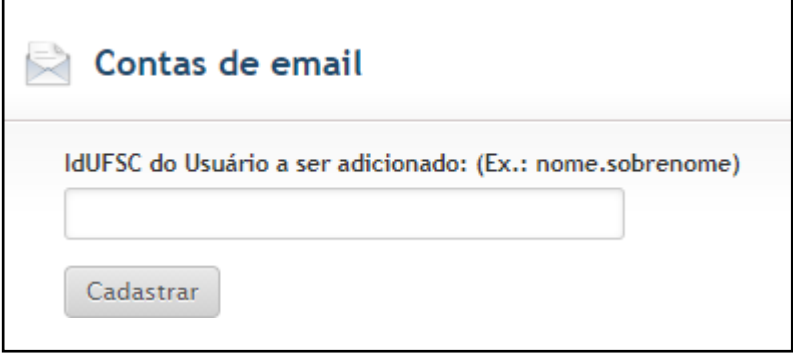

Fonte: <https://idufsc.ufsc.br/mail> (2021).

O novo usuário deverá acessar o e-mail por meio do link [https://webmail.ufsc.br/,](https://webmail.ufsc.br/) com o mesmo login utilizado no IdUFSC, pois a UFSC utiliza o login universal (o mesmo login para acessar todos os serviços).

**Aba "Conta @ufsc.br":** Clique no Menu "E-mail" para criar o seu e-mail institucional da UFSC.

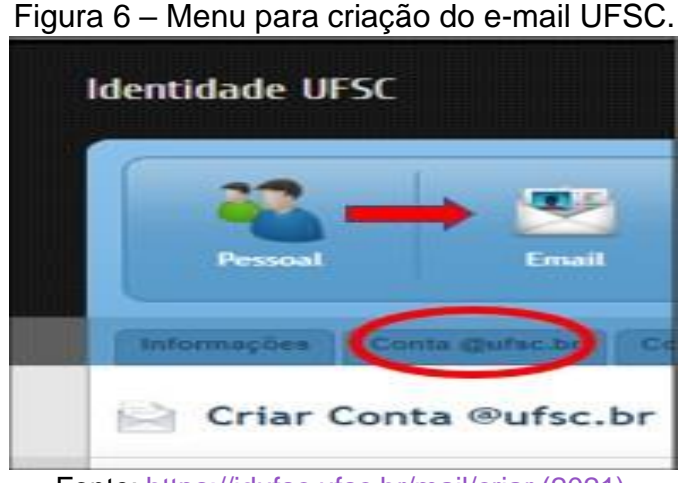

Fonte: <https://idufsc.ufsc.br/mail/criar> (2021).

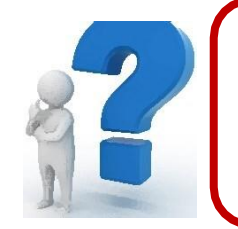

# **Qual é o meu IdUFSC?** Se o seu e-mail for [joaozinho.c@ufsc.br,](mailto:joaozinho.c@ufsc.br) seu idufsc será joaozinho.c

# **b) Menu "Impressora":**

Para ter acesso a impressora da UFSC, você deverá ir no Menu "Impressora" e habilitar o Serviço. Neste mesmo menu, você poderá dar acesso a um bolsista ou alguém que não tenha acesso a impressora, ao utilizar o botão " Adicionar Convidado". A tela constante na figura 7 surgirá e, você poderá inserir o idufsc do convidado.

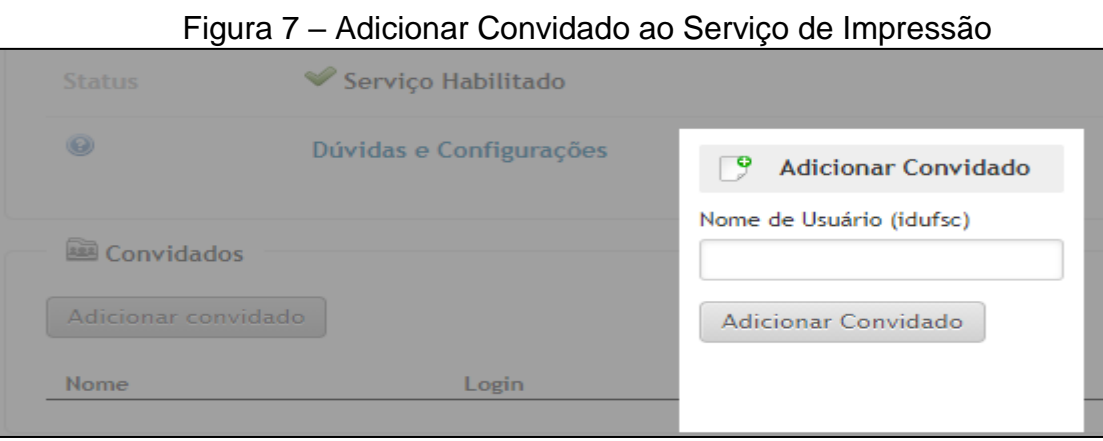

#### Fonte: <https://idufsc.ufsc.br/impressao> (2021)

#### **c) Menu "Voip":**

Neste menu você poderá cadastrar o seu ramal utilizado na UFSC, basta clicar na aba "Cadastrar Ramal".

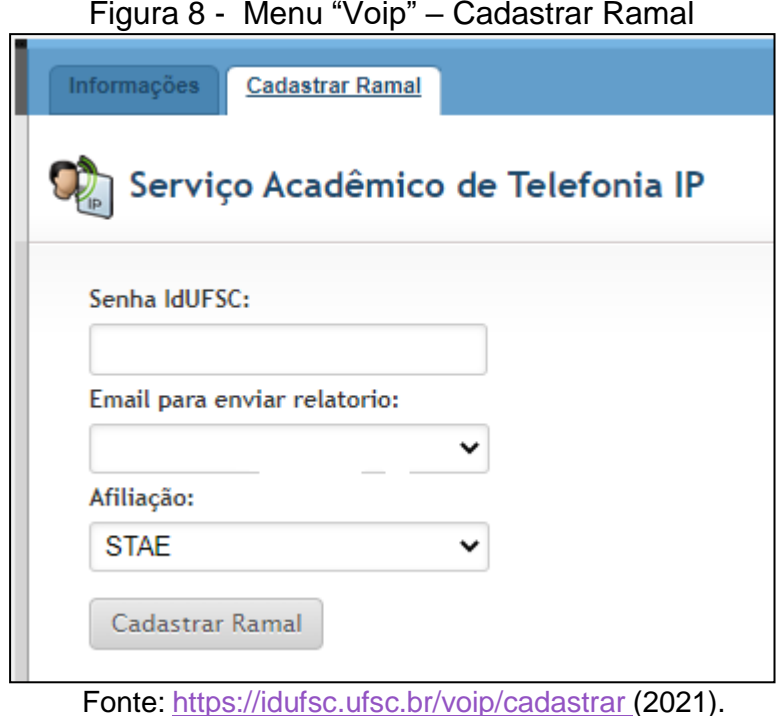

#### **d) Menu "Acesso a Rede":**

No menu "Acesso a Rede", o servidor técnico-administrativo em educação poderá habilitar o serviço de wireless e, ter acesso a rede, em qualquer dispositivo, como celular, tablet ou notebook. Para mais informações e tutoriais de como configurar a rede sem fio no seu dispositivo, acesso o link [https://otrs.setic.ufsc.br/otrs/public.pl?Action=PublicFAQExplorer;CategoryID=11](https://otrs.setic.ufsc.br/otrs/public.pl?Action=PublicFAQExplorer%3BCategoryID%3D11) e, verifique qual o sistema utilizado, após, siga o passo a passo.

Neste mesmo menu, você poderá habilitar o acesso a VPN, que de acordo com o portal de chamados da SeTIC (Superintendência de Governança Eletrônica e Tecnologia da Informação e Comunicação), significa, ao traduzir, Rede Privada Virtual, uma rede de comunicação não confiável para trafegar informações de forma segura. Por exemplo, para ter acesso ao sistema CAPG, você deverá habilitar a

VPN em seu computador, ou seja, deverá conectar a rede VPN e, o login e senha, é o mesmo utilizado universalmente na UFSC.

**e) Menu "Nuvem":**

No menu "Nuvem", as abas mais importantes são: "Arquivos@ufsc", você poderá habilitar o serviço de arquivo.ufsc.br, onde poderá arquivar documentos, com um total de 1 giga de capacidade; aba "Domínios", ficam os websites que você é administrador; na aba "Pastas@ufsc" estão as pastas que você tem acesso. Os demais serviços dificilmente farão parte do seu dia-a-dia.

**f) Menu "Parcerias":**

No menu "Parcerias", o serviço da Comunidade Acadêmica Federada (CAFe), fornecido pela Rede Nacional de Ensino e Pesquisa (RNP) poderá ser habilitado e, você utilizará o mesmo login e senha da UFSC, para ter acesso. Com este serviço você poderá criar salas para acesso a vídeos chamadas para reuniões.

**1º PASSO:** após habilitar o serviço no idufsc.ufsc.br, você entrará no seguinte link: <https://conferenciaweb.rnp.br/users/login>

**2º PASSO:** informar sua instituição de ensino, no caso a UFSC, conforme figura abaixo:

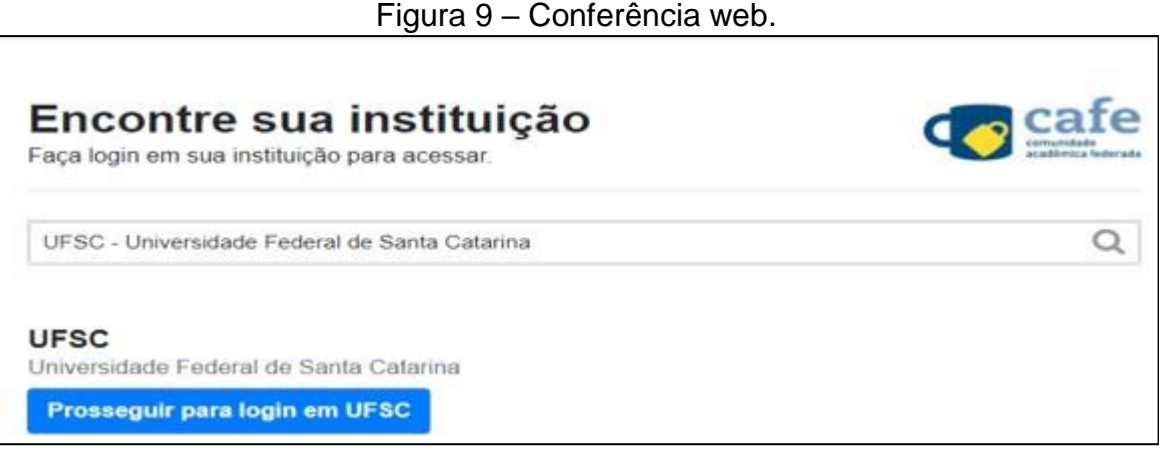

**Fonte:** <https://conferenciaweb.rnp.br/users/login> (2021).

**3º PASSO:** Clicar em Prosseguir para login em UFSC, informar seu idufsc e sua senha, já utilizada na própria instituição.

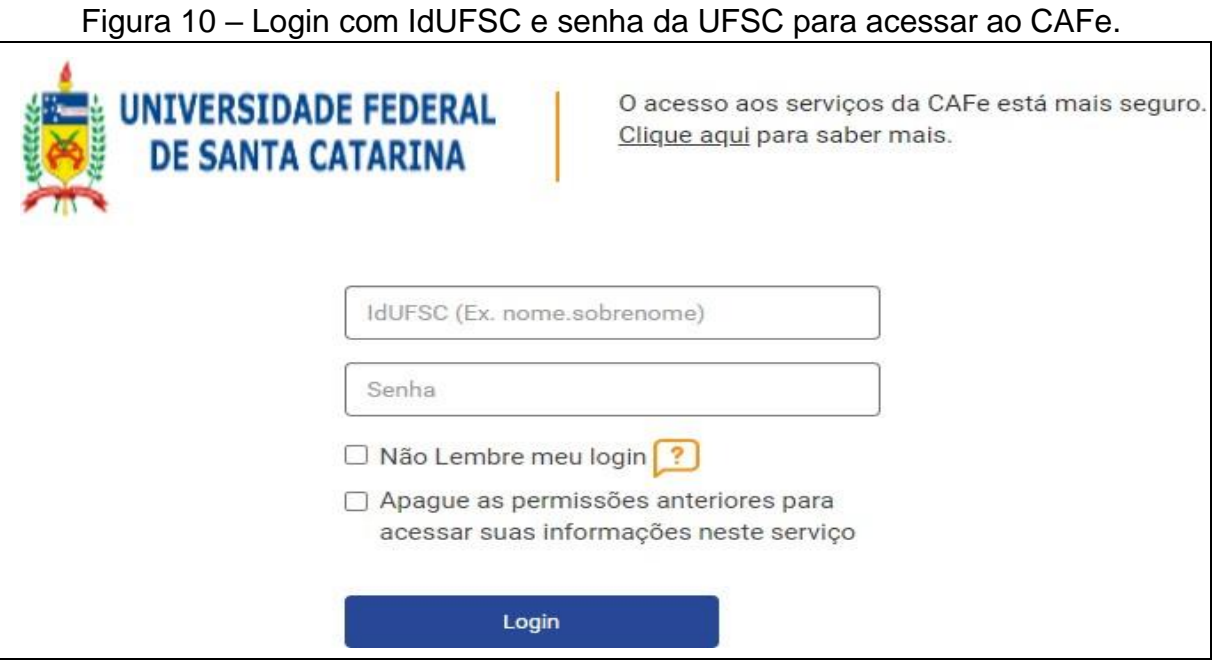

Fonte: <https://conferenciaweb.rnp.br/users/login> (2021).

**4º PASSO:** Após inserir o login, selecione uma das alternativas da figura abaixo e, clique no botão "Aceitar"

Figura 11 – Página de seleção da liberação de acesso aos dados

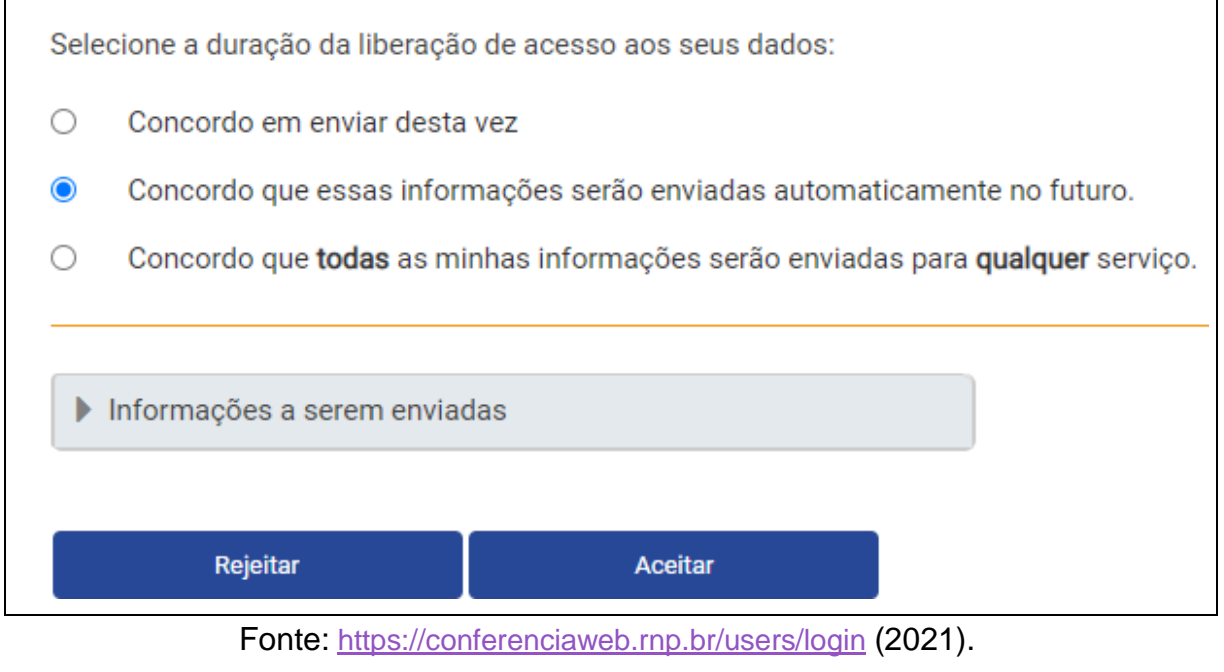

**5º PASSO:** Pronto, na próxima página você já pode iniciar uma reunião e, criar grupos (comunidade).

Outro serviço também disponível, na segunda aba do Menu "Parcerias" é o Google Gsuit e, para habilitação, siga as instruções da própria página.

# <span id="page-16-0"></span>**1.2.2 E-mail Institucional**

É importante, para o bom funcionamento do PPG que seja utilizado um e-mail coletivo para o desempenho das atividades, principalmente para aqueles locais que possuem mais de um STAE, assim ambos terão acesso ao mesmo tempo, todas as demandas estarão em um mesmo local e, no caso do servidor sair do local nada será perdido, ao contrário de quando é utilizado o e-mail individual.

O E-mail institucional coletivo é criado a partir de um chamado para setic, conforme passos a seguir:

**1º. PASSO:** Entrar no link **[http://chamados.setic.ufsc.br](http://chamados.setic.ufsc.br/)** (Para usuários autenticados, ou seja, com login da UFSC).

**2º. PASSO:** Escolher o serviço de E-mail UFSC – "E-mail – Correio Eletrônico", conforme Figura 12

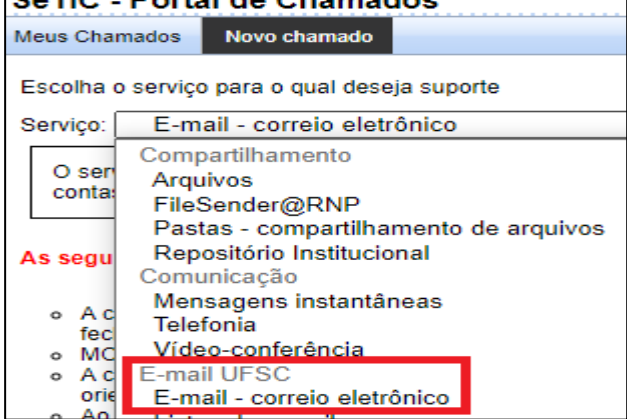

# Figura 12 – Portal de Chamados

Fonte: **[http://chamados.setic.ufsc.br](http://chamados.setic.ufsc.br/)**

**3º PASSO:** Preencher os campos conforme Figura 13, de acordo com a numeração de 1(início) a 8 (final).

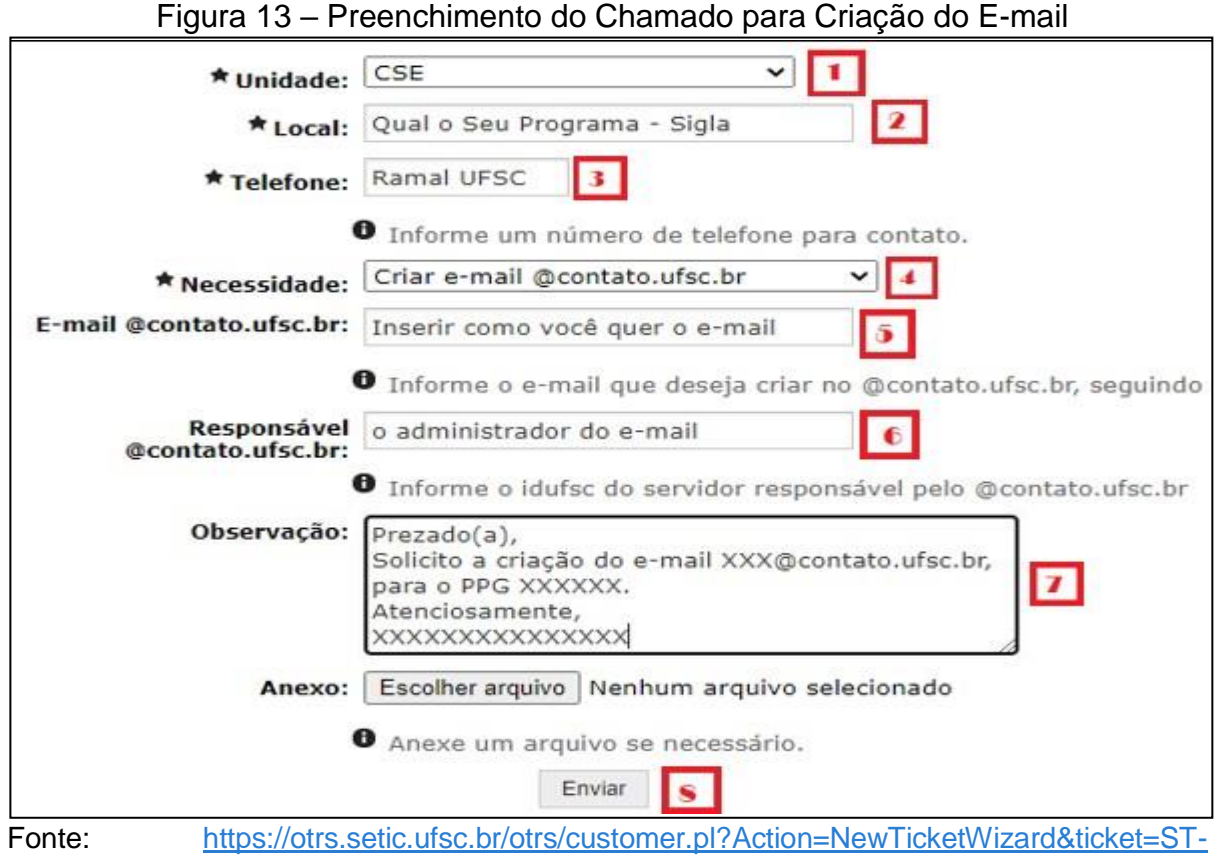

[431090-H9Ml8Iupf-oEi5s9XOa9IP29-KUsistemas.ufsc.br](https://otrs.setic.ufsc.br/otrs/customer.pl?Action=NewTicketWizard&ticket=ST-431090-H9Ml8Iupf-oEi5s9XOa9IP29-KUsistemas.ufsc.br) (2021).

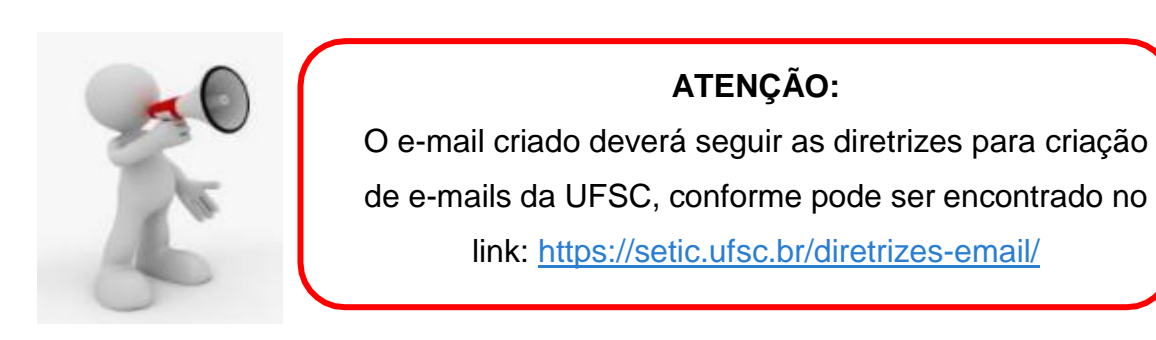

Agora que o e-mail foi criado você poderá organizar seu trabalho ao criar pastas para agrupar os assuntos e documentos iguais, como por exemplo, uma pasta para mover todas as notas encaminhadas pelos discentes que você terá que digitar no CAPG.

**1º PASSO:** Entre no e-mail e clique no Menu "Configurações" "Pastas".

**2º PASSO:** Clique no símbolo de + na segunda coluna, parte inferior da tela.

**3º PASSO:** Informe o nome da página, por exemplo: "Notas das Disciplinas", selecione a "Pasta pai" (Pode ser Caixa de entrada), por último, clique no botão "Salvar".

Desta forma você poderá fazer várias pastas para organização do trabalho e, facilidade na hora de encontrar a documentação ou fazer algum encaminhamento.

# <span id="page-18-0"></span>**1.2.3 Sistema de Processos Administrativos - SPA**

O SPA é o nosso Sistema de Processos Administrativos, onde ocorrem as tramitações de processos, solicitações e ofícios. A Reitoria e outros setores como PRODEGESP (Pró-Reitoria de Desenvolvimento e Gestão de Pessoas) encaminham informações por esta plataforma e, pode ser encontrado no seguinte link: <https://solar.egestao.ufsc.br/> .

#### **a) Como fazer um processo no SPA:**

**1º PASSO:** Entrar no link <https://solar.egestao.ufsc.br/solar/>

**2º PASSO:** No módulo do sistema: SPA, clique em "Cadastro de Processo Digital, de acordo com seta indicativa da Figura 14.

Observação: O passo a passo para Cadastro de Solicitação digital é o mesmo, porém você deverá clicar em "Cadastro de Solicitação Digital", logo abaixo do "Cadastro de Processo Digital".

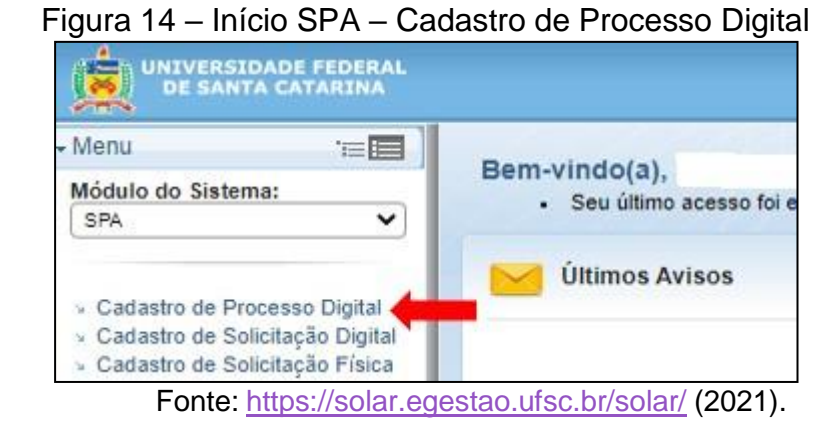

**3º PASSO:** Na próxima página será aberto o Cadastro para preenchimento dos dados conforme Figura 15.

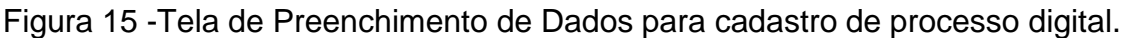

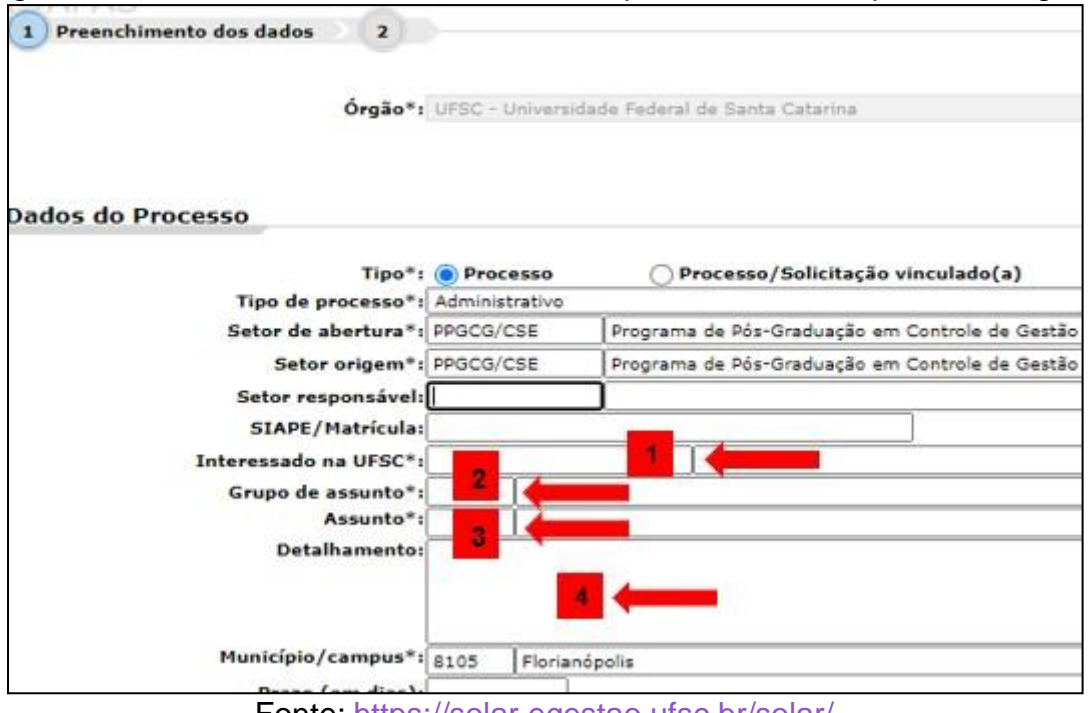

Fonte: <https://solar.egestao.ufsc.br/solar/>

**1 – Interessado na UFSC:** Local onde é informado quem é o interessado pelo processo, por exemplo, em processos requisitados pela Coordenação do PPG, insere-se o nome do Coordenador, quando for relacionado ao servidor em si, inserese o nome do responsável. Pode ser informado o CPF, no primeiro campo ou, o nome completo no segundo campo, após qualquer das opções, utilizar a tecla TAB.

**2 – Grupo de assunto e 3 - Assunto:** No Quadro 2, você poderá conferir alguns dos códigos mais utilizados na abertura de processos. Caso precise de outro código, basta clicar na lupa ao final do campo de Grupo de Assunto (Pesquisa primeiramente o grupo de assunto, depois o assunto).

| <b>Grupo de Assunto</b>             | <b>Assunto</b>              |
|-------------------------------------|-----------------------------|
| 82 – Credenciamento                 | 304 – Credenciamento        |
| 353 – Recredenciamento              | 1314 – Recredenciamento     |
| 42 – Boletim (Solicitação digital)  | 111 – Boletim de frequência |
| 109 – Eleição (Solicitação digital) | 451 – Eleicão               |
|                                     |                             |

Quadro 2 – Código dos grupos de assunto e Assuntos.

Fonte: <https://solar.egestao.ufsc.br/solar/> (2021).

**4 – Detalhamento:** Informar do que se trata o processo. Exemplo: Credenciamento de Docentes do Programa de Pós-Graduação em Controle de Gestão.

**4º PASSO:** Após preenchimento dos dados, clique em "Próximo". Na página que abrir, verifique se todos os campos estão corretos, depois, caso esteja tudo correto, clique em "Concluir cadastro!. Caso deseje arrumar alguma informação, clique em "Voltar", após, repita o procedimento para conclusão do cadastro.

Na próxima página, você terá o número gerado pelo sistema, do seu processo ou solicitação digital, aqui você verá a diferença entre eles, o processo digital será desta forma: XXXXXX/20XX-XX, sendo que o X são números e, após a barra, deverá constar o ano em que o processo está sendo feito. Já para as solicitações o número gerado será XXXXXX/20XX, ou seja, apenas não terão os dígitos após o ano.

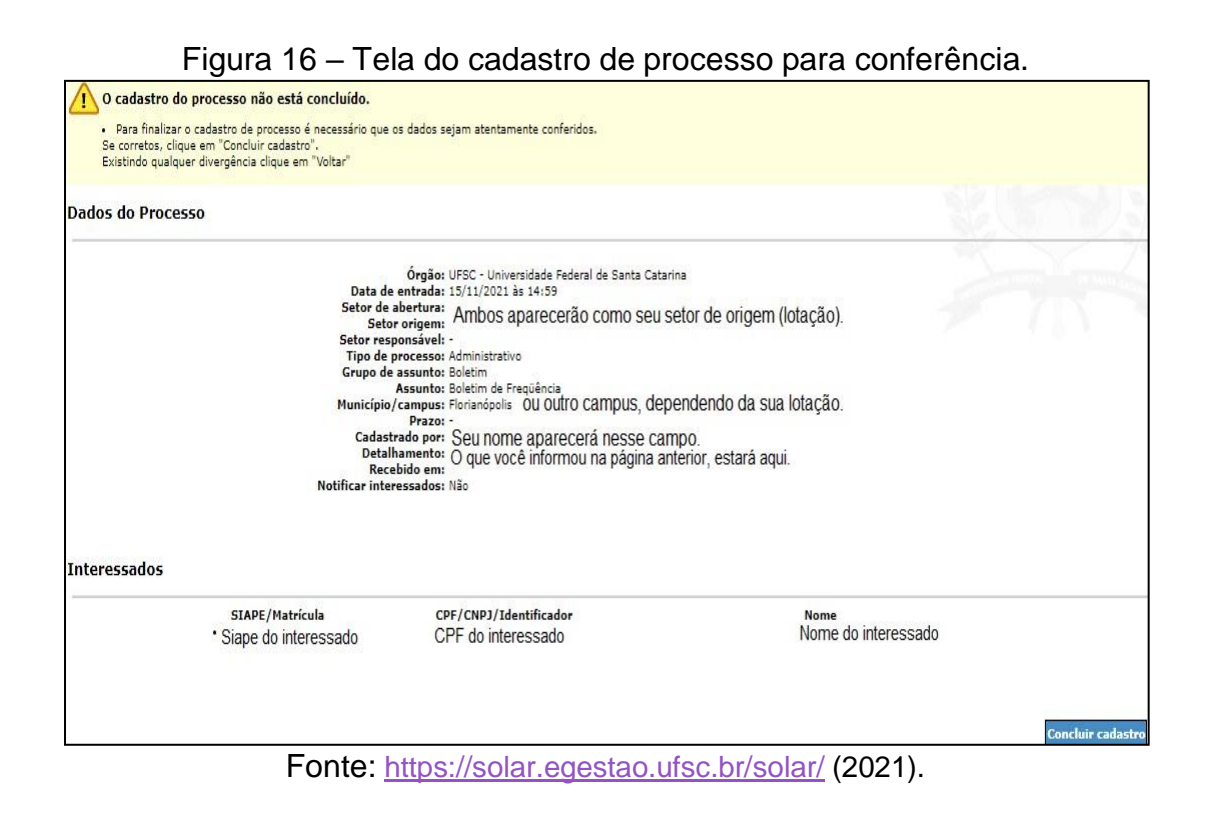

**5º PASSO:** Após concluir o cadastro e, anotar o número gerado, clique em Peças, para anexar a documentação necessária para encaminhamento do processo.

**Exemplo de documentação necessária** para o processo de credenciamento, vide Memorando Circular nº 11 /2018/PROPG. Para a solicitação de envio do boletim de frequência, basta anexar o boletim assinado pela chefia imediata (coordenador do Curso).

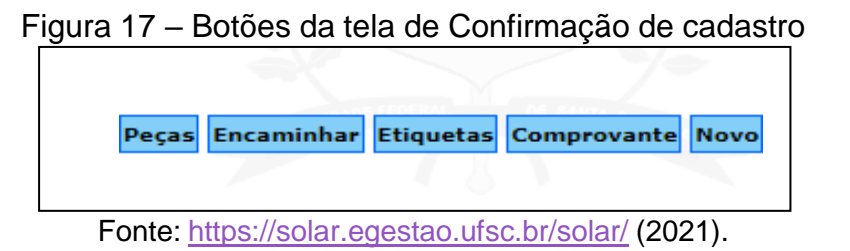

**6º PASSO:** Após clicar em peças, a tela da figura 18 surgirá e, você deverá clicar no ícone de uma folha em branco com o símbolo do mais em verde, conforme seta indicativa:

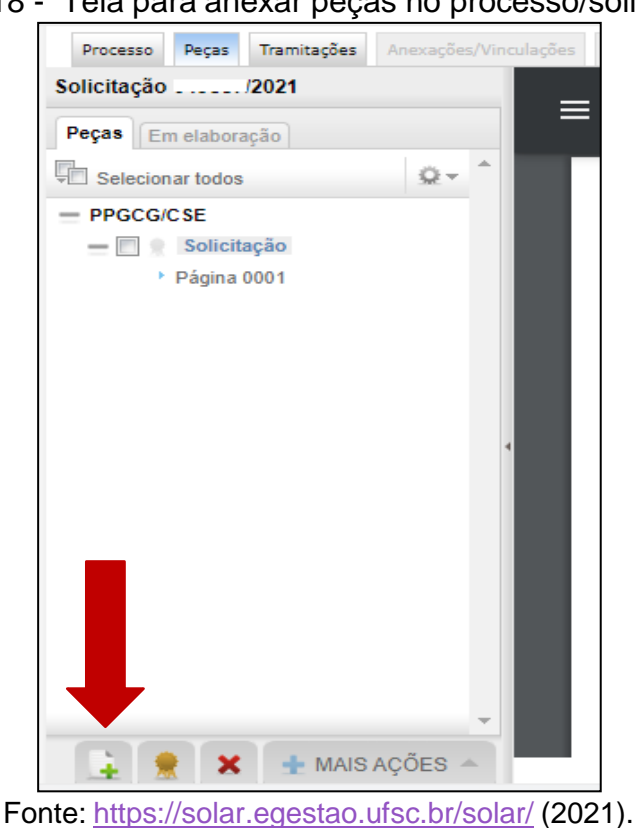

**7º PASSO:** Na próxima tela, você deverá clicar em uma das opções, conforme Figura 19, normalmente você utilizará a opção " Selecionar um arquivo no meu computador".

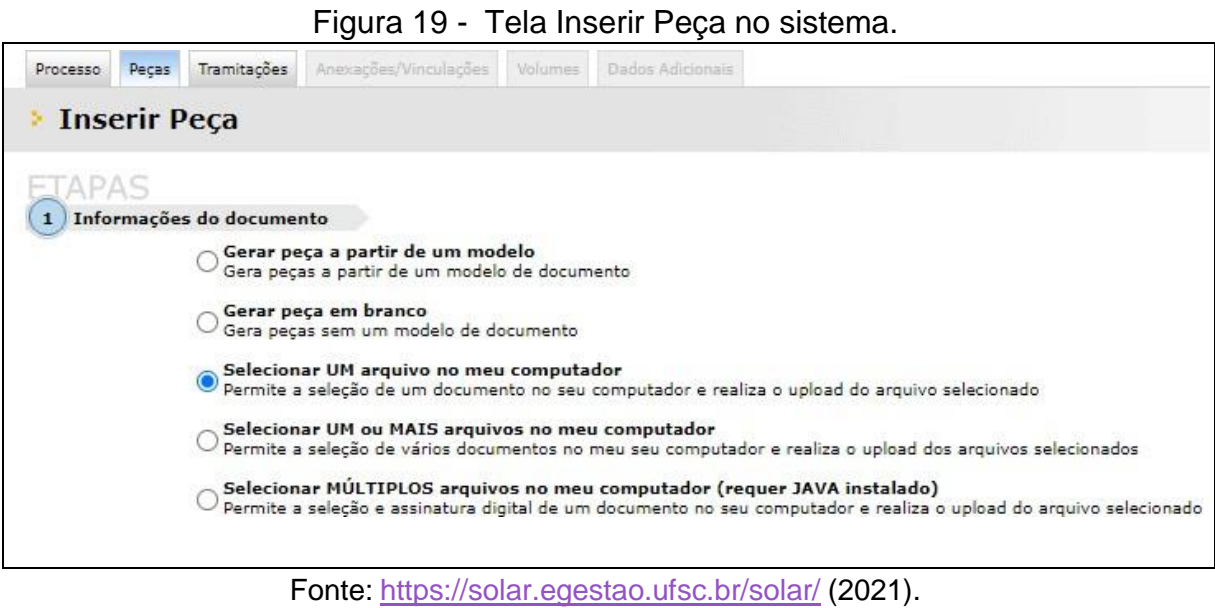

# Figura 18 - Tela para anexar peças no processo/solicitação.

**8º PASSO:** Em seguida, insira o código do "tipo de documento" no campo 1 demonstrado na figura 20, como você anexará uma peça ao processo, será mais lógico utilizar o código 70 que corresponde ao "Anexo". Depois insira o nome do documento que você está anexando, no campo 2. No campo 3, você deverá clicar em "Escolher Arquivo" e selecionar o arquivo desejado a partir do seu computador. Por fim, clique em "Próximo", caso tenha mais documentos a serem anexados, repita os procedimentos, até inclusão de toda a documentação solicitada no processo ou solicitação.

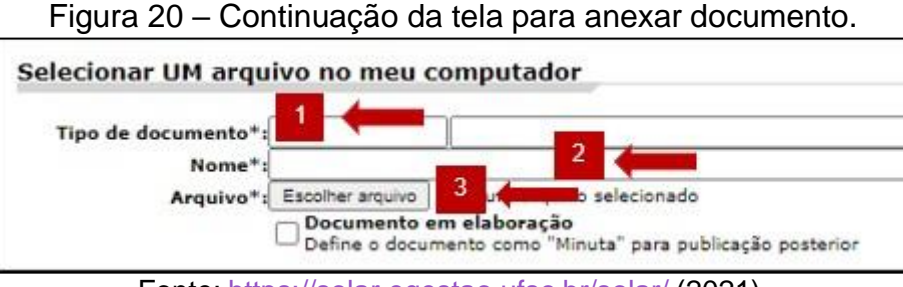

Fonte: <https://solar.egestao.ufsc.br/solar/> (2021).

**9º PASSO:** Após anexar toda a documentação, na página gerada clique na aba "Processo" , conforme Figura 21.

Figura 21 – Tela gerada ao anexar documento – aba Processo.

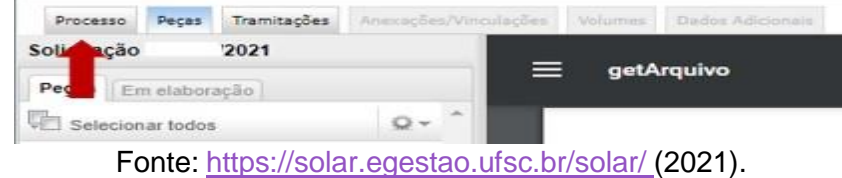

**10º PASSO:** Depois de clicar na Aba "Processo", clique no botão "Encaminhar" (Figura 22).

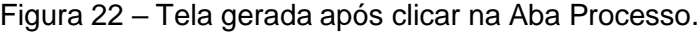

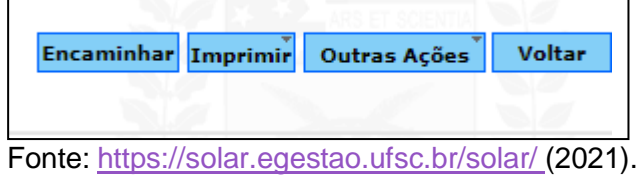

**11º PASSO:** Na tela a seguir (Figura 23), você deverá incluir o Motivo da Tramitação (1) de acordo com as opções ao clicar na lupa do mesmo campo, depois escrever qual será o encaminhamento (2), como por exemplo: Segue processo de credenciamento dos docentes do PPGCG, para providências.

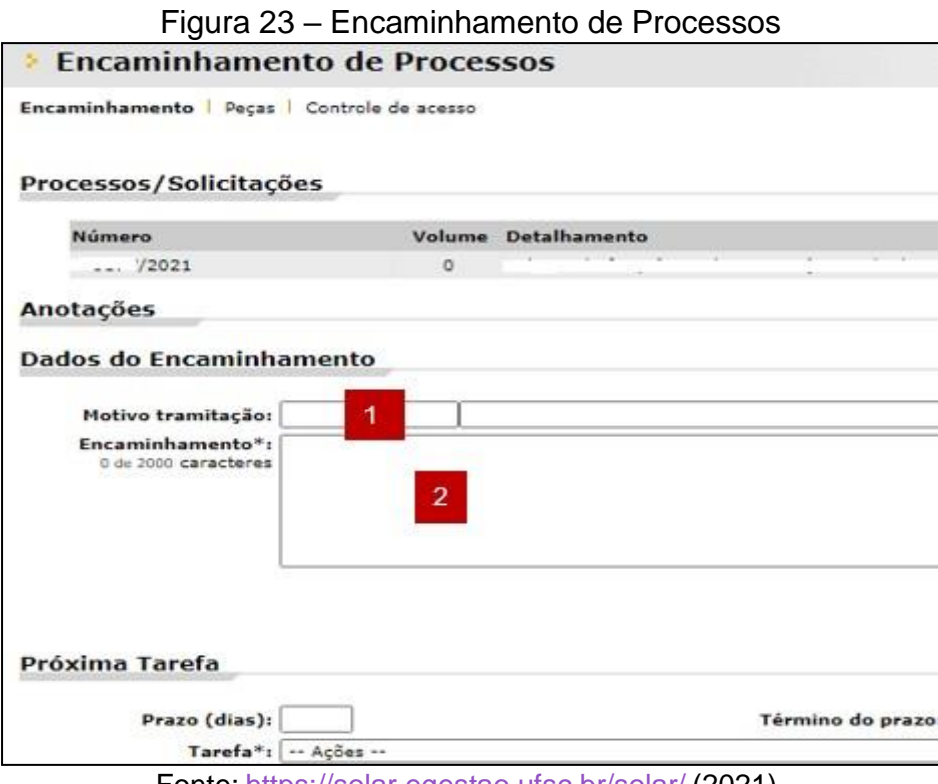

Fonte: <https://solar.egestao.ufsc.br/solar/> (2021).

**12º PASSO:** No campo escrito "Próxima Tarefa", escolha a Tarefa a ser executada, ou seja, para onde deverá ir este documento. Você poderá escolher entre as opções: Encaminhar para alguém do mesmo setor ou para outro setor. Devido à natureza dos processos ou solicitações, normalmente elaborados na Pósgraduação, você deverá escolher a opção "Encaminhar para outro setor" (Figura 24, campo 1). Digite a sigla do Setor desejado no campo 2 e clique no botão "Encaminhar", no canto inferior direito da tela (Em azul).

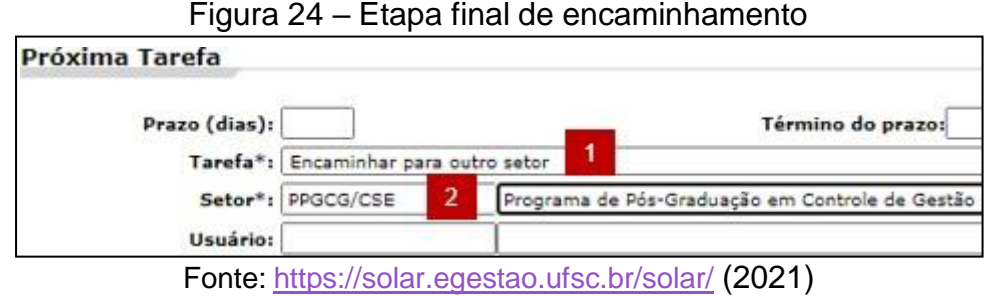

# <span id="page-25-0"></span>**1.2.4 Pasta compartilhada**

A pasta compartilhada ser para que todos os colegas de trabalho tenham acesso a documentação utilizada no PPG ao mesmo tempo e, para ter organização e manutenção das informações do Programa. Se você for administrador de uma pasta compartilhada, poderá incluir ou excluir usuários e verificar quais pastas estão sob sua responsabilidade no IdUFSC.

A pasta compartilhada só poderá ser utilizada com a VPN Conectada, ela deverá ser mapeada no seu computador e para isto você precisará "Mapear unidade de rede" seguindo os passos do tutorial <https://servicosti.sistemas.ufsc.br/publico/detalhes.xhtml>, descritos também, logo abaixo:

**1º PASSO:** No canto inferior esquerdo, no campo "Pesquisar na Web e no Windows", digite "meu computador" e clique no ícone que aparecerá

**2º PASSO:** Na janela que abrir, clique no menu Computador (1), e em seguida no ícone "Mapear unidade de rede" (2).

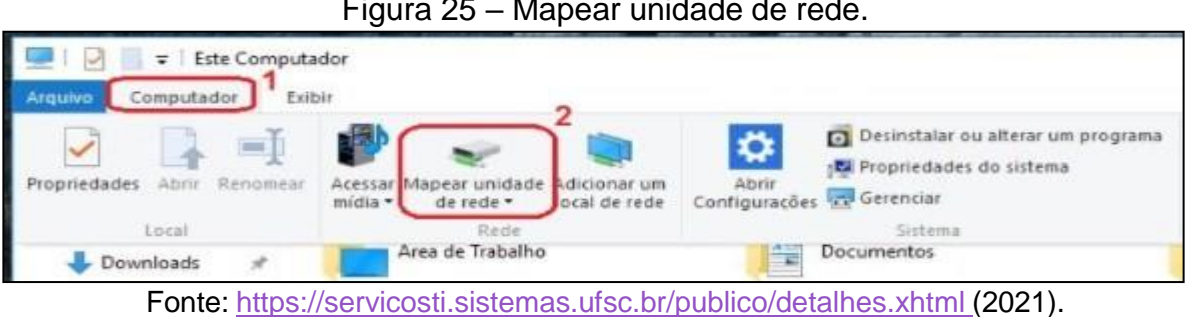

Figura 25 – Mapear unidade de rede.

**3º PASSO:** Na janela que abrir, selecione uma Unidade (recomenda-se unidades do "J" em diante). No campo Pastas, coloque o endereço **\\pastas.ufsc.br\NOME\_DA\_PASTA** , onde no lugar de **NOME\_DA\_PASTA** deve ir o nome da pasta que você deseja acessar, por exemplo: \\pastas.ufsc.br\cse.ppgcg.

> **Atenção:** Verifique qual o nome da pasta que deseja nomear, caso tenha esquecido, você pode ir em **https://idufsc.ufsc.br/** , Menu "Nuvem" – Aba ["Pastas@ufsc.br"](mailto:Pastas@ufsc.br).

**4º PASSO:** Depois de incluir a pasta a ser mapeada, certifique-se de que os campos "Reconectar-se na entrada" e "Conectar usando credenciais diferentes" estejam marcados conforme a Figura 26.

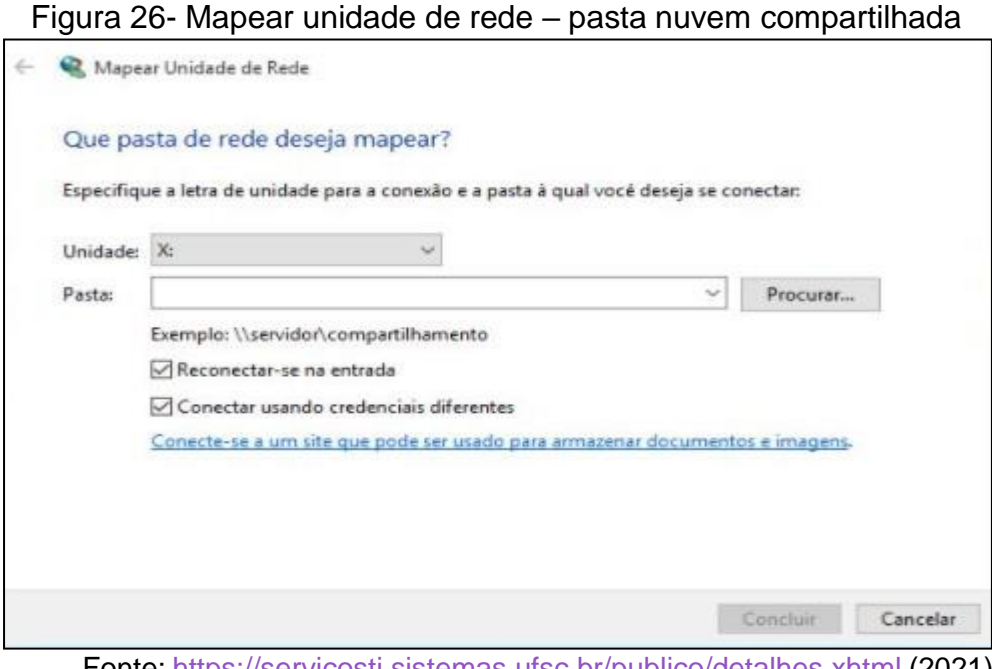

Fonte: <https://servicosti.sistemas.ufsc.br/publico/detalhes.xhtml> (2021).

**5º PASSO:** Irá abrir uma tela para autenticação do usuário. No campo **Nome de usuário** digite seu **idUFSC completo** (FINAL @ufsc.br, exemplo: fulano.silva@ufsc.br). No campo **Senha**, digite a **senha do seu idUFSC**. Marque a caixa de seleção "Lembrar minhas credenciais". Clique em OK. Depois clique em Concluir.

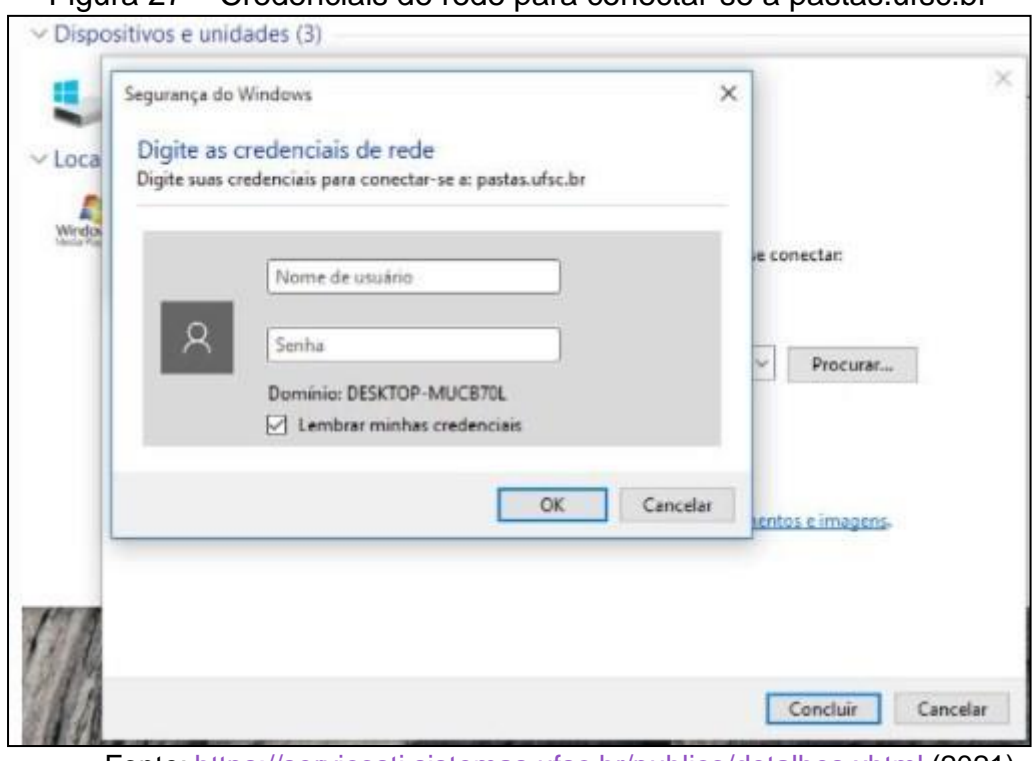

Figura 27 – Credenciais de rede para conectar-se a pastas.ufsc.br

Fonte: <https://servicosti.sistemas.ufsc.br/publico/detalhes.xhtml> (2021).

No mesmo link [https://servicosti.sistemas.ufsc.br/publico/detalhes.xhtml,](https://servicosti.sistemas.ufsc.br/publico/detalhes.xhtml) os serviços de informática da UFSC fizeram um tutorial sobre criação de atalho na área de trabalho. Caso você tenha interesse em criar o atalho, siga os passos do tutorial que fica depois do mapeamento da pasta, ao final da pasta.

Agora que você já tem acesso a pasta compartilhada, você poderá organizar o trabalho da seguinte forma:

a) **Pasta Alunos:** Inclua uma pasta para todos os alunos do PPG, separados por turma, ou seja, se o aluno for da turma de 2021.2, insira a pasta do aluno dentro desta. Dentro da pasta do aluno crie outras pastas para: Defesa e/ou Qualificação; Expedição de Diploma; e, documentos solicitados.

b) **Pasta para Editais**, **Ofícios e Portarias:** é importante manter cada documento em uma pasta, para que você saiba em qual numeração encontram-se os documentos na hora de elaborar o próximo, portanto você terá que fazer uma pasta para cada documento, por exemplo: Pasta Editais (neste você terá Edital de Seleção e Edital de Reunião, crie uma pasta para cada um, pois as numerações serão de acordo com a situação, ou seja, se foram feitos dois Editais de Seleção naquele ano,

o próximo será o 003, mesmo que tenham outros Editais de Reunião, pois são assuntos diferentes).

c) **Pastas para Planilhas de Notas**: Além de fazer a pasta no e-mail, salve o documento em uma pasta nomeada como "Notas das Disciplinas", crie uma pasta para cada período de curso e ano.

d) **Pastas para Atas de Reunião e Atas de Qualificação ou Defesa:** crie uma pasta para as atas, para que sempre tenha a mãos qual numeração encontra-se as atas.

e) **Pasta para normas da UFSC:** inclua todas as normas referentes a pósgraduação nesta pasta.

f) **Pasta Credenciamento/recredenciamento de Docentes:** crie uma pasta para cada ano e, depois uma pasta para cada professor, assim, toda a documentação estará em um mesmo local o que facilita na hora de elaborar o Processo digital no SPA.

g) **Pasta Formulários:** agrupe todos os formulários utilizados no PPG nesta pasta, isto também facilitará quando você publicar estes formulários no website do PPG.

h) **Documentos solicitados por docentes:** Para que você tenha um histórico do seu trabalho desempenhado no PPG, pois muitos professores utilizam o whatsapp ou outros meios para entrar em contato com a secretaria, ao invés de utilizarem o email.

#### <span id="page-28-0"></span>**1.2.5 Chat da UFSC para servidores**

A Superintendência de Governança Eletrônica e Tecnologia da Informação e Comunicação (Setic), desenvolveu o chat.ufsc.br para estimular os servidores a usarem este canal de comunicação em detrimento de outros aplicativos como Whatsapp, para que estes sejam utilizados para assuntos pessoais. Feito para

tornar a comunicação entre os servidores da UFSC mais ágil, pois é basicamente um bate-papo em tempo real.

De acordo com informações da SETIC (2020), o Chat pode ser acessado de duas formar: diretamente no navegador de internet ou por meio de um aplicativo para telefones móveis chamado Rocket Chat. O login utilizado é o mesmo para todos os sistemas da UFSC (Login do sistema de autenticação centralizado).

Ainda, segundo a Setic (2020), o canal de comunicação permite integração com a plataforma Jitsi da Universidade para vídeos chamadas e, envio de arquivos, inclusive como mensagens de vídeo. Pode-se criar um canal privado para o grupo de trabalho e definir tópicos específicos para cada assunto.

Existe um tutorial que pode ser encontrado no link <https://www.youtube.com/watch?v=R2MZK2BSfic>, onde é informado como entrar na plataforma, como procurar outros servidores, criação do canal privado, entre outras informações pertinentes para uma boa utilização do canal de comunicação.

# <span id="page-29-0"></span>**2. MAPEAMENTO DOS PROCESSOS EM ORDEM CRONOLÓGICA**

Mapeamento dos processos de forma cronológica, desde o credenciamento de docentes, processo seletivo, matrícula para alunos novos e veteranos, matrícula de alunos regulares em outro PPG, matrícula em disciplina isolada para alunos sem vínculo com a UFSC, solicitação de banca de defesa ou qualificação e expedição de diploma, trancamento de curso, prorrogação de curso, licença maternidade ou afastamento por motivos de saúde, desistência do curso e, desligamento.

#### <span id="page-29-1"></span>2.1 CREDENCIAMENTO/RECREDENCIAMENTO DE DOCENTES

Na figura 28 pode ser observado o mapeamento dos fluxos e procedimentos para o credenciamento ou recredenciamento de docentes de forma contínua, ou seja, para aqueles programas que optam por estarem abertos a receber novos docentes permanentes a qualquer tempo, sem período específico para encaminhamento da documentação e solicitação ou, sempre que estiver no momento para o recredenciamento.

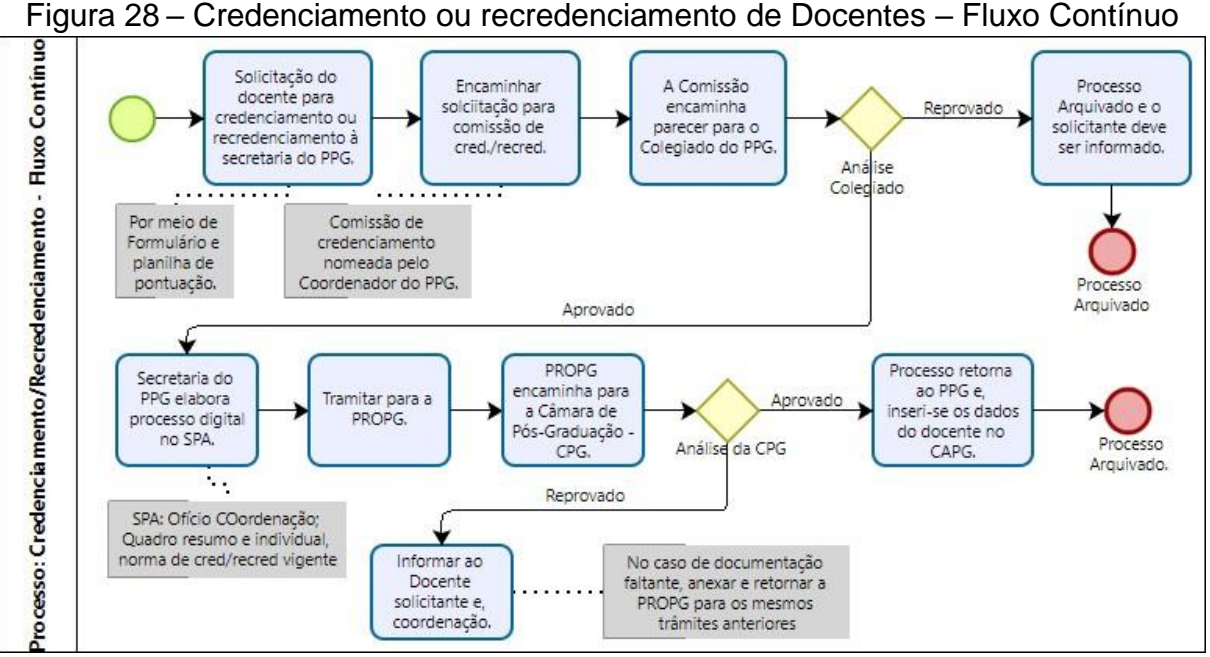

Fonte: Elaborado pelos autores (2021).

Como todo o início de curso é necessário de um time de professores e, alguns PPGs optam por fazer um credenciamento de fluxo contínuo, ou seja, com entrada de docentes em qualquer período, com processo gerado a partir do pedido do docente. Outros optam por um processo em bloco com entrada de docentes no mínimo a cada 4 anos. Ambas as opções constam na Resolução Normativa nº 154/2021/CUN, artigos 20 a 24.

Para o fluxo contínuo (Quadro 6) os docentes solicitantes do credenciamento ou recredenciamento, deverão passar por uma comissão composta por professores do colegiado do curso, que farão um parecer e encaminharão para análise do Colegiado do PPG. Após esse procedimento, em caso de aprovação, é aberto um processo digital via SPA a ser encaminhado para a PROPG que enviará para a Câmara de Pós-Graduação (CPG), no caso de PPGs que estão sem notas da CAPES ou possuem notas 3 e 4, de acordo com RN 154, artigo 22. Se for aprovado pela CPG, quando o processo retornar ao PPG, o cadastro do docente é efetivado no sistema CAPG.

O **Processo Digital** no SPA, de acordo com Memorando Circular nº 11 /2018/PROPG, deve conter os seguintes documentos: ofício da Coordenação do PPG com informação da data de aprovação do credenciamento em reunião do colegiado, conforme Figura 28; quadro-resumo com os docentes a serem credenciados/recredenciados com nome do docente, vínculo institucional,

modalidade de processo - credenciamento ou recredenciamento, categoria do docente – permanente, colaborador ou visitante, nível das orientações - mestrado, doutorado, os dois ou não orientará, disciplinas - mestrado, doutorado, os dois ou não ministrará; período de vigência do credenciamento/recredenciamento; quadro Individual dos docentes credenciados contendo a especificação dos critérios atendidos para credenciamento/recredenciamento; e, norma de credenciamento vigente

Na figura 29 é possível verificar o mapeamento para credenciamento ou recredenciamento de docentes para PPGs que utilizam o Edital com período específico, sem entrada contínua de novos professores, o que vai levar a um recredenciamento em períodos certos, também.

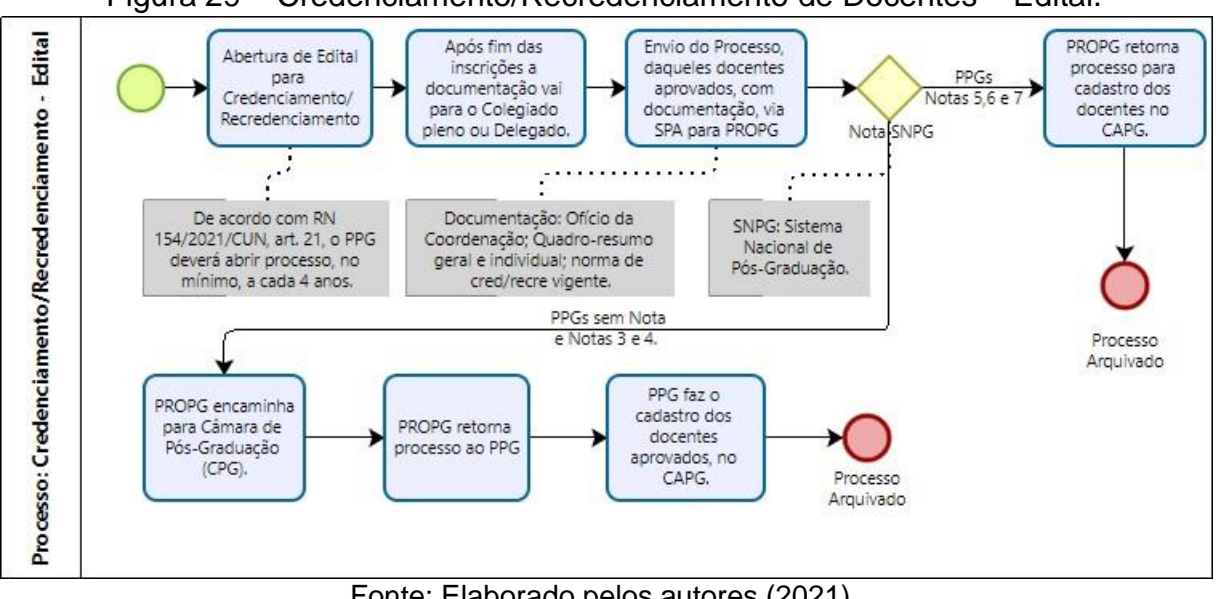

Figura 29 – Credenciamento/Recredenciamento de Docentes – Edital.

Fonte: Elaborado pelos autores (2021).

Para os PPGs que optam por um credenciamento de novos docentes em determinados períodos, deverá ter a abertura de edital, pelo menos a cada 4 anos, de acordo com art. 22 da RN 154/2021/CUN. Então, tanto para o credenciamento, quanto o recredenciamento é feito por Edital elaborado pelo próprio PPG. A documentação dos docentes, após inscrição, é encaminhada para o Colegiado Pleno ou Delegado que verificará os critérios e a aprovação de cada docente, após, será encaminhado, via SPA, um processo com toda a documentação dos docentes aprovados, para a PROPG.

Quando forem Programas com notas 5, 6 e 7, não precisará ser encaminhado para a CPG, apenas retorna para o PPG que deverá fazer os cadastros necessários no CAPG. Quando se tratar de PPGs sem notas ou com notas 3 e 4, a PROPG deverá encaminhar para a Câmara de Pós-Graduação (CPG) que homologará e aprovará ou não os aprovados pelo colegiado. Depois da CPG, a PROPG retorna o processo ao PPG e, o programa fará o cadastro no CAPG daqueles docentes com credenciamento ou recredenciamento aprovados.

A próxima etapa descreve o principal processo, após o início de funcionamento do curso, o processo seletivo, desde a elaboração do edital e verificação das normas, até sua finalização com o resultado.

# <span id="page-32-0"></span>2.2 PROCESSO SELETIVO:

A figura 30 mostra o mapeamento de processos para o Processo Seletivo de alunos do PPG, ou seja, é possível verificar quais os fluxos e procedimentos desde a confecção do edital até o envio das informações sobre a matrícula aos aprovados.

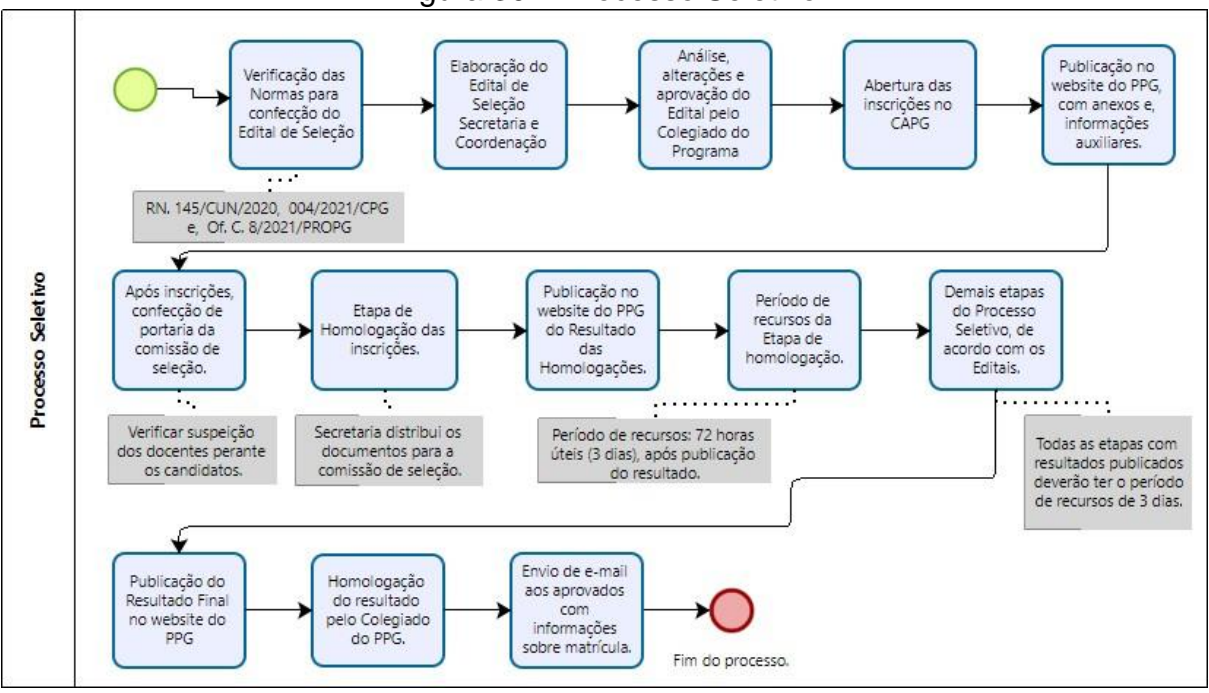

Figura 30 – Processo Seletivo

Para o processo "processo seletivo" foram mapeadas e nomeados os fluxos e procedimentos comuns a todos os PPG *stricto sensu*, ou seja, todos os programas

Fonte: Elaborado pelos autores (2021).

precisam ter: elaboração do Edital de Seleção de acordo com as normas da UFSC; abertura de inscrições no CAPG e, publicação do Edital e demais anexos, quando necessários, no *website* do PPG; período de inscrições; nomeação da comissão de seleção somente após a conclusão das inscrições e, conhecimento dos nomes dos candidatos; distribuição da documentação para comissão de seleção; homologação das inscrições; demais etapas específicas a cada programa; publicação do resultado final e, comunicação com os alunos aprovados.

Quanto as etapas do processo seletivo, quando os programas são em rede nacional estes podem ter a seleção em duas etapas, sendo uma nacional e outra pelo ponto focal e, após a seleção, os candidatos são cadastrados no CAPG de forma direta, sem inscrição prévia, como ocorrem com os demais programas.

Para confecção do Edital, devem ser observadas as seguintes normas: Resolução Normativa N.º 04/2021/CPG, de 11 de novembro de 2021, que dispõe sobre as normas e os procedimentos para elaboração de editais de seleção de candidatos; Resolução Normativa n° 145/2020/CUn, de 27 outubro de 2020, que dispõe sobre a política de ações afirmativas na pós-graduação; e o Ofício Circular nº 08/2021/PROPG dispõe sobre as considerações dos Tribunais de Contas da União acerca dos editais de seleção, como por exemplo a identificação dos candidatos pelo número de inscrição ou Cadastro de Pessoa Física (CPF), ocultando-se, neste caso, os números centrais (Por exemplo: 089.XXX.XXX-78).

A próxima etapa consiste em efetuar a matrícula dos novos alunos e o procedimento que deve ser feito para matrículas de alunos veteranos.

# <span id="page-33-0"></span>2.3 MATRÍCULA PARA ALUNOS NOVOS E VETERANOS:

A figura 31 apresenta o mapeamento do processo de matrícula para alunos novos e veteranos, desde seu início com o adicionamento do cronograma do trimestre no sistema CAPG até a aprovação das matrículas e cancelamentos feitos pelos discentes.

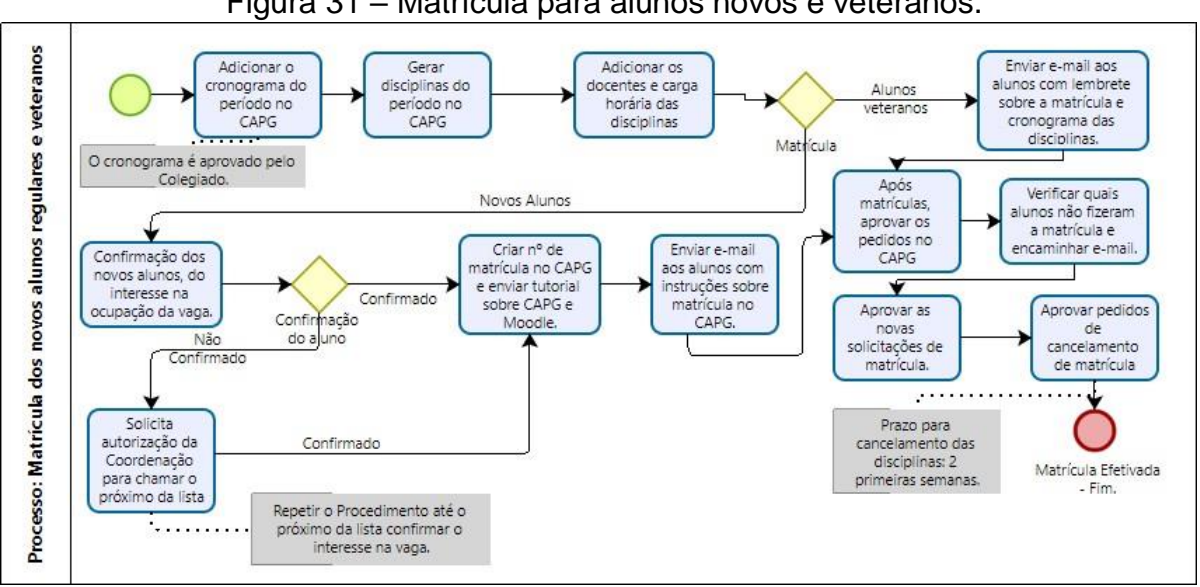

Figura 31 – Matrícula para alunos novos e veteranos.

Fonte: Elaborado pelos autores (2021).

Todos os programas têm alunos novos e veteranos, para os novos existem procedimentos específicos e para os veteranos, é mais simples, pois eles já fizeram as primeiras etapas. Para a matrícula da nova turma é necessário confirmar o interesse na vaga, para posterior criação do número de matrícula no sistema CAPG e demais procedimentos. No tutorial para o aluno é informado como fazer o cadastro no sistema universal de *login* que a universidade utiliza e, como fazer o primeiro acesso a plataforma Moodle para cursos presenciais. Também, podem constar outras informações pertinentes ao funcionamento do curso, como aquelas principais que constam no regimento do PPG.

O número de matrícula é gerado pela secretaria do PPG, após confirmação da ocupação da vaga pelo novo aluno. Após ser gerado o número de matrícula, é necessário informar a data de início do curso e, de acordo com a RN 154/2021/CUN, será a data de matrícula nas disciplinas que pode coincidir com o primeiro dia de aula. Os novos alunos, deverão fazer suas próprias matrículas em disciplinas, após a criação do número de matrícula (feito pelo PPG) e, cadastro no CAPG (feito pelo aluno).

A próxima etapa descrita é sobre a matrícula do aluno regular do PPG em disciplina de outro PPG.

#### <span id="page-35-0"></span>2.4 MATRÍCULA DE ALUNO REGULAR EM OUTRO PPG:

Na figura 32 é demonstrado o mapeamento do processos de matrícula de aluno regular em disciplina de outro PPG.

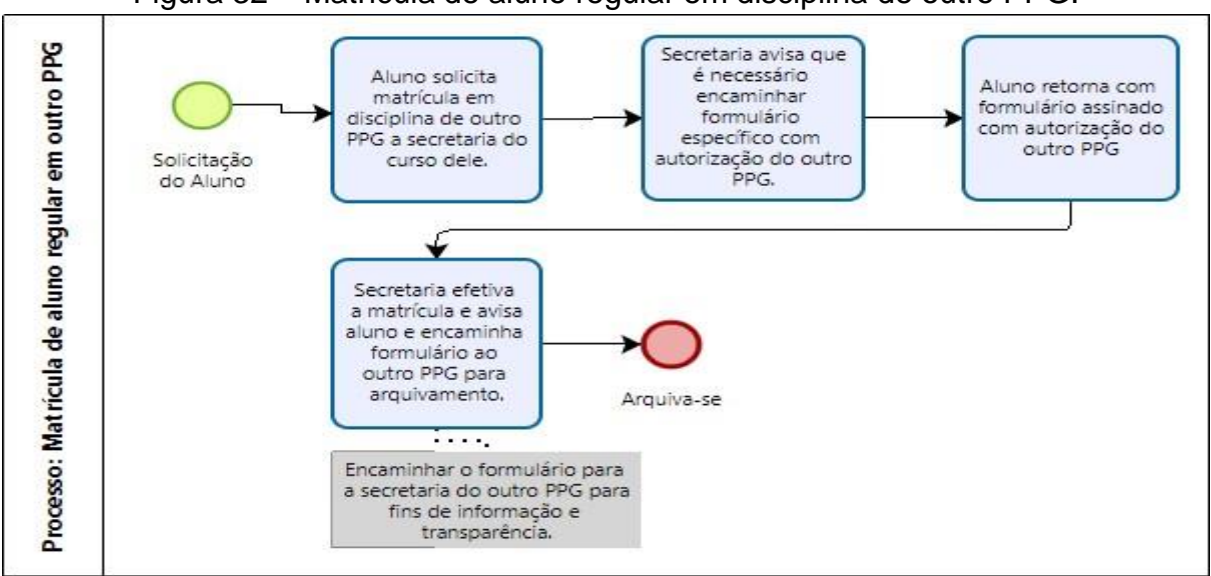

Figura 32 – Matrícula de aluno regular em disciplina de outro PPG.

Fonte: Elaborado pelos autores (2021).

Para matrícula de aluno regular em disciplina de outro PPG, é proposto a utilização de formulário onde o aluno solicita assinatura da Secretaria do curso de origem ou do professor responsável, pela disciplina. Desta forma, agiliza a troca de informações entre secretarias, para verificação da possibilidade de autorização da matrícula na disciplina que o aluno está solicitando. Por questões de transparência e agilidade na informação, orienta-se que o formulário com as devidas assinaturas, além de ser arquivado no PPG de origem do aluno, seja enviado ao PPG de origem da disciplina.

A próxima etapa descrita é sobre a matrícula em disciplina isolada para alunos sem vínculo com a UFSC, ou seja, para alunos nomeados como especiais.

<span id="page-35-1"></span>2.5 MATRÍCULA EM DISCIPLINA ISOLADA PARA ALUNOS SEM VÍNCULO COM A UFSC:
A figura 33 apresenta o mapeamento de processo para matrícula em disciplina isolada para alunos sem vínculo com a UFSC, ou seja, para aqueles que não fazem nenhum curso de pós-graduação *stricto sensu* da UFSC.

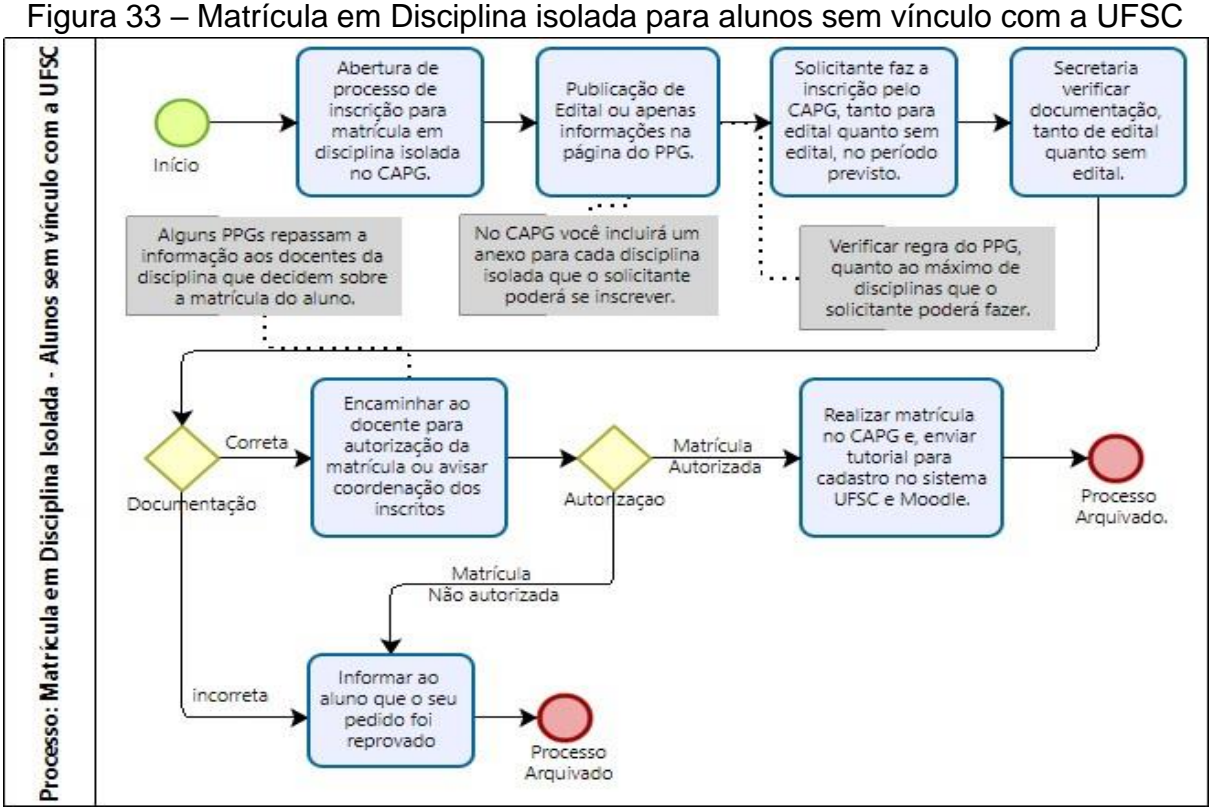

Fonte: Elaborado pelos autores (2021).

Após o Colegiado aprovar o cronograma do período (bimestral, trimestral ou semestral), todos os tipos de matrículas devem ser inclusos, de acordo com o regimento do PPG. Desta forma, é necessário verificar se existe a possibilidade de matrícula em disciplinas isoladas, ou seja, a matrícula de alunos sem vínculo com a UFSC em alguma disciplina do curso. Depois desta verificação e, em caso positivo, abre-se o processo de inscrição no CAPG, uma recente atualização do sistema que possibilita, de forma mais fácil, o cadastro prévio do aluno, por meio de formulário eletrônico (igual para todos os PPGs) e, o envio da documentação por anexos (inseridos conforme for necessário, pela secretaria do PPG), desta forma não há necessidade de ocupar a capacidade do e-mail, visto que em processos seletivos, a demanda é muito grande e, o e-mail da UFSC possui capacidade limitada.

A matrícula nas disciplinas solicitadas, continua sendo manual, dentro do CAPG, pois como é necessária a conferência da documentação, o aluno não

poderia fazer a matrícula de forma automática, sem que a secretaria fizesse a conferência. Aqueles alunos com documentação faltante, é informado sobre a recusa de seu processo e, aqueles com a documentação completa, é enviado um email com as instruções sobre o primeiro cadastro no *login* universal da UFSC e na plataforma Moodle, de apoio aos cursos presenciais.

A próxima etapa consiste na matrícula do aluno regular em disciplina de outro programa *stricto sensu* da UFSC.

## 2.6 SOLICITAÇÃO DE BANCA DE DEFESA OU QUALIFICAÇÃO

A figura 34 apresenta o mapeamento do processo de solicitação de banca de defesa ou qualificação, ambos iniciam com envio de formulário por parte do discente e documentação específica. Ambos possuem fluxos e procedimentos parecidos, conforme pode ser observado logo abaixo.

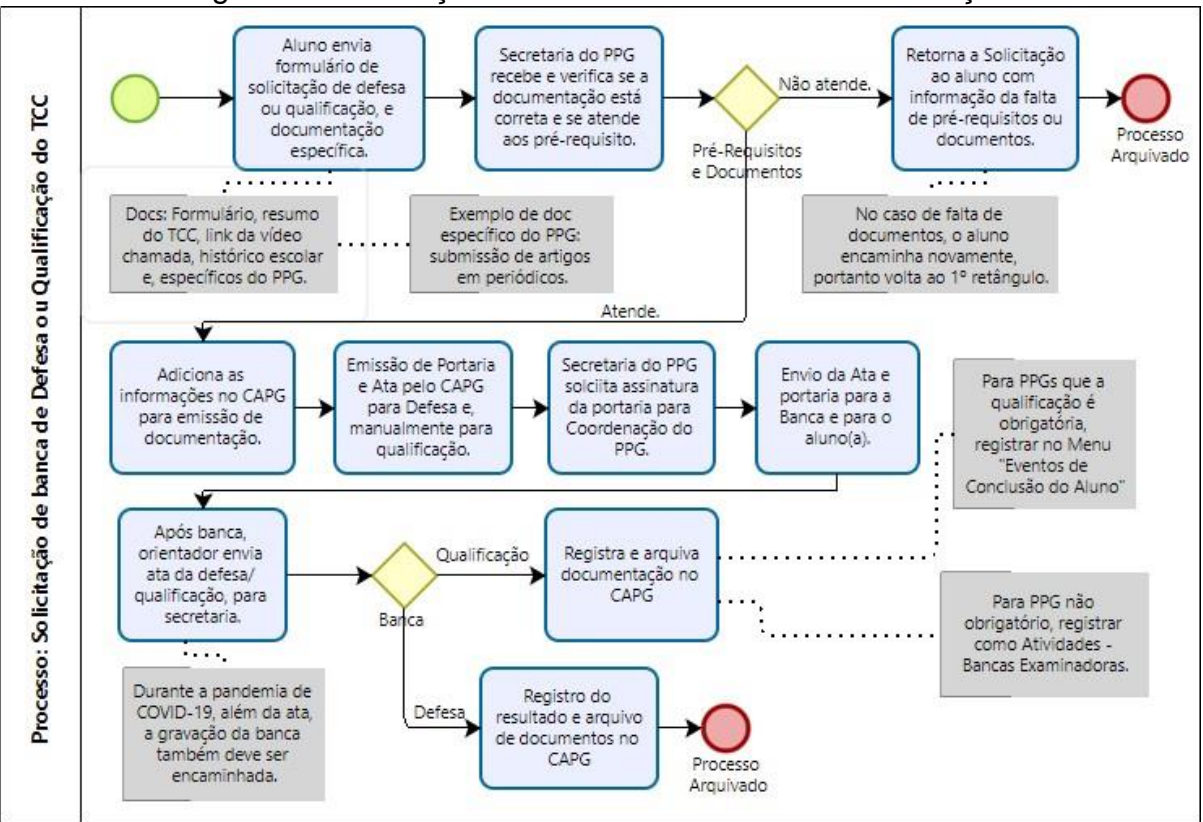

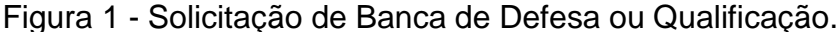

Fonte: Elaborado pelos autores (2021).

Esta etapa inicia com o envio da solicitação de agendamento da banca de qualificação ou defesa pelo aluno. É importante, para o bom desempenho do processo, que seja imposto um prazo para envio da documentação, como por exemplo, solicitar que a documentação seja entregue com até 7 ou 10 dias úteis antes da banca ocorrer, desta forma a documentação para a Banca pode ser conferida e elaborada de forma tranquila e sem equívocos.

Os fluxos e procedimentos para defesa e qualificação são bem semelhantes e, distinguem-se apenas na hora de registrar no CAPG. Para aqueles PPGs que possuem a qualificação como eventos de conclusões obrigatórios, há u campo no CAPG específico para registro (Ir em Menu "Conclusão de Curso ", clique em "Eventos de Conclusão", adicione o novo evento). Para aquelas PPGs que não possuem obrigatoriedade, porém existe a possibilidade do(a) orientador(a) solicitar a qualificação, a alternativa para registro é ir no Menu "Dados Acadêmicos", clicar em "atividades" e, adicionar nova atividade que seria "Bancas Examinadoras".

Com relação aos registros no CAPG, para Defesa da tese/dissertação, existem dois momentos de registro, um será quando o aluno solicita o agendamento da banca (Menu - Conclusão do Curso – Agendar Defesa) e, o outro, será quando ocorre o resultado da banca, onde a secretaria registra a aprovação ou não da tese/dissertação no Menu – Conclusão do Curso – Tese/Dissertação. Sem este segundo registro, o aluno não consegue fazer o depósito do trabalho na Biblioteca Universitária.

A próxima etapa descreve o processo de expedição de diploma do aluno.

## 2.7 EXPEDIÇÃO DE DIPLOMA

A figura 35 apresenta o mapeamento de processo da expedição de diploma do aluno que pode solicitar após defesa e todos os requisitos solicitados pela UFSC e o PPG.

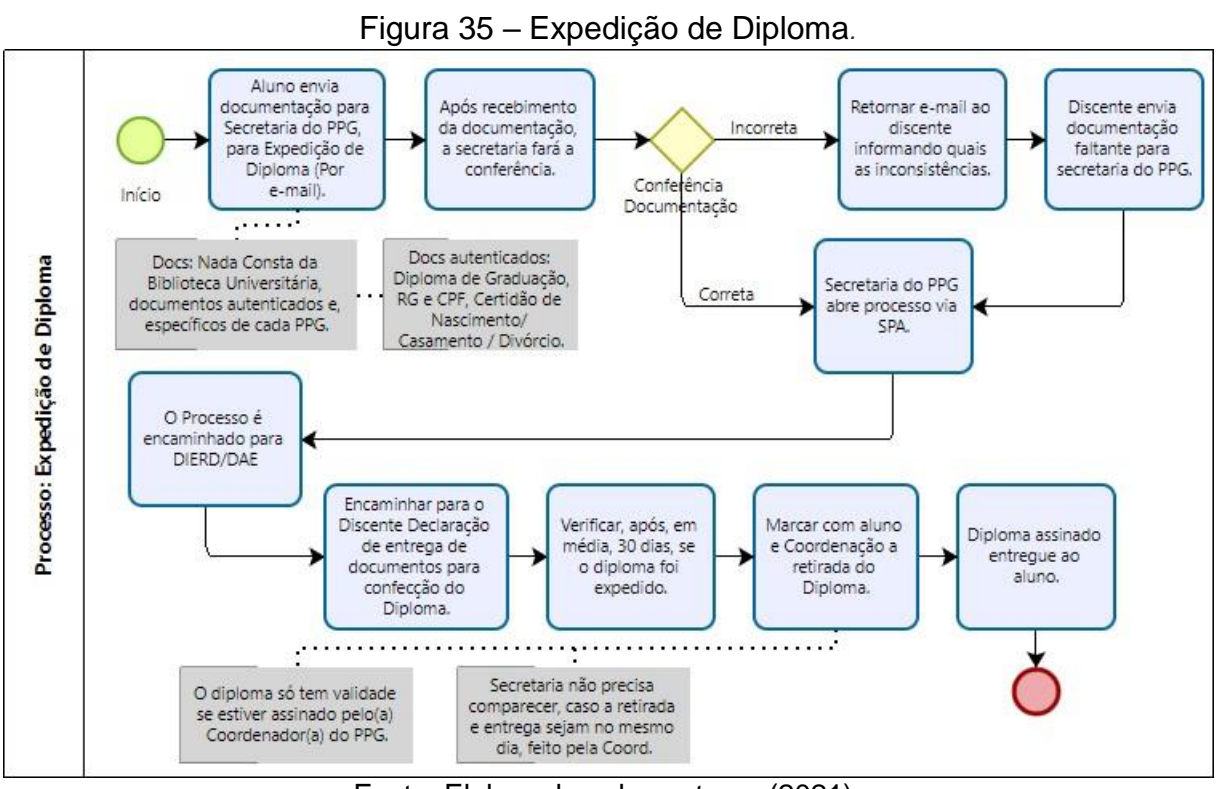

Fonte: Elaborado pelos autores (2021).

Para expedição de diploma, além da ata e vídeo (enquanto perdurar a pandemia da COVID-19), são necessárias documentações obrigatórias à todos os alunos: cópia da carteira de identidade autenticada, cópia do diploma de graduação autenticada e, cópia da certidão de nascimento/casamento/divórcio autenticada) e nada consta retirado da Biblioteca Universitária (BU), além de documentos específicos acordo com cada PPG, como, por exemplo, comprovante de submissões de artigos.

O nada consta da BU é uma certidão negativa de débito que o próprio aluno deverá emitir no Sistema Integrado de Bibliotecas (Pergamum), por meio de *login* e senha de acordo com cadastro prévio. O aluno que não conseguir emitir sua própria declaração deverá entrar em contato no e-mail [bc@contato.ufsc.br](mailto:bc@contato.ufsc.br) e informar sobre a situação.

Para agilizar a entrega do diploma ao aluno, é proposto a retirada pelo Coordenador do PPG, devido ao fato de que o Diploma só terá validade se for assinado por ele e, a entrega ao aluno, marcada no mesmo momento, ou seja, quando o coordenador do PPG assinar o diploma ele já fará a entrega ao respectivo aluno. Para verificar se o diploma foi emitido, orienta-se a secretaria verificar periodicamente o registro do aluno no CAPG, pois uma mensagem de atenção "O

diploma do aluno já foi expedido" estará visível quando o procedimento de expedição estiver finalizado.

A próxima etapa descreve o processo iniciado pelo aluno, nomeado como trancamento de curso.

### 2.8 TRANCAMENTO DE CURSO:

A figura 36 demonstra o mapeamento do processo de trancamento de curso *stricto sensu,* onde o aluno solicita, por meio de formulário específico, confeccionado pelo próprio PPG. Diferente da prorrogação de curso que será visto no próximo item, o trancamento é um direito do aluno, portanto não tem necessidade de ser apreciado pelo Colegiado do PPG, porém, deve seguir as normas existentes para esta modalidade de afastamento.

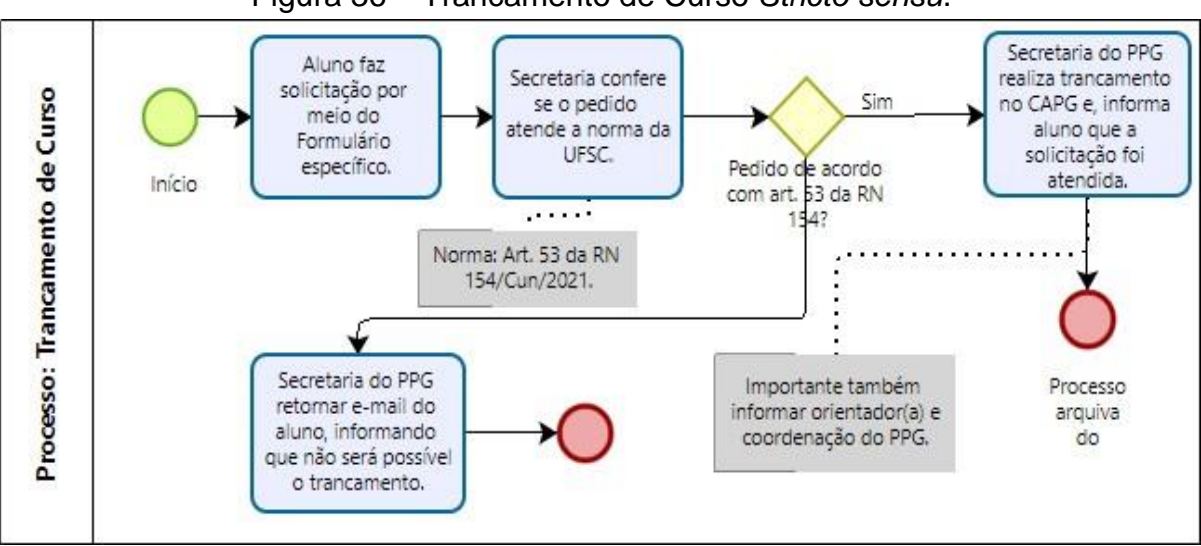

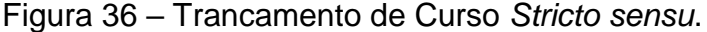

Fonte: Elaborado pelos autores (2021).

O trancamento de curso pode ser solicitado pelo aluno por um período de no máximo 12 (doze) meses e mínimo de 1(um) período letivo (RN 154/CUN/202021 - RN 154), ou seja, se o curso for bimestral, o aluno deverá solicitar o trancamento de pelo menos 1(um bimestre). Alunos que estão no primeiro período letivo e aqueles que estão em período de prorrogação de prazo para conclusão de curso, não poderão solicitar o trancamento, de acordo com artigo 53, parágrafo segundo, da RN 154/CUN/2021.

Após a conferência do pedido pela secretaria do PPG, no caso de estar de acordo com a RN 154/Cun/2021, será feito o trancamento no CAPG, no Menu "Situação do aluno". Após, informar o aluno, seu(a) orientador(a) e, a coordenação do PPG. No caso do pedido não estar de acordo com a RN 154/Cun/2021, retornar e-mail ao aluno, com a informação de qual foi o impedimento para seu pedido.

A próxima etapa consiste na prorrogação de curso em até 12(doze) meses, conforme ocorre com o trancamento.

## 2.9 PRORROGAÇÃO DE CURSO

A figura 37 demonstra o mapeamento do processo de prorrogação de curso *stricto* sensu que também pode ser utilizado formulário específico, elaborado pelo próprio PPG, de acordo com os procedimentos adotados.

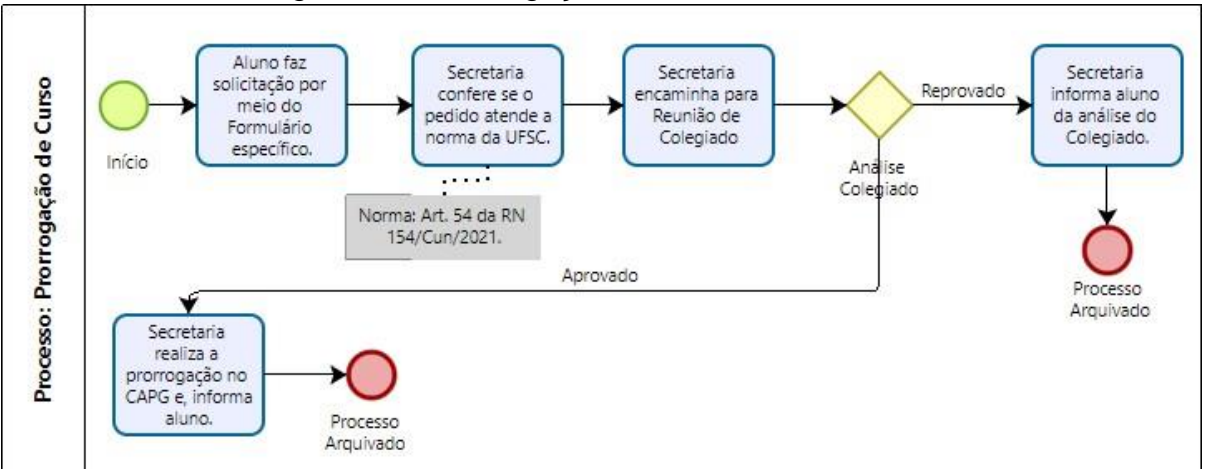

Figura 37 – Prorrogação de Curso *Stricto sensu*

Fonte: Elaborado pelos autores (2021).

De acordo com o art. 54 da Resolução Normativa 154/CUn/2021, o aluno do PPG *stricto sensu*, poderá solicitar prorrogação de curso por até 24 meses se for doutorando e, por até 12 meses se for mestrando. O formulário específico deverá conter a assinatura do orientador e aluno, e, protocolado na Secretaria com um mínimo 60 dias antes do prazo de término para conclusão do curso. Após análise do Colegiado do curso, quando aprovado, deverá ser adicionado no CAPG, no Menu "Situação do aluno", prorrogação do curso. O período inserido no CAPG será aquele aprovado pelo Colegiado e, normalmente solicitado pelo aluno e seu orientador.

A próxima etapa descreve a solicitação do aluno de licença maternidade, paternidade ou afastamento por motivos de saúde.

2.10 LICENÇA MATERNIDADE, PATERNIDADE OU AFASTAMENTO POR MOTIVOS DE SAÚDE:

A figura 38 apresenta o mapeamento do processo de licença maternidade, licença paternidade e afastamento por motivos de saúde. Neste processo, além do formulário o estudante deverá encaminhar comprovante como atestado médico ou certidão de nascimento do filho, dependendo do caso.

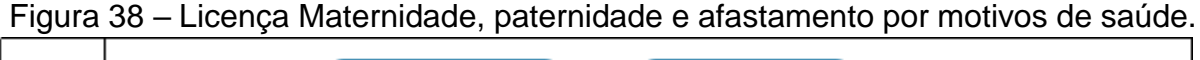

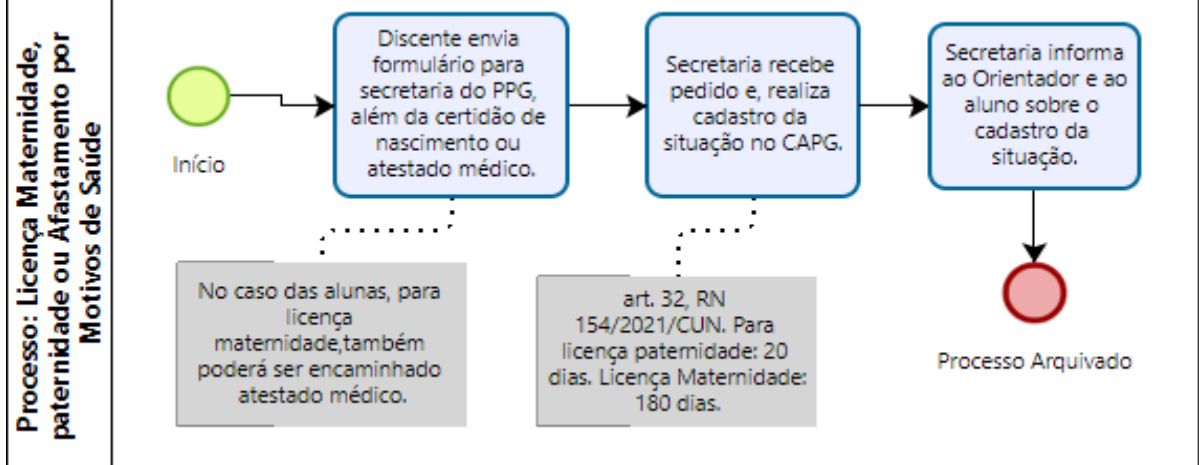

Fonte: Elaborado pelos autores (2021).

O afastamento por motivos de saúde recebeu novas orientações por meio do Memorando Circular nº 18/PROPG/2018, da Pró-Reitoria de Pós-Graduação - PROPG, o qual dispensou a perícia médica oficial da UFSC para registro do afastamento e, informa que o aluno tem até 15 dias úteis após o primeiro dia do atestado médico, para entregar o documento para a secretaria do curso. Caso a entrega do atestado seja fora do prazo de 15 dias úteis, deverá ser contado a partir do dia de entrega do atestado, ou seja, o aluno perde o direito de usufruir dos dias já transcorridos, de acordo, também, pela RN 154/Cun/2021. O prazo máximo de afastamento para tratamento de saúde de familiar será de até 90 dias e, até 180 dias, quando se tratar da saúde do próprio aluno. Para licença maternidade, a aluna poderá solicitar afastamento por 6 meses (180 dias), porém se for bolsista da

CAPES a bolsa será prorrogada por até 4 meses, de acordo com informações da PROPG.

Tanto a licença maternidade/paternidade quanto a licença para tratamento de saúde, não precisam de apreciação do Colegiado, basta o envio de formulário específico com atestado da situação ou certidão de nascimento ou de adoção. Assim, o aluno envia para secretaria, formulário específico para cada tipo de licença, a secretaria ao receber, faz a inclusão da situação no CAPG.

A próxima etapa se refere a desistência do curso, num processo simples, quando comparado com os demais.

### 2.11 DESISTÊNCIA DO CURSO:

A figura 39 demonstra o mapeamento do processo de desistência do curso que sempre parte do aluno e, não precisa de apreciação pelo colegiado.

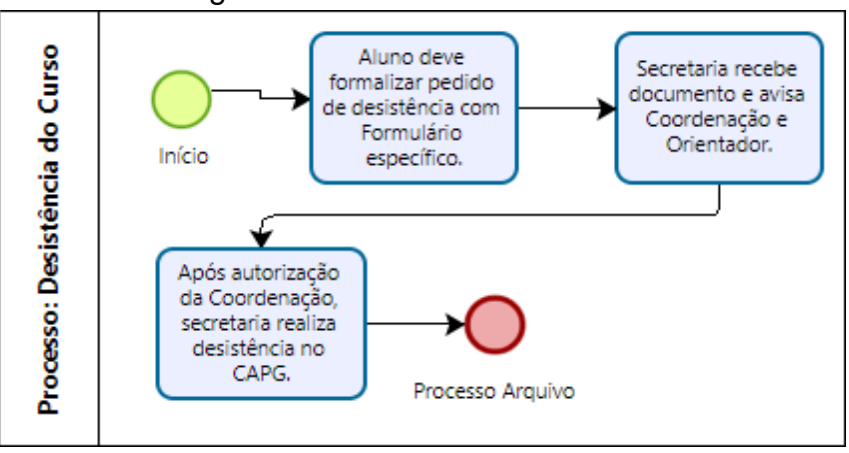

Figura 39 – Desistência de Curso.

O processo de desistência do curso é bastante simples, basta o aluno enviar o formulário específico, com sua assinatura, para a secretaria do PPG. Após recebimento pela secretaria, o e-mail deve ser encaminhado para Coordenação do PPG como informativo da desistência no curso e autorização para fazer os procedimentos necessários como a efetivação no CAPG, Menu "Situação do Aluno", da desistência do curso.

Pode ser observado que o menu "Situação do Aluno" é onde, além da desistência do aluno, outras situações são informadas, como por exemplo: licença

Fonte: Elaborado pelos autores (2021).

maternidade, afastamento para tratamento de saúde, trancamento, entre outros. Sobre a desistência não há nenhuma informação na RN 154/Cun/2021, apenas em *website* da PROPG, quando se trata de aluno com bolsa da CAPES que deverá ser avisada, bem como a bolsa poderá ser restituída.

A próxima etapa se descreve o processo de desligamento do curso.

### 2.11 DESLIGAMENTO DO CURSO

A figura 40 apresenta o mapeamento de processo de desligamento do curso que pode ser de quatro formas distintas, todas com chance de defesa que deverá ser apreciada pelo Colegiado.

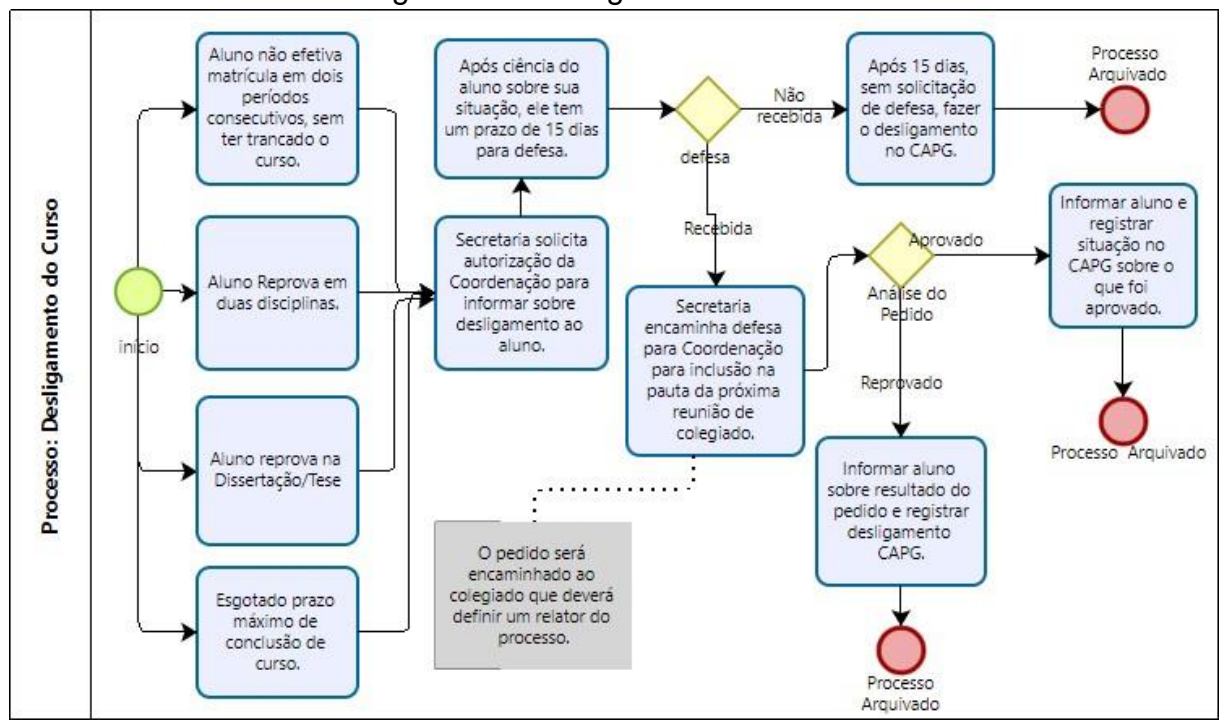

Figura 41 – Desligamento do curso

Fonte: Elaborado pelos autores (2021).

De acordo com a RN 154/Cun/2021 em seu artigo 55, o estudante terá sua matrícula automaticamente cancelada e será desligado do PPG quando deixar de efetivar matrícula por dois períodos consecutivos, sem ter solicitado trancamento do curso, quando for reprovado em duas disciplinas ou no exame de dissertação ou tese e, quando esgotar o prazo máximo para conclusão do curso. Em todas as

situações o aluno terá direito a defesa, até 15 dias úteis depois da ciência da notificação da situação.

Após a defesa recebida, em caso de aprovação, será informado ao aluno e no caso de reprovação em disciplinas, provavelmente o professor da disciplina encaminhará outra nota ao aluno, no caso de ser sem matrícula em dois períodos consecutivos ou esgotar o prazo para conclusão de curso, terá que verificar o que o Colegiado do programa ou a coordenação decidiram e realizar as alterações necessárias.

A próxima etapa se descreve o processo de descredenciamento de docentes.

### 2.12 DESCREDENCIAMENTO DE DOCENTES

A figura 42 demonstra o mapeamento de processo do descredenciamento de docentes, que pode ocorrer devido a duas opções e, o fluxo segue o mesmo para ambos.

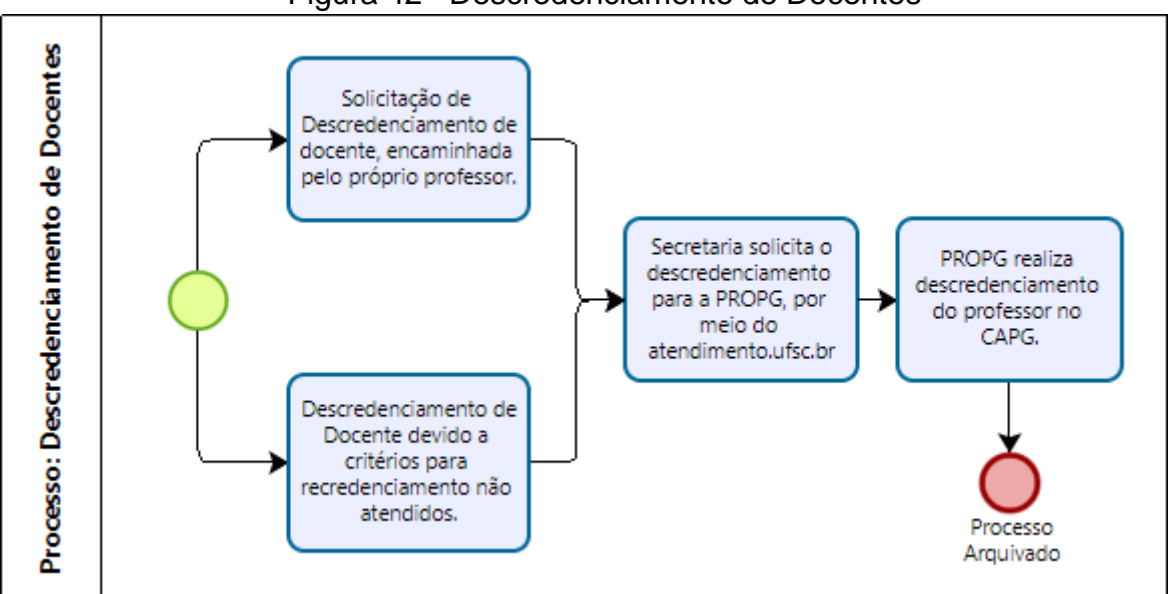

Figura 42– Descredenciamento de Docentes

Fonte: Elaborado pelos autores (2021).

O descredenciamento de docentes pode acontecer por meio de solicitação do próprio professor e, devido ao não atendimento dos critérios estabelecidos para o recredenciamento. Ambos os pedidos possuem o mesmo fluxo, ou seja, a secretaria do PPG precisa solicitar o descredenciamento para a PROPG, por meio do portal de

atendimento do link atendimento.ufsc.br e, após a solicitação atendida o processo é arquivado. Importante lembrar de retirar o docente descredenciado do hall do website do PPG, se for o caso.

#### **3. PASSO A PASSO – CREDENCIAMENTO E RECREDENCIAMENTO**

Neste tópico foi apresentado o passo a passo para o processo de credenciamento e recredenciamento de docentes.

O Memorando Circular nº 11/2018/PROPG definiu procedimentos para instrução de processos de credenciamento e recredenciamento a fim de garantir os critérios definidos pelos Programas em suas normas internas e pela respectiva área de avaliação da CAPES. Portanto os passos a seguir serão de acordo com o que consta no Memorando.

**1º PASSO:** A Secretaria do PPG receberá os pedidos e encaminhará a documentação para a Comissão de Credenciamento ou Recredenciamento, formada por professores do próprio curso.

**2º PASSO:** A Comissão fará um parecer que será apreciado pelo Colegiado do PPG em reunião futura.

**3º PASSO:** Após reunião do Colegiado, em caso de aprovação do parecer da Comissão para o credenciamento ou recredenciamento do docente solicitante, é elaborada a documentação que deverá conter, conforme Memorando C. 11/2018/PROPG:

► Ofício da Coordenação do PPG para a Câmara de Pós-Graduação (CPG). O Memorando Circular ainda tratou o documento de encaminhamento como memorando, mas hoje utilizam-se apenas Ofícios.

Quadro 3 – Ofício para Câmara de Pós-Graduação

Ofício nº XX/PPGXX/20XX

Florianópolis, XX de XXXX de 20XX

Assunto: Credenciamento (ou) Recredenciamento de Docentes do Programa de Pós-Graduação em XXXXXXXXXXX

A Câmara de Pós-Graduação,

1. Encaminhámos o Credenciamento ou Recredenciamento do corpo docente, listado no anexo, para homologação da Câmara de Pós-Graduação.

2. Informamos que os credenciamentos (ou) recredenciamentos foram aprovados em reunião do Colegiado do Programa realizada em XX/XX/XXXX.

Atenciosamente,

Programa de Pós-Graduação em XXXXXXXXXXX

Assinatura do(a) Coordenador(a)

Fonte: Memorando C. 11/2018/PROPG (2021)

► Quadro-resumo com os docentes a serem credenciados, com os seguintes dados:

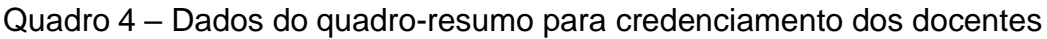

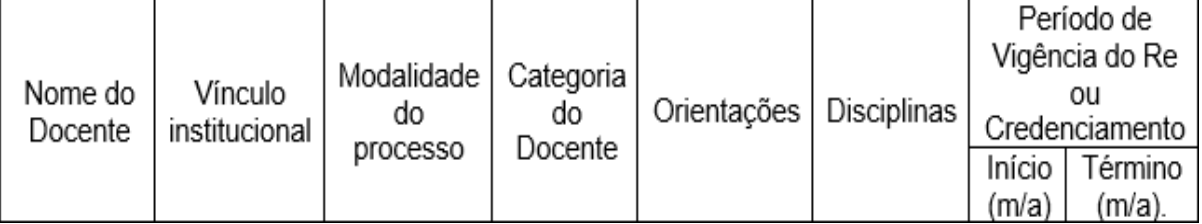

Fonte: Memorando C. 11/2018/PROPG (2021)

● Vínculo institucional: Professor Permanente, Professor Voluntário, Bolsista, professor Visitante ou Professor Convênio.

- Modalidade do processo: Credenciamento ou recredenciamento
- Categoria do docente: Permanente, Colaborador ou visitante.
- Orientações e Disciplinas: Mestrado, Doutorado, Ambos ou não orientará ou não ministrará.

● Período de vigência: mês e ano de início e término.

► Quadro Individual dos Docentes Credenciados contendo a especificação dos critérios atendidos para credenciamento/recredenciamento, conforme Figura 43:

Figura 43 – Avaliação dos docentes nos processos de credenciamento/recredenciamento.

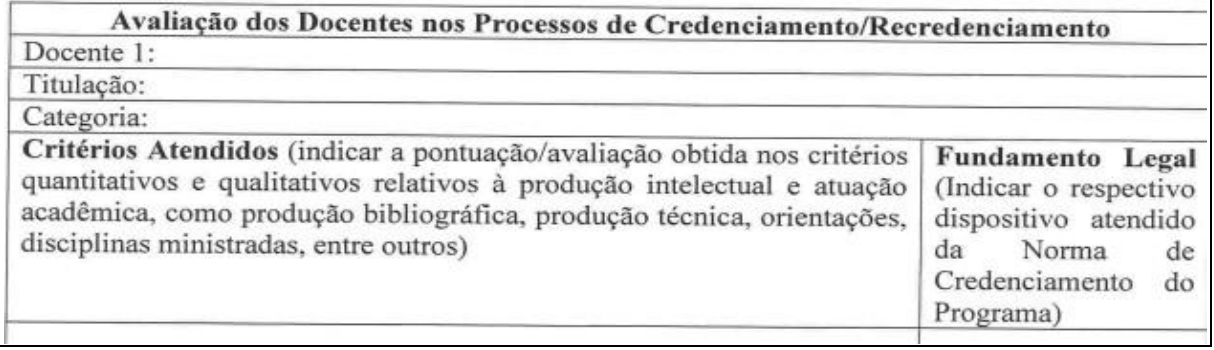

#### Fonte: Memorando C. 11/2018/PROPG

► No campo "Categoria" deverá ser informado se o professor será permanente, visitante ou colaborador. O fundamento legal é a norma de credenciamento vigente, de acordo com regimento do PPG.

**4º PASSO:** Os processos deverão ser cadastrados no SPA exclusivamente como processo digital, não sendo mais necessário o envio de processo físico à CAP/PROPG (MC 11/2018/PROPG). Neste passo, você deverá entrar no link [http://solar.egestao.ufsc.br/solar,](http://solar.egestao.ufsc.br/solar) ir em Cadastro de Processo Digital.

**5º PASSO:** Preenchimento dos campos conforme Figura 44:

1 – Interessado na UFSC: Coordenador do PPG

2 – Grupo de Assunto: 82 Credenciamento ou 353 Recredenciamento

3 – Assunto: 304 Credenciamento ou 1314 Recredenciamento

4 – Solicitação de credenciamento (recredenciamento) de Docente para o Programa de Pós-Graduação XXXXXX.

**6º PASSO:** inclusão da documentação do 3º PASSO da seguinte forma:

► Clique em "Peças" e depois, na nova página, clique no + em verde(indicado com a seta vermelha).

► Preencha os dados da tela da Figura 46 e, anexe os documentos, um de cada vez.

1 - Primeiro selecione "Selecionar UM arquivo no meu computador",

2 - Insira o número 70 no primeiro campo do "Tipo de Documento",

3 - Campo "Nome", insira o nome do documento, ou seja, se for o Ofício para a CPG, informe este nome.

4 - Depois, clique em "Escolher Arquivo".

►Por fim, clique em "Próximo", no canto inferior direito da tela. Pronto, faça o mesmo procedimento com todos os anexos do processo (**3º PASSO**).

**7º PASSO:** Encaminhar para CAP/PROPG (Na aba Encaminhar, inserir a sigla CAP/PROPG) .

**8º PASSO:** CAP/PROPG encaminha o processo digital para a CPG.

**9º PASSO:** Após retorno do processo, no caso de aprovação do solicitado, a secretaria do PPG finaliza o procedimento com inclusão do novo professor credenciado, no CAPG, conforme segue:

**Observação:** Para mais detalhamento com relação a criação do Processo no SPA e encaminhamento, verificar às páginas: 16 até 23, deste manual.

### **4. PASSO A PASSO - PROCESSO DE SELEÇÃO DE DISCENTES**

Depois de atualizações no CAPG, o processo seletivo tornou-se mais simples e ágil, com a possibilidade de ocorrência da inscrição e envio da documentação pelo sistema CAPG. Porém, este processo de Seleção inicia com a confecção do Edital de Seleção dos discentes, conforme normas da UFSC, portanto nos próximos tópicos serão elencados os pontos mais importantes que deverão constar em Edital, de acordo com as normas da UFSC, como realizar a inscrição e envio dos documentos por meio do CAPG e, perguntas frequentes que poderão constar no website do PPG.

## 4.1 PONTOS IMPORTANTES DO EDITAL DE SELEÇÃO DE DISCENTES.

As principais normas que devem ser verificadas para elaboração dos Editais são as seguintes:

![](_page_50_Picture_633.jpeg)

![](_page_50_Picture_634.jpeg)

Fonte: Elaborado pelos autores (2021).

Segundo a Resolução Normativa nº 004/2021/CPG, de 11 de novembro de 2021, em seu artigo 1º diz que "o ingresso nos cursos de pós-graduação *stricto sensu* na UFSC será por meio de edital de seleção que deverá obedecer aos princípios norteadores da administração pública". Portanto, logo abaixo, você poderá conferir as principais questões que o edital deverá abranger e, como deverá se adequar as políticas de ações afirmativas para pós-graduação *stricto sensu* da UFSC que são regidas pela RN nº 145/2020/CUN.

## **a) Os editais de seleção deverão conter as informações do quadro 6.**

Quadro 6 - Informações sobre Edital de Seleção – RB 57/2019/CPG.

**Art. 2º da RN 57/2019/CPG - Informações que deverão estar no edital de seleção:**

I - detalhamento da documentação exigida para inscrição;

II - especificação das etapas (classificatórias e/ou eliminatórias) e procedimentos de seleção, indicando os critérios (estipulação de notas mínimas e máximas em cada etapa ou seus respectivos peso) de cada etapa;

III - definição do escopo da(s) prova(s) de conhecimentos, quando for o caso;

IV - especificação dos critérios para aprovação no processo de seleção, com definição prévia sobre a possibilidade ou não de remanejamento de candidatos para linhas de pesquisa não indicada;

V – possibilidade de remanejamento para área de concentração, linhas de pesquisa, temática ou orientador não indicados pelo candidato;

VI - inclusão dos critérios de desempate;

VII - calendário do processo seletivo, informando período de inscrição, data de realização de cada etapa da seleção com local e horário, data de divulgação dos resultados e prazos para apresentação de recursos, data de divulgação dos resultados finais e prazo de vigência do edital;

VllI - número de vagas ofertadas para ampla concorrência e para política de ações afirmativas, prevendo que sejam destinadas, anualmente, no mínimo 20% (vinte por cento) das vagas para estudantes negro(as) (pretos e pardos) e indígenas e 8% (oito por cento) para pessoas com deficiência e para aquelas pertencentes a outras categorias de vulnerabilidade social;

IX- tabela de pontuação da análise curricular dos candidatos no anexo, quando for o caso;

X - procedimentos de matrícula no programa indicando o período de matrícula no curso..

Fonte: Art. 2º da RN 004/2021/CPG (2021).

#### **b) Referente as vagas totais do processo seletivo**:

O total de vagas deverá ser por área de concentração do PPG, ou por linha de pesquisa, ou por professor, com indicação dos potenciais orientadores. Os cursos de doutorado poderão ter processo de seleção contínuo para ocupação de vagas ao longo do ano letivo.

#### **c) Vagas Reservadas**

As vagas reservadas do sistema de ações afirmativas para pós-graduação são regidas pela Resolução Normativa nº 145/2020/CUN, de 27 de outubro de 2020, abaixo seguem os pontos importantes que deverão constar nos Editais de Seleção:

● As vagas reservadas são para pretos, pardos, indígenas, pessoas com deficiência (PcD) e outras categorias de vulnerabilidade social, identificadas pelos cursos de pós-graduação.

● Destinação anual, obrigatória, de no **mínimo 20%** das vagas para pessoas pertencentes ao grupo racial negro (pretos e pardos) e indígenas e, **de 8%** para pessoas com deficiência e outras categorias de vulnerabilidade social (art. 6º da RN nº 145/2020/CUN). Quando os percentuais gerarem números fracionados, deverá ser feito o arredondamento para cima (Art. 6º, § 1º, da RN nº 145/2020/CUN).

• Segundo o artigo 6<sup>o</sup>, § 2<sup>o</sup>, da RN n<sup>o</sup> 145/2020/CUN, os cursos que "dispuserem de vagas agrupadas por áreas de concentração, linhas de pesquisa, áreas de estudo ou orientador(a) deverão aplicar os princípios de proporcionalidade" de acordo com os percentuais de 20% e 8% e, as vagas poderão ser distribuídas por opção e/ou sorteio.

● Os(as) candidatos(as) concorrentes as vagas de ações afirmativas deverão concorrer concomitantemente às vagas de ampla concorrência, sem prejuízo dos mecanismos de permanência no curso (Art. 6º, § 3º, da RN nº 145/2020/CUN).

• De acordo com os art.  $7^{\circ}$  a 10° da RN n° 145/2020/CUN, o(a) candidato(a) concorrente a vaga para autodeclarados(as) negros(as) (pretos(as) e pardos(as)), deverá entregar, dentro do período de inscrição, autodeclaração de pessoa negra, conforme quadro 7, assim como aqueles que se autodeclaram pessoa indígenas (Quadro 8) e pessoas com deficiência (Quadro 9). Candidatos(as) optantes pelas vagas para outras categorias de vulnerabilidade social também deverão entregar uma autodeclaração.

#### Quadro 7 – Autodeclaração de Pessoas Pretas ou Pardas

#### **ANEXO D** AUTODECLARAÇÃO DE PESSOAS PRETAS OU PARDAS

Tendo realizado minha inscrição no Edital nº 0XX/PPGXXX/2021 para uma das vagas destinadas, nos termos da Lei nº 12.711/2012, Decreto Presidencial nº 7824/2012, Portaria Normativa nº 18/2012/MEC, e Resolução Normativa 145/2020/CUn para uma das vagas destinadas às políticas de ações afirmativas étnico-raciais:

1. ( ) Declaro para o fim específico de atender ao requisito inscrito no Processo Seletivo, que sou preto e possuo aspectos fenotípicos que me caracterizam como pertencente ao grupo racial negro.

2. ( ) Declaro para o fim específico de atender ao requisito inscrito no Processo Seletivo, que sou pardo e possuo aspectos fenotípicos que me caracterizam como pertencente ao grupo racial negro.

3. Declaro ainda que estou ciente de que detectada a falsidade desta autodeclaração sujeito-me às penas da lei, especialmente as consequências relacionadas ao art. 9º da Portaria 18/2012- MEC e ao edital deste processo seletivo.

Florianópolis, de de 2021.

Nome Completo:

Assinatura:

Fonte: Secretaria de Ações Afirmativas da UFSC – SAAD/UFSC (2021).

Quadro 8 – Autodeclaração de indígenas

![](_page_53_Picture_407.jpeg)

**ANEXO E**

Fonte: Secretaria de Ações Afirmativas da UFSC – SAAD/UFSC (2021).

#### Quadro 9 – Autodeclaração de Pessoa com Deficiência

**ANEXO F** AUTODECLARAÇÃO DE PESSOA COM DEFICIÊNCIA

Tendo realizado minha inscrição no Edital nº 0XX/PPGXX/2021 para uma das vagas destinadas no termo do inciso VIII do artigo 37 da Constituição Federal, por similitude, do § 2º do artigo 5º da Lei nº 8.112/1990 e pela Resolução Normativa 145/2020/CUn;

1. ( ) DECLARO para o fim específico de atender ao Edital do Processo Seletivo do PPGCG/2021, que sou pessoa com deficiência.

2. ( ) DECLARO que estou ciente de que detectada a falsidade desta declaração sujeitome às penas da lei, especialmente as consequências relacionadas ao Art. 9º da Portaria 18/2012-MEC e ao Edital deste processo seletivo.

Florianópolis, de de 2021

Nome: when the contract of the contract of the contract of the contract of the contract of the contract of the contract of the contract of the contract of the contract of the contract of the contract of the contract of the

Assinatura:

Fonte: Secretaria de Ações Afirmativas da UFSC – SAAD/UFSC (2021).

● As autodeclarações serão confirmadas por meio de comissões específicas, com auxílio da SAAD (RN nº 145/2020/CUN).

● Os candidatos portadores de deficiências, deverão, no ato da inscrição, indicar qual deficiência possuem e, as adaptações necessárias para realização das etapas do processo seletivo, atendidas por equipe multiprofissional, com auxílio da secretaria de Ações Afirmativas - SAAD, segundo critérios de viabilidade e razoabilidade (art. 10 da RN nº 145/2020/CUN).

● Candidatos autodeclarados portadores de deficiência deverão encaminhar os seguintes documentos no ato da inscrição, segundo art. 11 da RN nº 145/2020/CUN:

> I – atestado médico emitido nos últimos 12 (doze) meses, assinado por um(a) médico(a) especialista na área da deficiência alegada pelo candidato, contendo o grau ou nível de deficiência, o código correspondente à Classificação Internacional de Doença (CID) e um parecer do(a) médico(a) contendo as necessidades específicas, considerando as peculiaridades da deficiência; II – para candidatos(as) com deficiência auditiva, audiometria (tonal e vocal) e imitanciometria, realizadas nos 12 (doze) meses anteriores à inscrição no processo seletivo; III – para candidatos(as) com deficiência visual, exame oftalmológico em que conste a acuidade visual, realizado nos últimos 12 (doze) meses, e laudo médico. Parágrafo único. Atestados, exames e laudos médicos deverão apresentar CID, nome legível, carimbo e assinatura do(a) profissional e CRM.

 $\bullet$  No caso de não haver candidato(a) aprovado(a) ou inscrito para ocupar as vagas reservadas, estas poderão ser repassadas para ampla concorrência (art. 17º da RN nº 145/2020/CUN).

#### **d) Tratamento igualitário e exceções:**

O processo seletivo deverá seguir o edital e tratar todos os candidatos de forma igual, com exceção daqueles que precisarão de garantias de acessibilidade e atendimento prioritário por serem pessoas com deficiência, idosos, gestantes e lactantes.

#### **e) Período de Inscrição:**

O período de inscrição deverá ter um período mínimo de 15 dias entre o início e final, com indicação em Edital dos dias, horários e local de inscrição.

### **f) Homologação das inscrições:**

A comissão de seleção só poderá homologar a inscrição daqueles candidatos que encaminharam a documentação completa dentro do período de inscrição.

#### **g) Taxa de inscrição:**

De acordo com o artigo 4º da Resolução Normativa nº 004/2021/CPG, os PPGs poderão cobrar taxa de inscrição definida pelo Conselho de Curadores, para cobrir os custos do processo seletivo e, os candidatos financeiramente hipossuficientes poderão solicitar isenção do pagamento da taxa de inscrição.

#### **h) Comissão de Seleção**

De acordo com o art. 5º da Resolução Normativa nº 004/2021/CPG, a comissão de seleção deverá ser divulgada somente após o término das inscrições, verificada a suspeição em relação aos candidatos, composta por no mínimo 3 professores permanentes do PPG e, caso necessário, auxiliada por membros internos ou externos ao programa para as etapas de avaliação de projetos, prova escrita e, arguição de projetos e memoriais.

#### **i) Etapas do Processo Seletivo**

Segundo a RN nº 004/2021/CPG, artigo 10º, os editais devem ser compostos de etapas eliminatórias e/ou classificatórias, podendo ser: prova escrita de conhecimentos específicos; análise do curriculum vitae; análise do projeto de pesquisa; análise do memorial; arguições orais do projeto de pesquisa e/ou memorial. As notas ou critérios e, parâmetros, para aprovação em cada etapa, deverão ser divulgados nos editais, com escalas numéricas de 0 a 10 ou 0 a 100 e,

no mínimo uma dessas etapas, deverá ser uma análise às cegas, ou seja, os avaliadores não terão conhecimento de qual candidato avaliarão. As notas finais das questões dissertativas das provas escritas serão a média aritmética das notas atribuídas pelos avaliadores, ou seja, no caso de 3 professores avaliadores, a nota final será o somatório dessas notas dividido por 3.

Ainda, de acordo com a RN nº 004/2021/CPG, para as provas escritas e análise dos pré-projetos, os candidatos deverão ser registrados por meio de números, para que não seja possível a sua identificação pelos membros da comissão de seleção, desta forma aqueles candidatos que assinarem ou inserirem marca ou sinal para sua identificação, deverão ser desclassificados do processo seletivo.

![](_page_56_Picture_2.jpeg)

## **ATENÇÃO**

De acordo com RN nº 004/2021/CPG, art. 11º, §3º: "Os critérios de avaliação de projetos de pesquisa podem constar a exigência de "adequação aos temas dos professores orientadores".

4.2 PROCEDIMENTOS PARA PROCESSO DE INSCRIÇÃO E ENCAMINHAMENTO DE DOCUMENTOS PELOS CANDIDATOS.

Primeiramente, o PPG poderá solicitar a criação de um novo e-mail, que fique apenas para o Processo Seletivo, assim não ocupará espaço no e-mail geral do PPG, desta forma, o secretário poderá solicitar por meio do <https://atendimento.ufsc.br/> , selecione o Menu "E-mail" e, preencha as informações indicando a criação do e-mail. Para facilitar e não confundir com o outro e-mail do PPG (e-mail geral e coletivo com final @contato.ufsc.br), o modelo indicado seria esse: [inscrição.XXXX@contato.ufsc.br,](mailto:inscrição.XXXX@contato.ufsc.br) onde o XXXX seria a sigla do PPG.

## **4.2.1 Abertura de Processo de inscrição no CAPG e envio de documentação**.

A inscrição e envio da documentação poderá ser por meio do CAPG no link: <https://capg.sistemas.ufsc.br/inscricao>, conforme passo a passo, a seguir.

**1º PASSO:** Para abrir um período de processo seletivo no CAPG, basta ir no link <https://capgadm.sistemas.ufsc.br/>, no menu "Inscrição" Processo de inscrição".

**2º PASSO:** Na próxima tela, clique no botão indicado com a seta vermelha, na Figura 44 denominado de "Novo Processo".

![](_page_57_Figure_2.jpeg)

**3º PASSO:** Após clicar em "Novo Processo", a próxima tela será a constante na Figura 45.

![](_page_57_Picture_185.jpeg)

Figura 45 – Tela após clicar no botão "Novo Processo".

**1 - Ano de referência:** o ano que o Edital será lançado.

**2 – Nome:** Informe qual é o processo, por exemplo, Processo Seletivo Edital 0XX/PPGXXX/2021, onde X é o restante da sigla do PPG e a numeração do Edital (Se não teve nenhuma edital de seleção no ano este será o 001).

**3 - Data de Início:** Primeiro dia de inscrições, de acordo com o Edital de Seleção.

**4 – Horário de início das inscrições:** insira o horário de início das inscrições de acordo com Edital, caso não tenha uma hora específica, somente que iniciará em 10/10/2021, por exemplo, informe o horário de **00h01.**

**5 - Data de Término:** último dia possível que o(a) candidato(a) poderá fazer as inscrições de acordo com o Edital de Seleção.

**6 – Horário de término das inscrições:** se no Edital constar um horário de término das inscrições específico, deverá ser inserido o horário exato, caso tenha somente um dia em específico, poderá inserir o horário de **23h59.**

**7 – Site do Processo:** inserir o link onde o aluno poderá verificar mais informações sobre o processo seletivo, bem como o Edital de Seleção.

**8 – Razões para fazer a Pós-graduação:** não é obrigatório, selecione sim caso o Edital de Seleção preveja esta pergunta.

**9 - Programa de Ações Afirmativas:** Está questão deverá constar em Edital de Seleção de acordo com a Resolução Normativa nº 145/CUn/2020.

**10 – Níveis/Polo:** caso o PPG tenha mais de um nível (mestrado e/ou doutorado) ou mais de um polo (campus).

**4º PASSO:** Clique no botão do campo 11 "Salvar", da Figura 47, após conclusão do preenchimento de todos os dados.

**5º PASSO:** Depois de salvar, a tela constante na Figura 48 aparecerá. Nela você poderá adicionar o campo onde os(as) candidatos(as) irão inserir os documentos necessários (RG, CPF, certidão de nascimento, Projeto de pesquisa, entre outros). para completar a inscrição. Para isto, basta clicar no clips indicado pela seta vermelha da Figura 46.

![](_page_59_Picture_0.jpeg)

**6º PASSO:** Neste campo, para inserir a quantidade de anexos necessários, de acordo com o Edital de Seleção, você poderá optar por inserir anexos obrigatórios ou não. Clique no campo número 1 da figura 47, onde está escrito "Nova def. anexo" (Nova definição de Anexo).

![](_page_59_Figure_2.jpeg)

Fonte: <https://capgadm.sistemas.ufsc.br/restrito/index.xhtml> (2021).

**7º PASSO:** Na próxima tela você deverá inserir informações sobre o anexo que deseja colocar no formulário de inscrição eletrônico, conforme campos para preenchimento da Figura 48. Após preenchimento clique no botão azul ao final da página, escrito "Salvar".

![](_page_60_Picture_277.jpeg)

► Sugestões de anexos e sua descrição (lembre-se que os anexos e suas descrições, deverão constar no Edital de Seleção).

![](_page_60_Picture_278.jpeg)

Quadro 10 – Sugestões de anexos para formulário eletrônico e edital de seleção.

Fonte: Elaborado pelos autores (2021).

**8º PASSO:** Publicação do Edital junto com anexos (formulários) necessários no website do PPG. Para publicação no website você poderá conferir às páginas 112 a 115.

# **4.2.2 Lista de inscritos do Processo Seletivo no CAPG e distribuição dos documentos para a Comissão de Seleção.**

Para obter a listagem dos candidatos ou o quantitativo, siga os passos abaixo:

**1º PASSO:** Acessar o link <https://capgadm.sistemas.ufsc.br/> e clicar em "Inscrição/Seleção de candidatos" , na coluna da esquerda. Selecione o nível (mestrado, doutorado, pós-doutorado) ao lado no canto superior direito da tela.

**2º PASSO:** Caso você tenha anotado o nome do processo de inscrição, deixe selecionado o campo "Processo de Inscrição" e, insira o nome ou as 4 primeiras letras do nome. Caso você não tenha recordação do nome do processo, selecione o campo "Período de Inscrição", para que você possa procurar por meio do período de inscrição. Na figura 49, é possível ver um exemplo de pesquisa por meio do nome do Processo Seletivo. Já a figura 50, traz um exemplo da pesquisa por meio do período de inscrição.

Inscrição/Seleção de candidatos Parâmetros Consultar por : O Processo de Inscrição ○ Período de Inscrição \* Processo : | Proc  $\mathbf{x}$ **Nome** Ano ref. Polo: Processo Seletivo Edital 001/PPGCG/2021 2021 Processo Seletivo Edital 002/PPGCG/2021 2021 Informe os parâmetros e clique no botão "Consultar" para exibir as inscrições. Fonte: <https://capgadm.sistemas.ufsc.br/restrito/index.xhtml> (2021).

Figura 49 – Pesquisa no CAPG sobre o processo de inscrição - Nome

### Figura 50 – Pesquisa no CAPG sobre processo de inscrição - Período de Inscrição.

![](_page_61_Picture_292.jpeg)

Fonte: <https://capgadm.sistemas.ufsc.br/restrito/index.xhtml> (2021).

**3º PASSO:** Após selecionar o Processo de Inscrição ou Período de inscrição (será a mesma coisa, porém com duas maneiras de pesquisa no sistema), clique em "Consultar".

**4º PASSO :** Para gerar a planilha com todos os dados de cada candidato, clique em cima do campo escrito: "Gerar Excel (+colunas) da Figura 51. Ao gerar este excel, ao término das inscrições, todos os documentos estarão dispostos em colunas com seus links do CAPG, para que professores pertencentes ao PPG tenham acesso, ou seja, não se tem a necessidade de baixar a documentação de cada candidato(a).

Figura 51 – Tela para gerar coluna no Excel de todos os(as) candidatos(as).

in Nova Inscrição · E Criar Nº de Matrícula · Alterar Situação · ● Exibir exclusão · S Gerar Excel (+ colunas) Fonte: <https://capgadm.sistemas.ufsc.br/restrito/index.xhtml> (2021).

**Observação:** neste momento não podemos fazer nova inscrição, criar número de matrícula e alterar situação para os inscritos no processo seletivo. Utilizaremos "Alterar situação" somente após as matrículas dos aprovados.

**5º PASSO:** Distribuir a documentação para os docentes que compõem a comissão de seleção, de forma igualitária ou conforme a comissão desejar. Para cada etapa, você poderá apenar inserir os links do CAPG gerados a partir da planilha do EXCEL do 4º PASSO, inserindo ou ocultando/excluindo informações necessárias/ desnecessárias para cada etapa.

**Observação:** As etapas do processo seletivo, que constarão em edital, deverão seguir a RN 004/2021/CPG.

**6º PASSO:** O resultado de cada etapa prevista no Edital de seleção, deverá ser publicado no mesmo local que o Edital, no website do PPG, com instruções para o período de recursos que deverá ser de 72 horas úteis ou 3 dias úteis, após o dia que o resultado foi publicado.

**Atenção:** Se o resultado foi publicado em 10/09/2021, o período de recursos será entre 13/09 e 15/09/2021, pois os dias 11/09 e 12/09 são dias não letivos/úteis (final de semana).

**Atenção:** Ofício Circular nº 08/2021/PROPG dispõe sobre as considerações dos Tribunais de Contas da União acerca dos editais de seleção, como por exemplo a identificação dos candidatos pelo número de inscrição ou Cadastro de Pessoa Física (CPF), ocultando-se, neste caso, os números centrais (Por exemplo: 089.XXX.XXX-

4.3 QUESTIONAMENTOS FREQUENTES SOBRE O PROGRAMA E PROCESSO SELETIVO.

Sempre que ocorre um processo seletivo os candidatos possuem vários questionamentos sobre o PPG, portanto como um modelo o PPG poderá incluir em sua página o seguinte FAQ e, anda fazer a inclusão do link na página do processo seletivo:

![](_page_63_Picture_4.jpeg)

## **ATENÇÃO**

Qualquer informação prestada para um candidato, deverá ser **igual para todos** os demais.

## **a) Quando iniciam as aulas?**

Mesmo que o PPG não tenha a data correta para início das aulas, é interessante avisar o candidato que as aulas poderão ocorrer dentro de determinado período.

## **b) Quais os horários das aulas e dias da semana?**

Indicar como as aulas costumam ocorrer, como por exemplo, explicar que o PPG pode ter aulas nos três turnos (matutino, vespertino e noturno) e, será de acordo com disponibilidade dos professores e espaço físico.

#### **c) As aulas serão presenciais ou à distância?**

Devido a pandemia de COVID-19 e a situação de ensino remoto que a UFSC se encontra, muitos alunos, mesmo após este período, continuarão achando que os cursos podem ocorrer a distância, seria interessante explicar que o curso foi aprovado pela CAPES na modalidade presencial e, o período da pandemia foi uma exceção.

### **d) Posso realizar a inscrição mesmo com documentação faltante?**

Nesta pergunta você deve alertar de que o candidato poderá realizar a inscrição, porém a comissão de seleção avaliará conforme o que é solicitado pelo Edital, ou seja, não poderemos dar confirmação de que com documentação faltante ele terá a inscrição homologada.

# **e) Gostaria de reenviar minha inscrição, para modificar a documentação, é possível?**

Sim, é possível ele realizar a alteração de inscrição até que o período finalize, basta ele entrar no mesmo link de inscrição anterior e, seguir os passos para a edição da inscrição.

# **g) Posso participar do processo seletivo mesmo com o período de inscrições finalizado?**

Não, a inscrição tem um período específico de acordo com o Edital.

## **5. PASSO A PASSO DA MATRÍCULA DOS ALUNOS**

Com informações sobre a documentação e confirmação de interesse em fazer matrícula no curso, criação do número de matrícula no CAPG, geração das disciplinas para o período, cronograma, informações dos docentes responsáveis pelas disciplinas, distribuição de créditos aos docentes. Também, abordou-se neste capítulo, a matrícula efetivada pelos alunos regulares e os antigos, matrículas para alunos regulares de outros programas e, matrícula em disciplinas isolada para alunos sem vínculo com a UFSC.

## 5.1 CRONOGRAMA DE MATRÍCULA NO CAPG

Antes de qualquer modalidade de matrícula, deve ser inserido no CAPG o cronograma do período, conforme segue:

**1º PASSO:** Entre no link <https://capgadm.sistemas.ufsc.br/restrito/index.xhtml> , no menu "Programa" **Theorem** "Cronograma".

**2º PASSO:** Insira o ano que você deseja criar o cronograma, após, Clique no campo "Novo Cronograma". Nota-se que o campo já estará de acordo com o regime do programa, se for trimestral, surgirá 3 trimestres para inserir o cronograma, conforme Figura 52.

![](_page_65_Picture_135.jpeg)

Figura 52 – Novo cronograma para o ano

**3º PASSO:** Na próxima tela (Figura 53), você poderá inserir as informações com relação ao início e término das aulas, início e término das matrículas para o período, início e término para o cancelamento e, poderão ainda inserir os períodos de entrega de notas.

Fonte: <https://capgadm.sistemas.ufsc.br/restrito/index.xhtml> (2021).

### Figura 53 – Preenchimento dos campos para o período de aulas, matrículas, cancelamento e notas.

![](_page_66_Picture_225.jpeg)

**Observação:** O período de aulas deverá estar de acordo com normas existentes para cada regime. O período de cancelamento, normalmente é de 5.2dMad Béfridhas, Apris Mindiodsa Auldis, SO período de notas, não é bem utilizado na Pós-Graduação.

**4º PASSO:** Depois do cronograma criado, você deverá gerar as disciplinas do período, para isto vá no Menu "Disciplinas" "Gerar Disciplinas do Período", a tela da Figura 54 surgirá.

Figura 54 – Tela CAPG – Escolha do período para gerar disciplinas.

![](_page_66_Picture_226.jpeg)

**5º PASSO:** Insira o período (Bimestre, trimestre ou semestre) e o polo, caso exista mais de um.

**6º PASSO:** Clique no botão "Oferecer Disciplina do Período" e, a seguir, preencha os campos da Figura 55.

![](_page_67_Figure_0.jpeg)

Figura 55 – Tela para preenchimento das informações da Disciplina

**1 – Disciplina:** informe qual disciplina será oferecida no período

**2 – Vagas:** informe a quantidade de vagas, isso servirá, para que na hora da aprovação do pedido de matrícula do aluno, o sistema só aprove aqueles em ordem de realização da matrícula dentro do número máximo informado.

**3 – Disciplina em língua estrangeira:** Caso a disciplina seja oferecida em língua estrangeira ou que contenha participação de professor estrangeiro, devera selecionar estes campos.

**4 – Professores:** Você deverá indicar o(s) professor(es) e quantidades de cargahorária para cada um (Esta informação será automaticamente inserida no PAAD do docente.).

**5 – Horários:** deverá incluir os horários e locais da disciplina.

**7º PASSO**: Inserção de Professores da disciplina, no campo 4, da figura 55, clique no lápis, após, informe qual professor responsável pela disciplina e os créditos que serão alocados, conforme Figura 56.

Figura 56 – Alteração de professor responsável pela disciplina ou outros. Alterar Professor Responsável

![](_page_68_Picture_248.jpeg)

Fonte: <https://capgadm.sistemas.ufsc.br/restrito/index.xhtml> (2021).

**Observação:** se a disciplina possui 4 créditos e for dividida com dois professores, normalmente ficarão 2 créditos para cada um. Verifique com os professores.

**8º PASSO:** Publicar o cronograma das disciplinas no website, para auxiliar os alunos na matrícula. Veja o passo a passo para publicação de documentos, nas páginas 105 a 112 deste manual.

## 5.2 MATRÍCULA DOS ALUNOS

Após ter gerado o cronograma e as disciplinas do período no CAPG, os alunos poderão realizar as matrículas, porém há algumas diferenças entre alunos novos, veteranos e, especiais (Matrícula em disciplina isolada), conforme poderá ser visto o passo a passo de cada um nos tópicos seguintes.

#### **5.2.1 Matrícula para alunos novos**

Para a matrícula dos novos alunos, você deverá encaminhar e-mail para confirmação de ocupação da vaga, conforme passo a passo a seguir:

**1º PASSO:** Após o término do Processo seletivo é encaminhado e-mail aos aprovados, com informações sobre matrícula e, solicitação de informação dos novos

alunos para confirmação da ocupação da vaga. Em caso positivo, você deverá criar o número de matrícula de cada candidato aprovado, com os campos conforme Figura 57.

![](_page_69_Figure_1.jpeg)

**Observação:** O início do aluno será quando a matrícula é efetivada ou no primeiro dia de aula, quando a matrícula, também poderá ocorrer, de acordo com a RN 154/2021/CUN . Ao final do preenchimento dos campos clique em "Confirmar".

**2º PASSO:** Pronto, agora você poderá solicitar aos alunos que façam seu cadastro no sistema universal de login da UFSC e, o primeiro acesso ao Moodle. Para isto, encaminhe o tutorial às páginas 120 e 130 e, adicione informações específicas do seu PPG. Neste mesmo e-mail é informado o período de matrícula e como deverá ser realizada.

**3º PASSO:** Após matrícula, você deverá ir no Menu " Matrícula" "Avaliar Pedido de Matrícula". Informe o período a ser avaliado, selecione a disciplina, selecione todos os pedidos ou somente alguns e, aprove ou reprove os pedidos (Figura 58).

Figura 58 – Tela para avaliação do pedido de matrícula em disciplina ou cancelamento.

![](_page_70_Figure_1.jpeg)

#### **5.2.2 Matrícula para alunos veteranos**

A matrícula para alunos veteranos é mais simples do que a matrícula para novos alunos, os passos de criação de matrícula já foram feitos e, neste momento, no qual os alunos veteranos estarão, pelos menos, no segundo período de curso, você deverá:

**1º PASSO:** Encaminhar e-mail para os alunos veteranos, com lembrete sobre a matrícula e cronograma do período e as disciplinas que serão ofertadas (Inseridas no website do PPG).

**2º PASSO:** Após as matrículas, aprovar os pedidos, de acordo com quantidade de vagas disponíveis em cada disciplina (verificar com professores ou coordenação do curso).

**3º PASSO:** Verificar quais alunos não fizeram a matrícula e encaminhar outro e-mail de lembrete

**4º PASSO:** Aprovar as novas solicitações ou, após o período de matrícula, verificar e aprovar ou não os pedidos de cancelamento:

**Observação:** Para avaliar o pedido de matrícula entre no **Menu " Matrícula**, clique em **"Avaliar Pedido de Matrícula".** Informe o período a ser avaliado, selecione a disciplina, selecione todos os pedidos ou somente alguns e, aprove ou reprove os pedidos.

## **5.2.3 Matrícula de alunos regulares em outros programas**

Para realizar a matrícula dos alunos regulares do seu programa, em outros PPGs, é necessário autorização do PPG responsável pela disciplina, desta forma você pode seguir os seguintes passos:

**1º PASSO:** Após aluno solicitar a matrícula para a secretaria de origem, por e-mail, avise que é necessário formalizar o pedido por meio do formulário específico que pode ser como consta no Quadro 11.

Quadro 11 – Formulário para matrícula de aluno regular em outro PPG.

![](_page_71_Picture_242.jpeg)
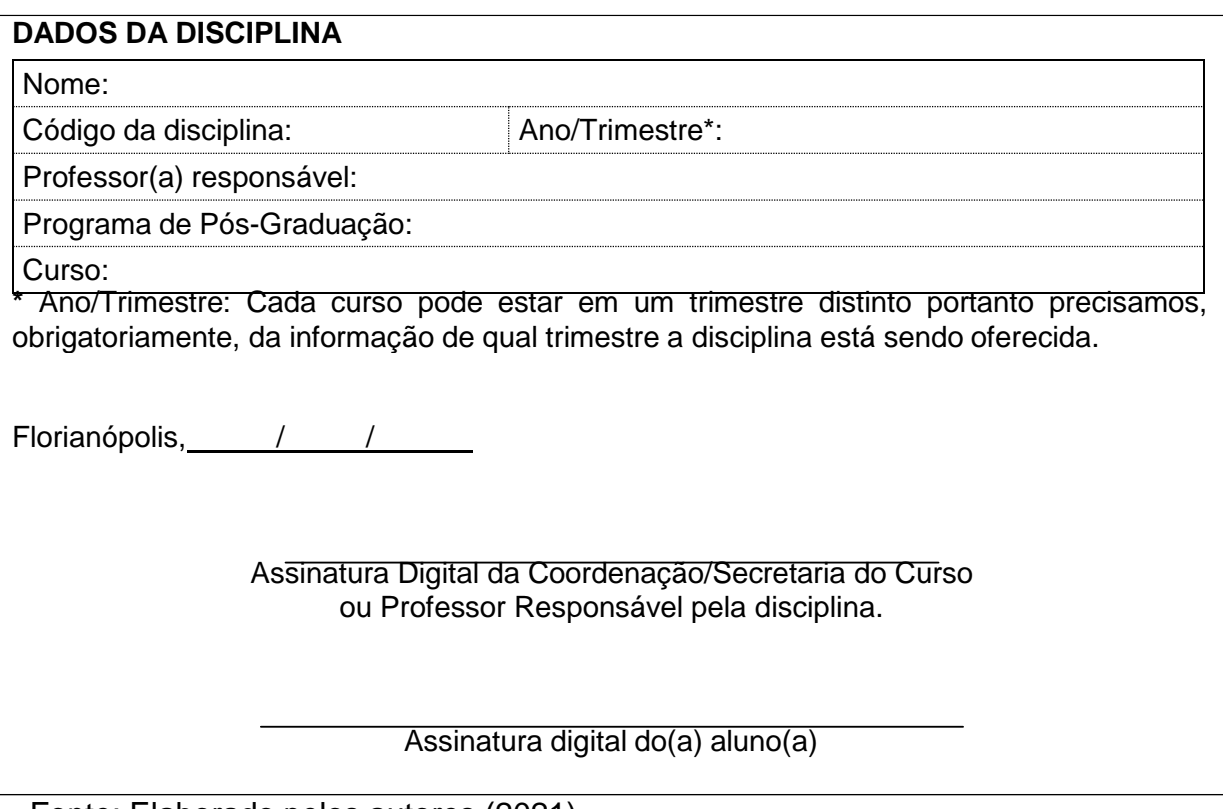

Fonte: Elaborado pelos autores (2021).

**2º PASSO:** Aluno retorna o formulário assinado, com autorização do PPG responsável pela disciplina e, secretaria do PPG de origem do aluno, efetiva a matrícula e encaminha formulário ao outro PPG para arquivamento do pedido.

**3º PASSO:** O PPG responsável pela disciplina, fará a aprovação do pedido no CAPG.

### **5.2.4 Matrícula em disciplina isolada para alunos sem vínculo com a UFSC**

Para matrícula em disciplina isolada para alunos sem vínculo com a UFSC, alguns PPGs utilizam de Edital ou somente informações na própria página do PPG. O passo a passo para ambas as opções será praticamente os mesmos realizados na abertura de inscrições para o Processo Seletivo, com mudanças de informações para os campos de preenchimento, conforme pode ser observado logo abaixo:

**1º PASSO:** Para abertura de processo de inscrição em disciplina isolada no CAPG, entre no link <https://capgadm.sistemas.ufsc.br/>, no Menu "Inscrição", clique em "Processo de Inscrição".

**2º PASSO:** Na próxima tela, clique no botão indicado com a seta vermelha, na Figura 59 denominado de "Novo Processo".

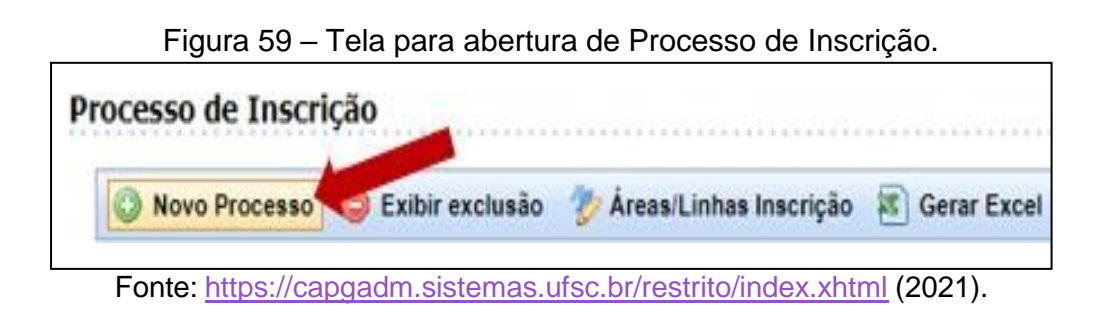

**3º PASSO:** Após clicar em "Novo Processo", a próxima tela será a constante na Figura 60.

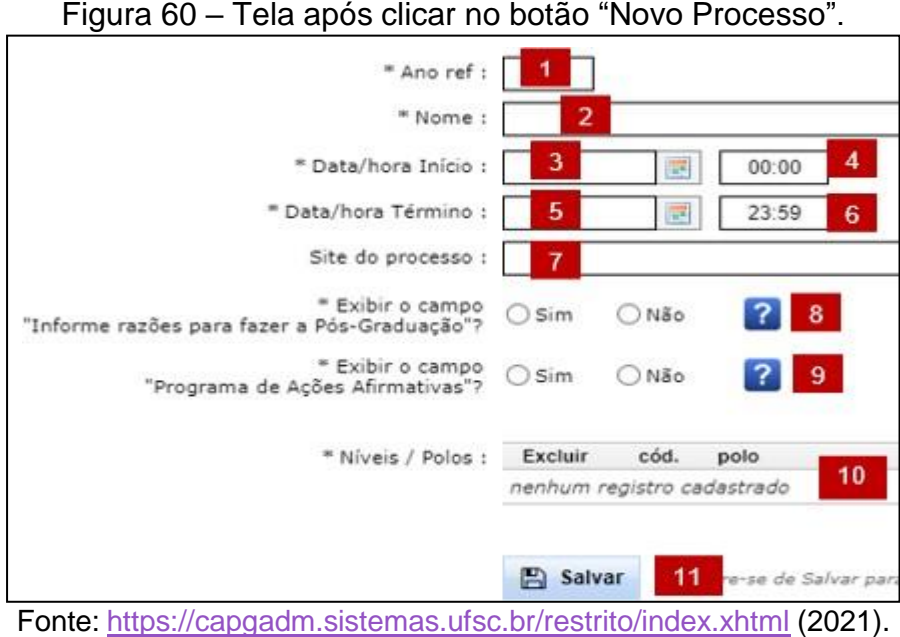

**1 - Ano de referência:** o ano que a matrícula ocorrerá.

**2 – Nome:** Informe qual é o processo, por exemplo Disciplina isolada - Matrícula 2021.3.

**3 - Data de Início:** Primeiro dia de inscrições, de acordo com o Cronograma do PPG.

**4 – Horário de início das inscrições:** insira o horário de início das caso não tenha uma hora específica, somente que iniciará em 10/10/2021, por exemplo, informe o horário de **00h01.**

**5 - Data de Término:** último dia possível que o(a) aluno(a) poderá fazer as inscrições para matrícula em disciplina isolada.

**6 – Horário de término das inscrições:** se no Edital constar um horário de término das inscrições específico, deverá ser inserido o horário exato, caso tenha somente um dia em específico, poderá inserir o horário de **23h59.**

**7 – Site do Processo:** inserir o link onde o aluno poderá verificar mais informações sobre o processo seletivo, bem como o Edital de Seleção.

**8 – Razões para fazer a Pós-graduação:** não tem necessidade de marcar esta opção, pois o processo será mais simples.

**9 - Programa de Ações Afirmativas:** Para matrícula em disciplina isolada, não tem necessidade de marcação dessa opção.

**10 – Níveis/Polo:** caso o PPG tenha mais de um nível (mestrado e/ou doutorado) ou mais de um polo (campus).

**4º PASSO:** Clique no botão do campo 11 "Salvar", da Figura 60, após conclusão do preenchimento de todos os dados.

**5º PASSO:** Depois de salvar, a tela constante na Figura 61 aparecerá. Nela você poderá adicionar o campo onde os(as) candidatos(as) irão inserir os documentos necessários (RG, CPF, certidão de nascimento, Projeto de pesquisa, entre outros). para completar a inscrição. Para isto, basta clicar no clip indicado pela seta vermelha da Figura 61.

#### Figura 61 – Tela Processo de inscrição – Gerar Anexos.

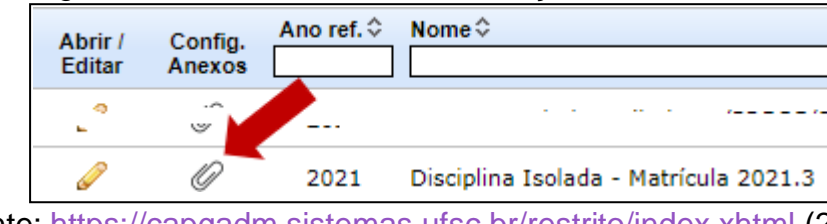

Fonte: <https://capgadm.sistemas.ufsc.br/restrito/index.xhtml> (2021).

**6º PASSO:** Neste campo, para inserir a quantidade de anexos necessários, de acordo com o Edital de matrícula ou informações do curso, você poderá optar por inserir anexos obrigatórios ou não. Clique no campo número 1, onde está escrito "Nova def. anexo" (Nova definição de Anexo), conforme Figura 62.

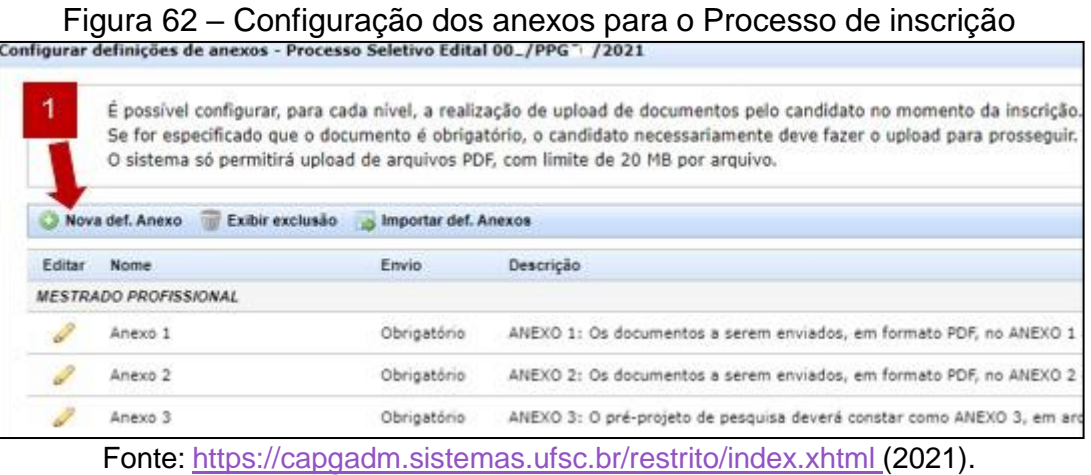

**7º PASSO:** Na próxima tela você deverá inserir informações sobre o anexo que deseja colocar no formulário de inscrição eletrônico, conforme campos para preenchimento da Figura 63. Após preenchimento clique no botão azul ao final da página, escrito "Salvar".

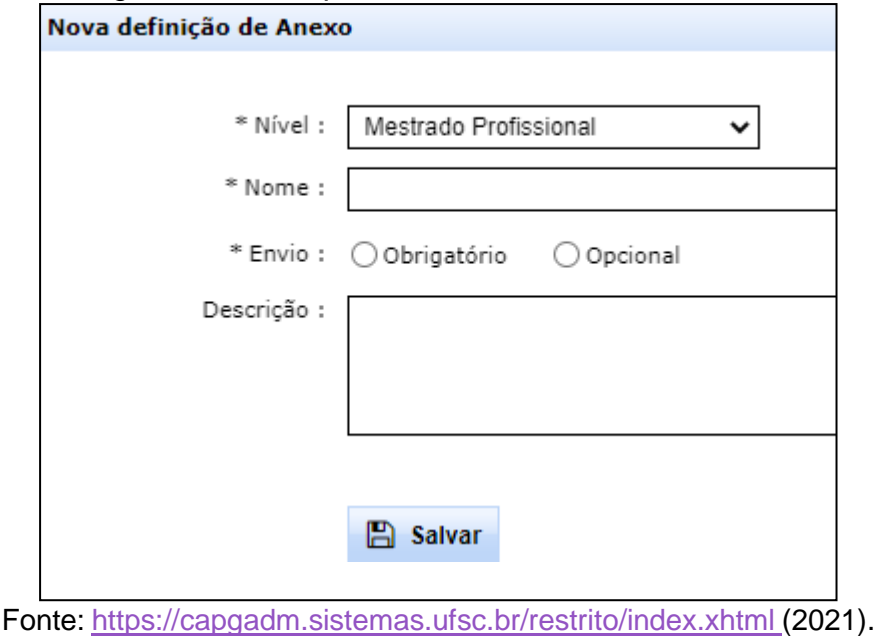

Figura 63 – Campos de Preenchimento de anexo.

► Sugestões de anexos e sua descrição (lembre-se que os anexos e suas descrições, deverão constar no Edital de Seleção).

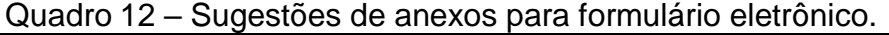

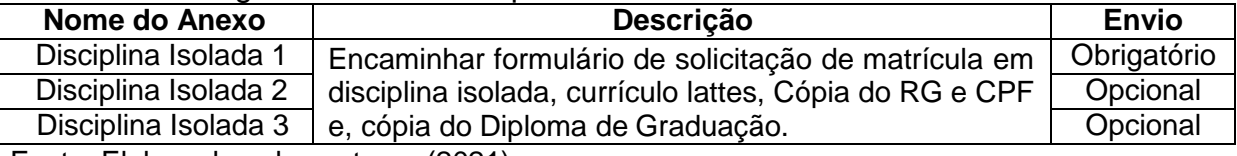

Fonte: Elaborado pelos autores (2021).

**Observação:** Cada PPG tem suas normas para disciplina isolada, portanto cada curso terá o limite de disciplinas isoladas que o aluno sem vínculo poderá fazer. Desta forma, sugere-se que o primeiro anexo seja obrigatório, pois o aluno deverá ter pelo menos matrícula em uma disciplina para fazer a inscrição.

**8º PASSO:** Publicação do Edital ou informações sobre matrícula isolada, junto com formulário necessário no website do PPG. Para publicação no website você pode conferir as páginas 112 a 115.

No Quadro 13 você poderá ter uma ideia de como confeccionar o formulário para elaboração deste processo.

Quadro 13 – Formulário para requisição de matrícula em disciplina isolada.

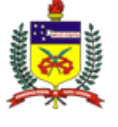

SERVIÇO PÚBLICO FEDERAL **UNIVERSIDADE FEDERAL DE SANTA CATARINA** CENTRO XXXXXXXXXXXXXXXXXXXXX PROGRAMA DE PÓS-GRADUAÇÃO EM XXXXXXXXXXXXXXXX Campus Universitário – Trindade CEP: XXXXXXXXXXX – Florianópolis – Santa Catarina E-mail: [XXXXXXXXXX@contato.ufsc.br](mailto:XXXXXXXXXX@contato.ufsc.br)

REQUERIMENTO DE MATRÍCULA EM DISCIPLINA ISOLADA – sem vínculo estudantil com a UFSC

Eu, abaixo assinado, venho requerer matrícula em disciplina isolada do Curso de Mestrado Profissional em Controle de Gestão da Universidade Federal de Santa Catarina e declaro conhecer e estar de acordo com as normas regimentais que regulamentam esta modalidade de matrícula.

**DADOS DA DISCIPLINA**

Nome: Ano/Trimestre: Anoide Anoide Anoide Anoide Anoide Anoide Anoide Anoide Anoide Anoide Anoide Anoide Anoid

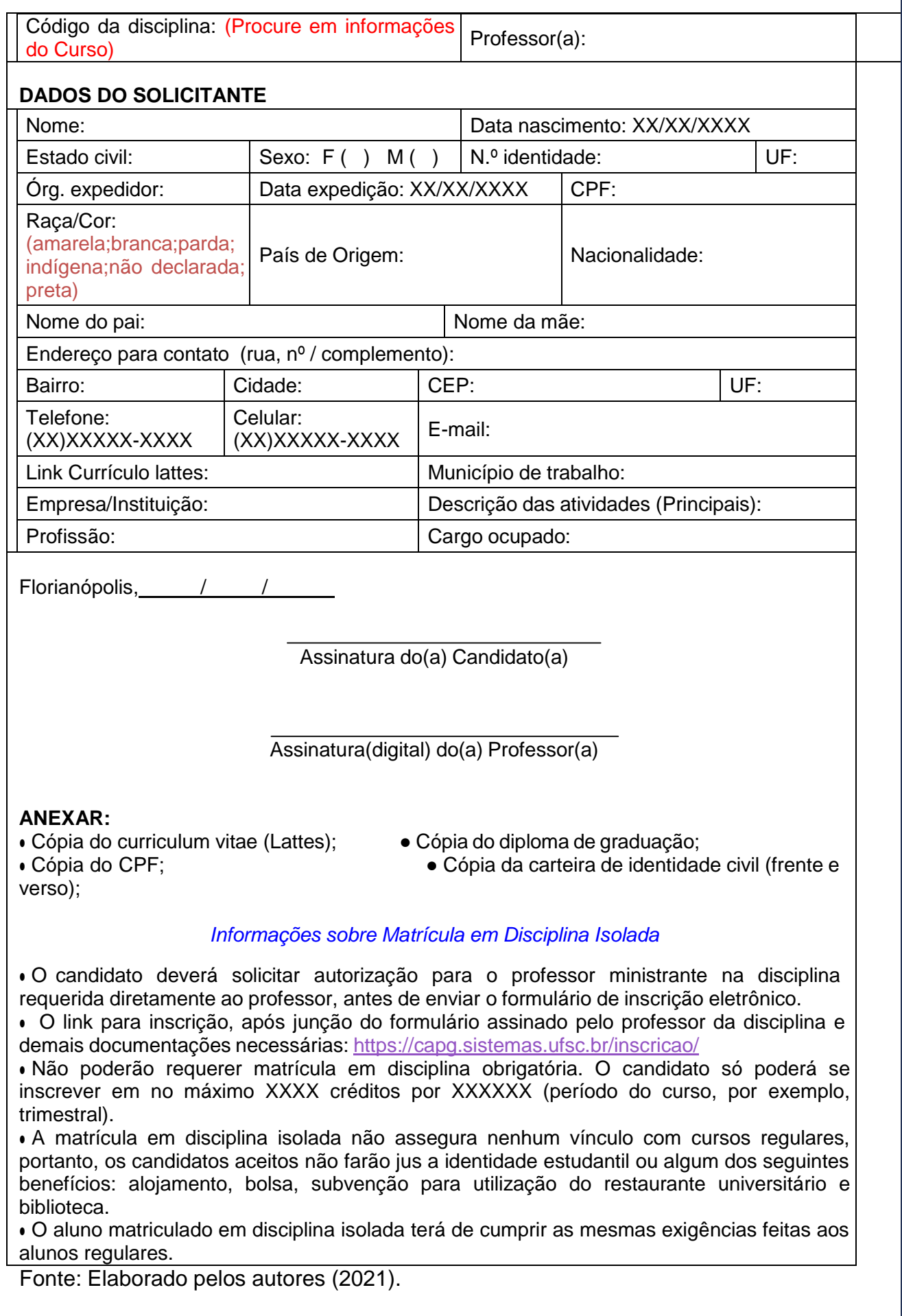

# **6. PASSO A PASSO – SOLICITAÇÃO DE BANCA DE DEFESA OU QUALIFICAÇÃO DO TRABALHO DE CONCLUSÃO DE CURSO**

Os fluxos e procedimentos para o processo de solicitação de banca de defesa ou qualificação do trabalho de conclusão de curso, iniciam a partir de formulário enviado pelo discente e, depois seguem-se os passos conforme descritos logo nos tópicos 6.1 e 6.2. O formulário e documentação necessária deverá ser encaminhado pelo discente, entre 7 a 10 dias úteis antes da data de agendamento da banca.

# 6.1 AGENDAMENTO QUALIFICAÇÃO DA DISSERTAÇÃO/TCC OU TESE

Para o agendamento de qualificação da dissertação/TCC ou tese, você deverá seguir os seguintes passos:

**1º PASSO:** Receber formulário (Quadro 15) do(a) discente e documentações específicas de acordo com cada PPG (verifique no regimento ou em atas aprovadas pelo Colegiado), enviados para o e-mail do PPG (xxxxx@contato.ufsc.br).

Quadro 15 – Formulário para agendamento da banca de qualificação do TCC.

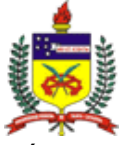

SERVIÇO PÚBLICO FEDERAL **UNIVERSIDADE FEDERAL DE SANTA CATARINA** CENTRO XXXXXXXXXXXXXXXXXX PROGRAMA DE PÓS-GRADUAÇÃO EM XXXXXXXXXXXXXXXXXXXXX MESTRADO/DOUTORADO EM XXXXXXXXXXXXXXXXXX E-mail: [XXXXXXXXXXXXXX](mailto:XXXXXXXXXXXXXX@contato.ufsc.br)@contato.ufsc.br

**SOLICITAÇÃO DE AGENDAMENTO DE BANCA DE QUALIFICAÇÃO DO TRABAHO DE CONCLUSÃO DE CURSO (TCC)**

À Coordenação do Programa de Pós-Graduação em XXXXXXXXXXXXXXXXXX,

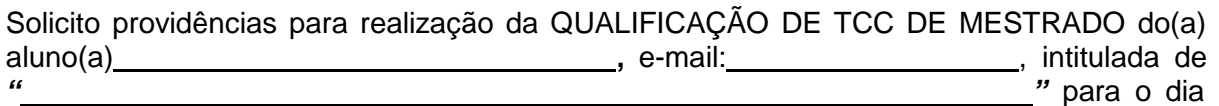

às horas. Sugiro que a Banca examinadora seja composta pelos seguintes Professores Doutores.

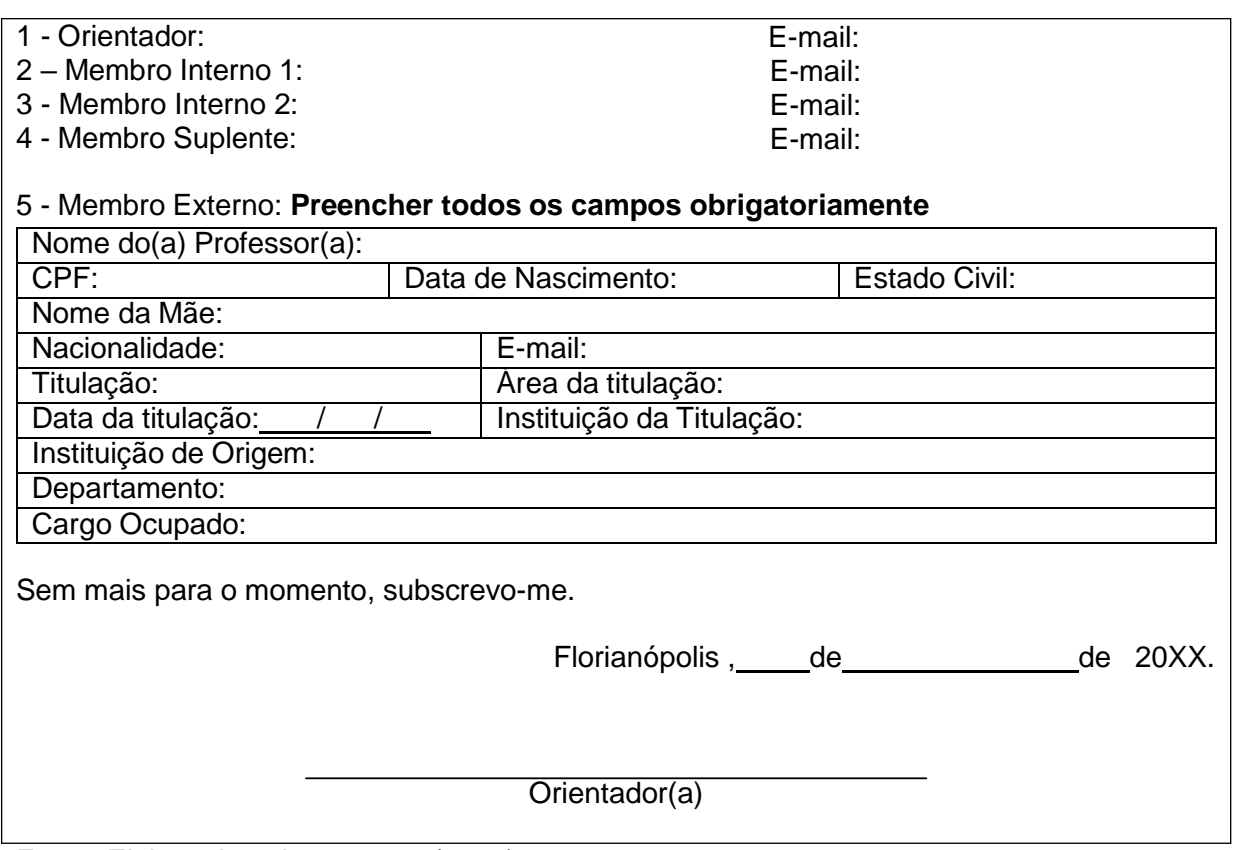

Fonte: Elaborado pelos autores (2021).

**2º PASSO:** Caso a documentação esteja correta, acesse o link <https://capgadm.sistemas.ufsc.br/>, no Menu " Alunos" **Consulta e** "Consulta e atualizações" insira o nome do aluno no campo "Nome" e, depois, selecione o nome pesquisado, clicando no lápis indicado com a seta vermelha na Figura 64.

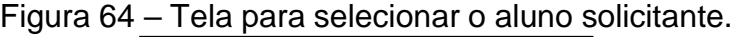

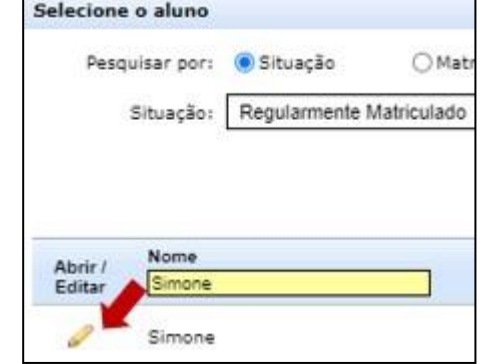

Fonte: <https://capgadm.sistemas.ufsc.br/restrito/index.xhtml> (2021).

**3º PASSO:** Na tela do aluno, verifique se o aluno atende os requisitos do PPG para realizar a qualificação de tese ou dissertação/TCC.

**4º PASSO:** Em caso positivo, elabore a pré-ata (Quadro 16) e portaria (Quadro 17). para nomeação da banca de qualificação. Encaminhe a portaria para assinatura do(a) coordenador(a).

Quadro 16 – Pré-ata de qualificação.

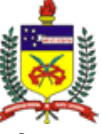

#### **SERVIÇO PÚBLICO FEDERAL UNIVERSIDADE FEDERAL DE SANTA CATARINA CENTRO XXXXXXXXXXXXXXXXXXXXXX PROGRAMA DE PÓS-GRADUAÇÃO EM XXXXXXXXXXXXXXXXXXXXXX - PPGXXX MESTRADO/DOUTORADO EM XXXXXXXXXXXXXXXXXXX**

**ATA DA BANCA DE QUALIFICAÇÃO DA DISSERTAÇÃO DE MESTRADO/DOUTORADO EM XXXXXXXXXXXXXXXXXXXX, DO PROGRAMA DE PÓS- GRADUAÇÃO EM XXXXXXXXXXXXXXXXXXXXXX, DO CENTRO XXXXXXXXXXXXXXX DA UNIVERSIDADE FEDERAL DE SANTA CATARINA.**

Aos XXXX e XXXX dias do mês de XXXX de 20XX, às XX horas e XX minutos, por meio da sala XXXXXXXXXXXXXXXXXXXXXXX (ou vídeo chamada XXXXXXX), reuniram-se os membros da banca de qualificação do(a) mestrando(a) **XXXXXXXXXXXXXXXXXXXXXX**, designados pela Portaria nº XXX/PPGXXX/20XX, composta pelos seguintes professores(as): **XXXXXXXXXXXXXXXXX** (Presidente e orientador), **XXXXXXXXXXXXXXXXX** (membro interno)**, XXXXXXXXXXXXXXx** (membro interno) **e XXXXXXXXXXXXXXXXX** (membro externo). O(a) presidente da banca, professor(a) XXXXXXXXXXXXX, deu início à sessão informando o título da dissertação *"XXXXXXXXXXXXXXXXXXXXXXXXXXXXXXXXXXXXXXXXXXXXXXXXXXXXXX"***.** Informou que o(a) mestrando(a) tem até 45 minutos para apresentação e os membros da banca tem até 20 minutos cada para arguição. Terminada a exposição pelo(a) Mestrando(a), a Banca Examinadora fez a arguição e em seguida o(a) Presidente da Banca suspendeu a sessão por 10 minutos para que fosse realizado o julgamento, conforme os seguintes critérios: ( ) Aprovado; ( ) Reprovado;( )Validado e, ( ) A Banca Examinadora não exigiu modificações; ( ) A Banca Examinadora exigiu modificações conforme documento assinado pelo Orientador e Orientando, em anexo. Nada mais havendo a tratar, o(a) Presidente encerrou à banca às horas e minutos, a qual eu, XXXXXXXXXXXXXXXXXXXXX, lavrei a presente Ata que será assinada pelos presentes. **Florianópolis, XX de XXXXXX de 20XX**

**Assinaturas da Banca examinadora e aluno:**

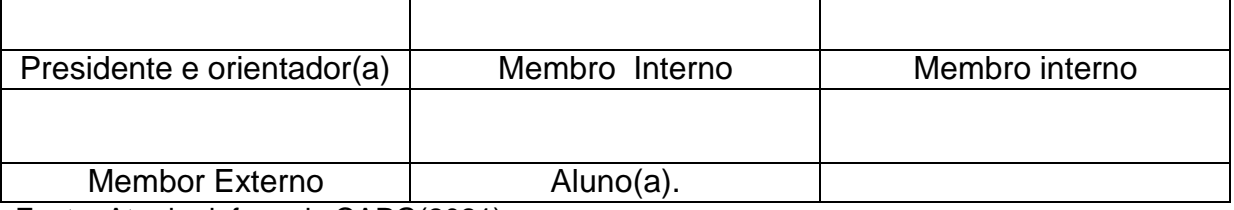

Fonte: Ata de defesa do CAPG(2021).

Quadro 17 – Portaria para Nomeação da Banca de Qualificação.

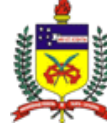

### **SERVIÇO PÚBLICO FEDERAL UNIVERSIDADE FEDERAL DE SANTA CATARINA CENTRO XXXXXXXXXXXXXXXXXXXXXX PROGRAMA DE PÓS-GRADUAÇÃO EM XXXXXXXXXXXXXXXXXXXXXX - PPGXXX MESTRADO/DOUTORADO EM XXXXXXXXXXXXXXXXXXX**

Florianópolis, XX de XXXXX de 20XX. **PORTARIA Nº XXX/PPGXXX/20XX**

O(a) Professor(a) XXXXXXXXXXX, Coordenador(a) do Programa de Pós-Graduação em XXXXXXXXXXXXXXXXX, no uso de suas atribuições,

## **RESOLVE:**

- *1.* Designar os Professores Doutores *XXXXXXXXXXXXXXXXXXXX* (Presidente), *XXXXXXXXXXXXXXXXXX* (Membro Externo), *XXXXXXXXXXXXXX* (Membro Interno), *XXXXXXXXXXXXXXXXXX* (Membro Interno), *XXXXXXXXXXXXXXXXX* (Membro interno suplente), para sob a presidência do primeiro, constituírem Banca Examinadora de Qualificação da Dissertação do(a) aluno(a) *XXXXXXXXXXXXXXXX*, intitulada: *"XXXXXXXXXXXXXXXXXXXXXXXXXXXXXXXXXXXXXXXXXXXXXXXXX".*
- 2. Caso a qualificação seja on-line: A Qualificação ocorrerá no dia XX/XX/20XX, às XX horas e XX minutos, com a participação de todos os membros e do(a) estudante, por meio de sistema de áudio e vídeo, em tempo real, de acordo com a Portaria Normativa N.º 2/2020/PROPG, de 25/03/2020.
- 3. A Qualificação deverá ser gravada desde seu início, até o final, com o resultado da aprovação ou não do(a) acadêmico(a) e, encaminhado para a secretaria do PPGCG no e-mail [XXXXXXXX@contato.ufsc.br](mailto:XXXXXXXX@contato.ufsc.br) ou disponibilizada por meio de drive de compartilhamento que permita o download, de acordo com a Portaria Normativa N.º 2/2020/PROPG, de 25/03/2020
- 4. Caso a qualificação seja presencial: A Qualificação ocorrerá no dia XX/XX/20XX, às XX horas e XX minutos, com a participação de todos os membros e do(a) estudante, presencialmente.

# **Profº. XXXXXXXXXXXXX Coordenador(a) do PPGXXX**

Fonte: Elaborado pelos autores (2021).

**5º PASSO:** Após assinatura da portaria, publique o cartaz sobre a banca no website do PPG (De acordo com os passos das páginas 112 a 115) .

**6º PASSO:** Encaminhe a documentação para a banca (Portaria, pré-ata e cartaz de divulgação) e, avise o aluno que a solicitação foi atendida.

**7º PASSO:** Após resultado da banca, retorne na página do aluno, clique em "Eventos de Conclusão do Menu "Conclusão de Curso", no caso da Qualificação ser obrigatória para o seu PPG.

**PPG sem qualificação como obrigatória:** se este for o caso do seu PPG,  $4^\mathrm{o}$  PAGSô $\mathrm{C}$ devæpá $\mathrm{o}$ xegastear, onsresultandormola $\mathrm{c}$ besn $\mathrm{c}$ anstarhlesm $\mathrm{a}$  FDandons $\mathrm{c}$ A. cadêmicos", Figula 66 – Tela para preenchimento dos dados para agen datividade", selecione a opção "Bancas Examinadoras", insira as informações de data que ocorreu a banca, resultado da avaliação, ano/período que ocorreu, responsável (informe o(a) orientador(a)),em observação inclua o título do trabalho e, os nomes dos membros da banca.

**8º PASSO:** Após, clique em "Novo Evento", de acordo com seta vermelha indicativa da Figura 65.

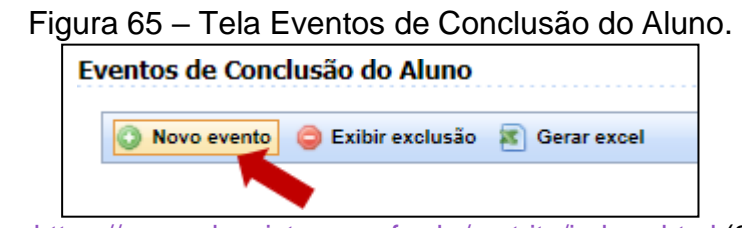

Fonte: <https://capgadm.sistemas.ufsc.br/restrito/index.xhtml> (2021).

**9º PASSO:** Na próxima tela (Figura 66), você deverá cadastrar o novo evento, para isto, selecione o evento " Qualificação do Projeto de Dissertação" (conforme campo indicada com o número 1 na Figura 66). e, preencha as demais informações.

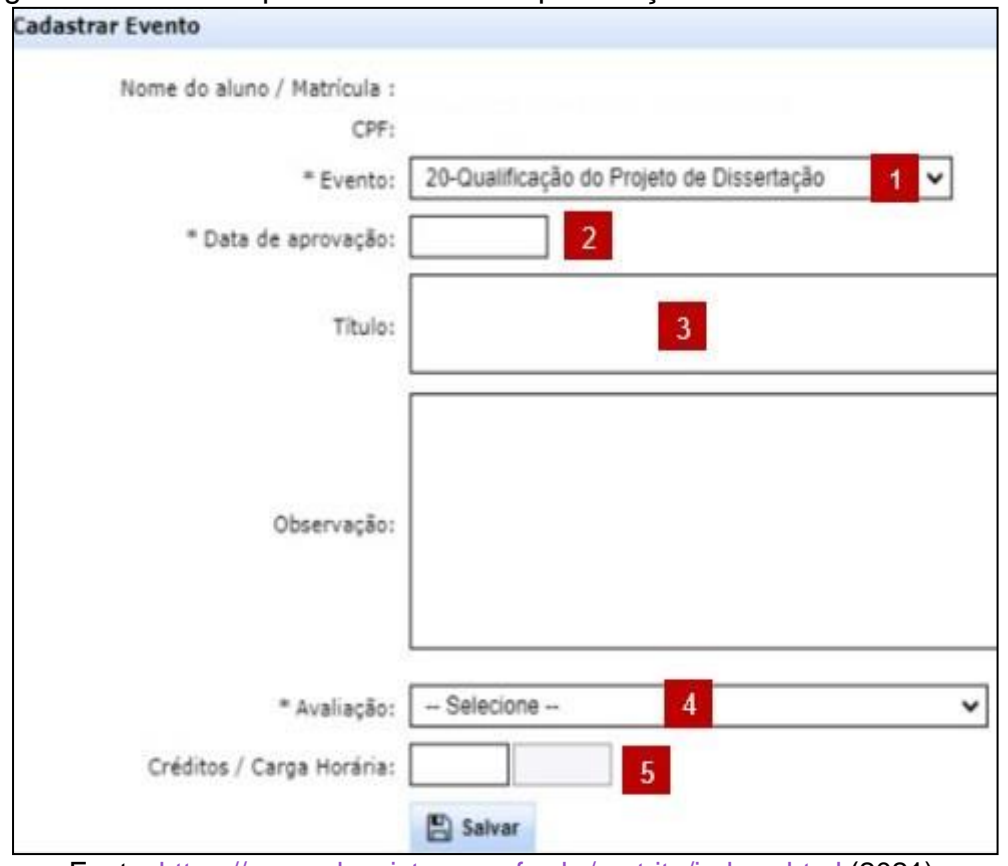

Figura 66 – Tela de preenchimento da qualificação – evento de conclusão.

Fonte: <https://capgadm.sistemas.ufsc.br/restrito/index.xhtml> (2021).

**1- Evento:** Qualificação do projeto de Dissertação ou Tese.

**2 – Data de Aprovação:** data que ocorreu a banca.

**3 – Título:** Título do trabalho do aluno, segundo o CAPG não é obrigatória, mais isto aparecerá no histórico escolar do aluno, seria interessante ter as informações completas.

**4 – Avaliação:** Aprovado; Reprovado; ou Validado.

**5 – Créditos/Carga horária:** deixar sem informação, pois somente a banca de defesa tem créditos/carga horária.

**10º PASSO:** Após preenchimento, clique em salvar. Na próxima tela, adicione a banca de qualificação no campo onde está a seta indicativa em vermelho da Figura 67. Caso o membro externo não esteja cadastro no CAPG, siga as instruções que o próprio sistema lhe dará e, faça o cadastro com as informações do formulário.

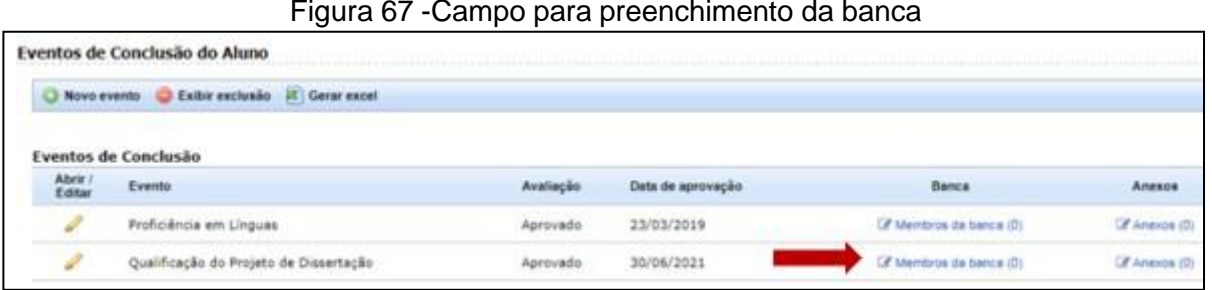

#### Figura 67 -Campo para preenchimento da banca

Fonte: <https://capgadm.sistemas.ufsc.br/restrito/index.xhtml> (2021).

# 6.2 AGENDAMENTO DA BANCA DE DEFESA DE DISSERTAÇÃO/TCC OU TESE.

Para o agendamento de banca de defesa de dissertação/TCC ou Tese, você deverá verificar se os requisitos foram cumpridos, antes de fazer o registro no CAPG. Siga os passos a seguir:

**1º PASSO:** Recebimento de formulário (Quadro 18) do discente e documentação específica, por e-mail, pela secretaria do PPG que verifica se a documentação está correta e se atende as pré-requisitos estabelecidos em norma do próprio programa (Regimento ou outro documento) e da UFSC (RN 154/CUn/2021).

Quadro 18 – Formulário para agendamento da Banca de Defesa do TCC.

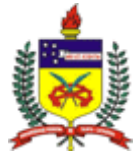

#### SERVIÇO PÚBLICO FEDERAL **UNIVERSIDADE FEDERAL DE SANTA CATARINA** CENTRO XXXXXXXXXXXXX PROGRAMA DE PÓS-GRADUAÇÃO EM XXXXXXXXXXXXXXXXXXXX MESTRADO/DOUTORADO EM XXXXXXXXXXXXXXX E-mail: [XXXXX@contato.ufsc.br](mailto:XXXXX@contato.ufsc.br)

### **SOLICITAÇÃO DE AGENDAMENTO DE BANCA DEFESA DE TRABALHO DE CONCLUSÃO DE CURSO (TCC)**

À Coordenação do Programa de Pós-Graduação em XXXXXXXXXXXXXXXX, Solicito providências para realização da DEFESA DE TCC DE MESTRADO do(a) aluno(a) **,** e-mail: , intitulada de *" "* para o dia às horas. **Link da vídeo chamada** .

Sugiro que a Banca examinadora seja composta pelos seguintes Professores

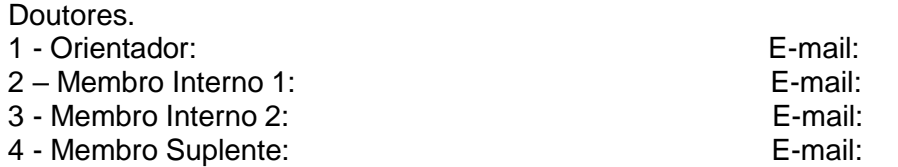

#### **5** - Membro Externo: **Preencher todos os campos obrigatoriamente**

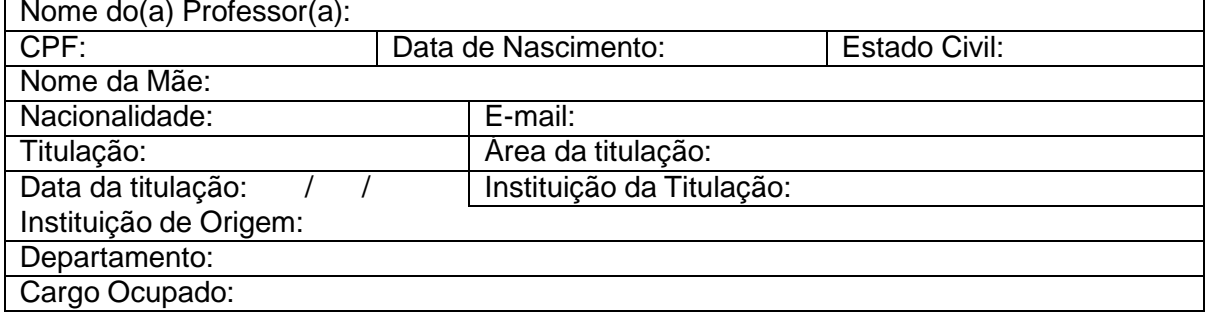

Sem mais para o momento, subscrevo-me.

Florianópolis, de **de 20XX**.

Orientador(a)

Fonte: Elaborado pelos autores (2021).

**Documentos Obrigatórios para preenchimento do CAPG:** Formulário (Quadro 14) com título do TCC, local que ocorrerá a defesa ou qualificação, nome completo dos professores membros da banca, informações sobre o membro externo, assinatura do orientador; histórico escolar (Secretaria pode emitir ou solicitar ao aluno); e, resumo do trabalho com palavras chaves.

**Documentos Específicos:** Cada PPG tem suas normas com relação ao término do curso, alguns podem pedir que além da defesa do TCC, tenha submissão de artigo e, só depois do recebimento da documentação completa, a secretaria do PPG poderá emitir o requerimento de expedição de diploma, visto no próximo tópico.

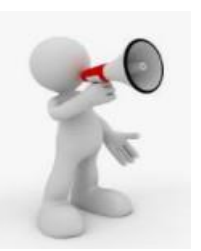

**Atenção:** Você pode verificar se o aluno atende aos requisitos para agendamento de defesa ao clicar no Menu "Conclusão do curso" "Verificar Requisitos p/ Defesa". Caso ele esteja apto, todas as opções ficarão verde conforme exemplo da Figura 68 de um aluno do PPG em Controle de Gestão.

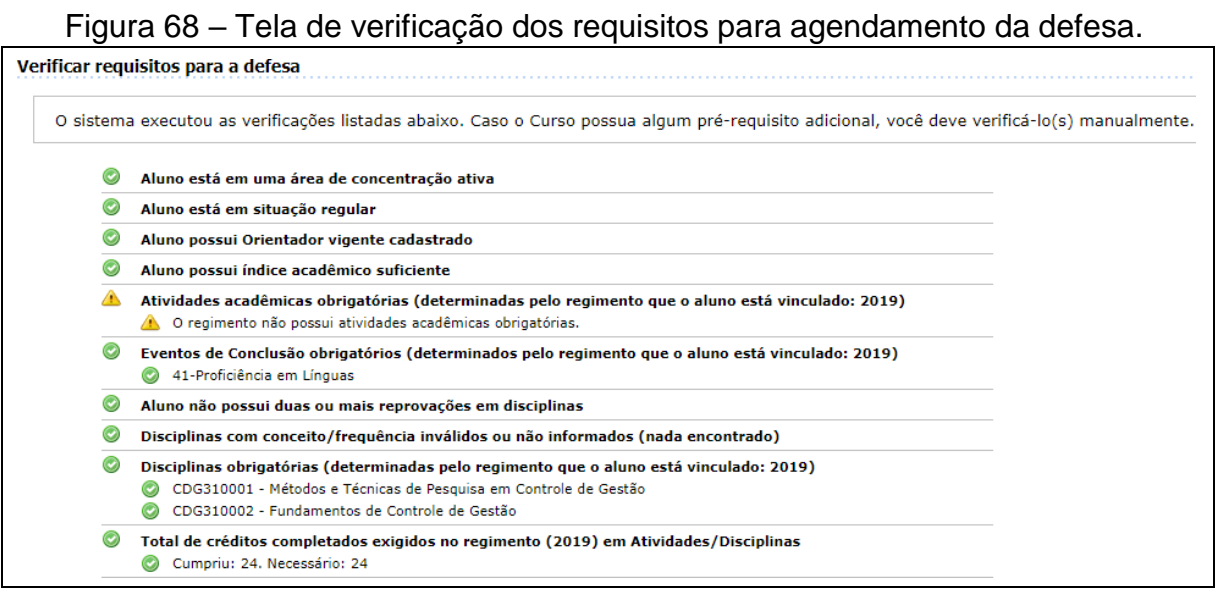

Fonte: https://capgadm.sistemas.ufsc.br/restrito/index.xhtml

**2º PASSO:** Caso o(a) discente atenda aos requisitos para agendar a defesa do TCC, você adicionará as informações no CAPG para emissão de ATA e Portaria da Comissão. Primeiro entre na página do aluno no menu "Alunos" e, clique em "Consulta e atualizações", procure o nome do aluno solicitante, inserindo no campo "Nome", da tela que surgirá.

**3º PASSO:** Após entrar na página do aluno do CAPG, procure o Menu "Conclusão do Curso" no canto inferior esquerdo da tela, conforme Figura 69, clique na opção "Agendar Defesa".

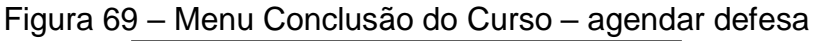

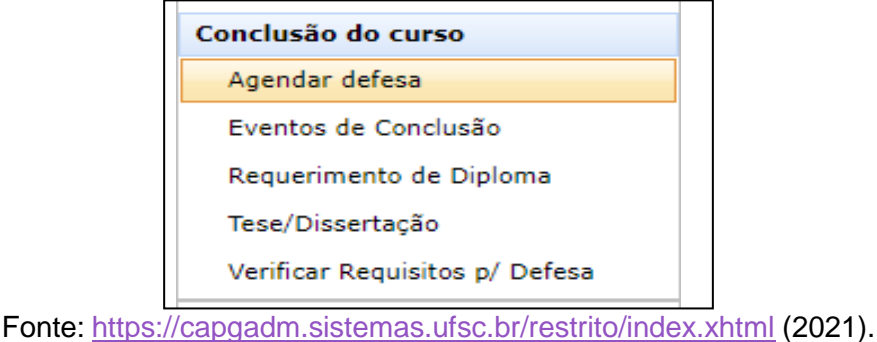

**4º PASSO:** Na próxima tela (Figura 70), clique em "Agendar defesa Tese/Dissertação".

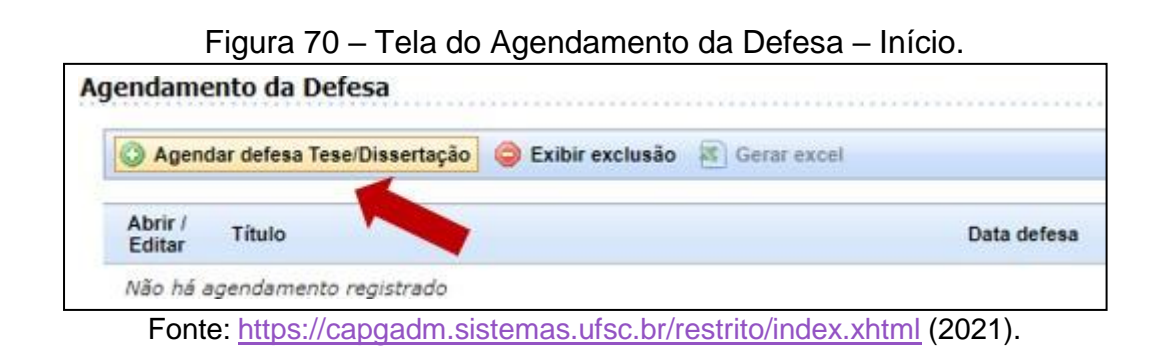

**5º PASSO:** Na próxima tela (Figura 71) o sistema faz a conferência automática dos requisitos para agendamento de defesa. Caso esteja tudo em verde, você pode dar prosseguimento ao cadastro, porém, não esqueça de verificar se o curso não possui pré-requisitos adicionais (Vide regimento do curso ou verifique junto à coordenação).

Figura 71 – Tela de verificação automática dos requisitos.

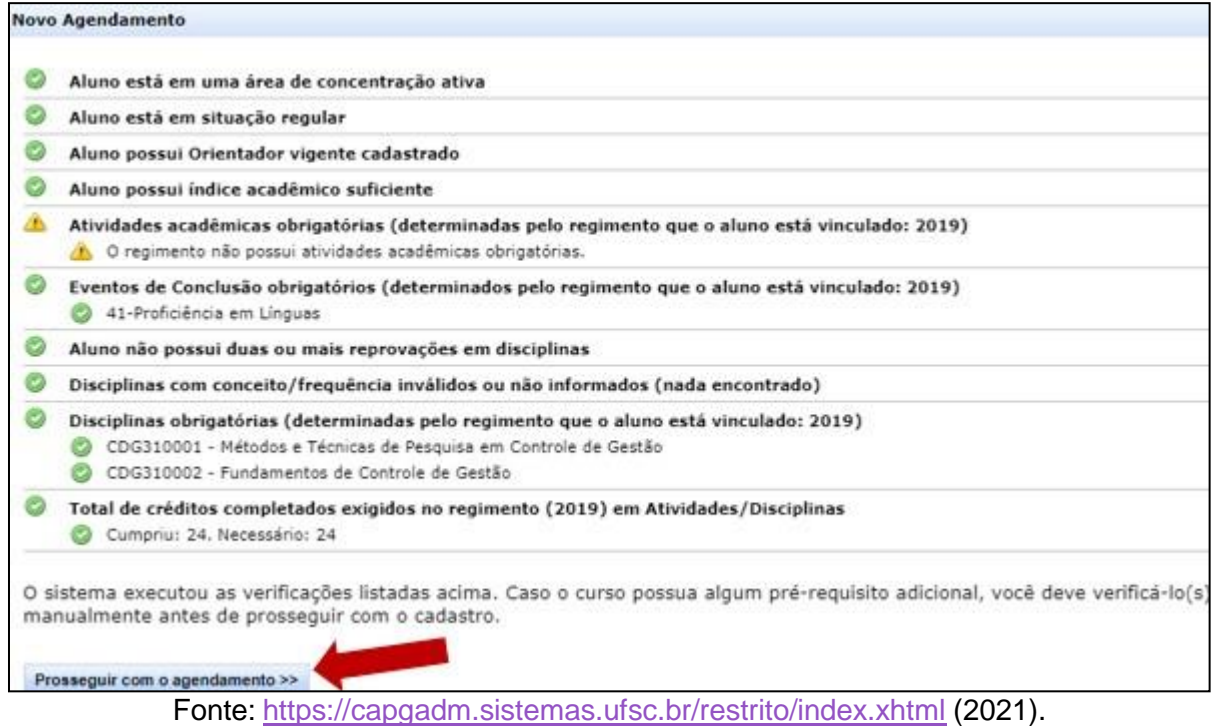

► Para dar prosseguimento ao cadastro, clique na opção "Prosseguir com o agendamento", conforme seta vermelha indicativa da Figura 71.

**6º PASSO:** Na próxima tela preencha os campos com os dados da banca de defesa.

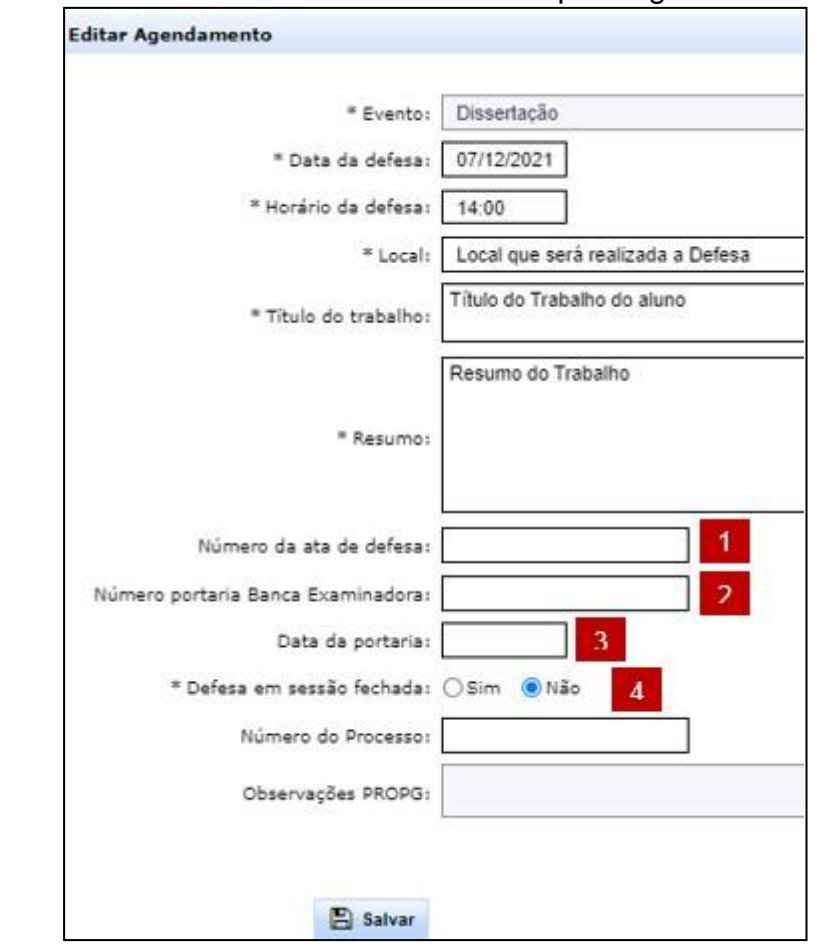

Figura 72 – Tela de Preenchimento dos dados para agendamento de defesa

Fonte: <https://capgadm.sistemas.ufsc.br/restrito/index.xhtml> (2021).

**1 – O Número da ata de defesa**, será de acordo com a quantidade de atas de defesa que o PPG agendar, dentro do mesmo ano, ou seja, se o PPG já agendou 2 defesas, o próximo agendamento será a ata de número 003. Para questões de padronização, escreva o número da ata da seguinte forma: 001/PPGXXX/20XX

**2 – O número da portaria da banca examinadora** deverá ser de acordo com a numeração das portarias do seu PPG, ou seja, se a última portaria emitida for a 13, esta será 14. Para questões de padronização, escreva o número da Portaria da seguinte forma: 001/PPGXXX/20XX

**3 – Data da Portaria:** Data que a portaria será emitida.

**4 – Defesa em sessão fechada?** A sessão precisa ser fechada quando existem dados que devem ser mantidos sob sigilo.

**7º PASSO:** Após preencher os dados, clique no botão salvar e, na próxima tela, adicione os membros da banca (Figura 73).

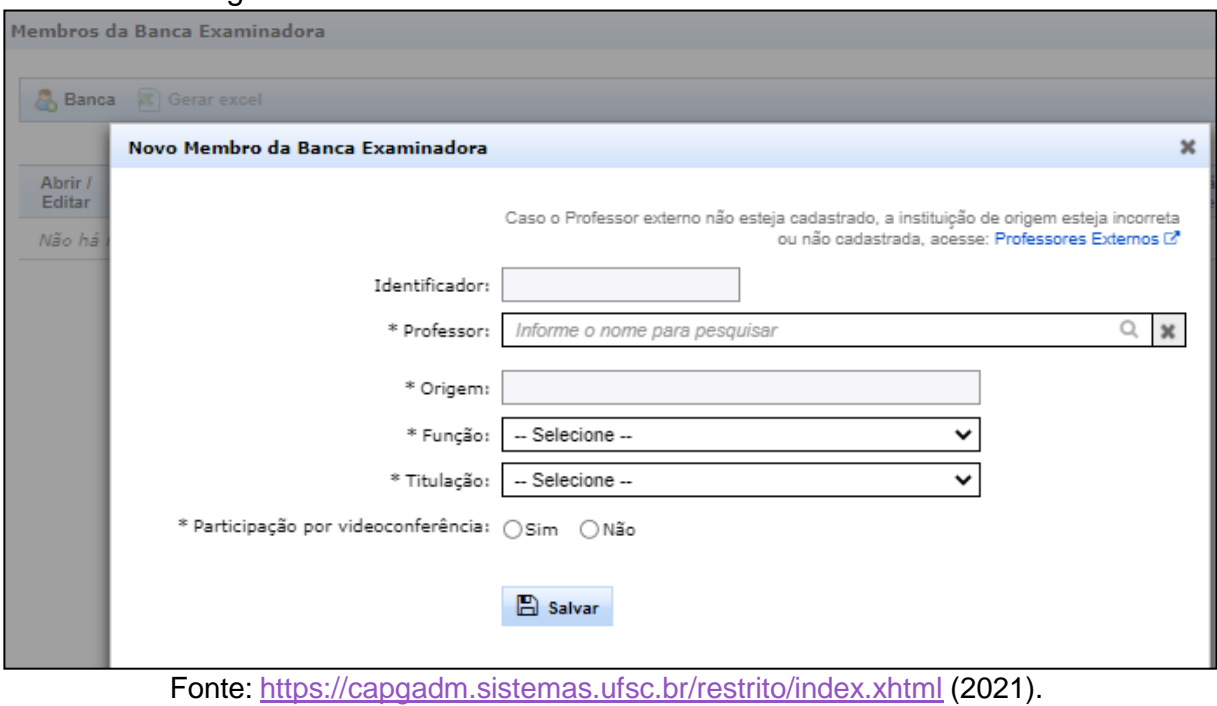

Figura 73 – Cadastro de membro da banca examinadora.

**8º PASSO:** Após cadastro da banca examinadora, clique no botão a direita da tela, escrito "Documentos", conforme Figura 74 e, emita a Ata e Portaria.

Figura 74 – Tela para emissão de ata de defesa e portaria da banca.

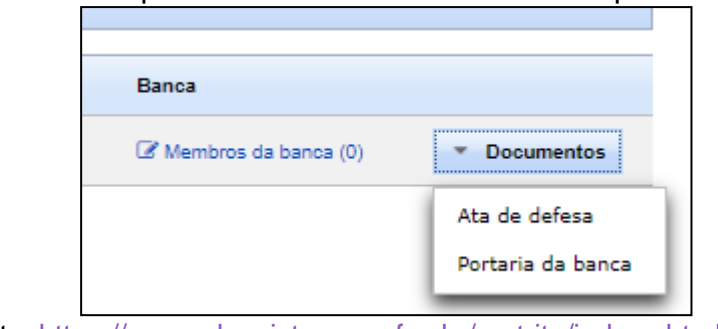

Fonte: <https://capgadm.sistemas.ufsc.br/restrito/index.xhtml> (2021).

**9º PASSO:** Após emissão da documentação, confeccione o cartaz para publicação no site e, depois, encaminhe a Ata de defesa, portaria e, cartaz para os membros da banca e aluno.

**10º PASSO:** Após banca e ciência pela secretaria do resultado, por meio do recebimento da ata, retorne ao CAPG e, clique em "Tese/Dissertação" do Menu "Conclusão do curso" e, registre novamente a tese/dissertação com as mesmas informações do agendamento, porém neste momento com o resultado da banca examinadora. Será nesta tela que você saberá quando o aluno depositou o trabalho na BU, além do e-mail que ele deverá encaminhar como comprovante do depósito na BU ao solicitar a expedição de diploma.

### **7. PASSO A PASSO - EXPEDIÇÃO DE DIPLOMA**

Após banca de defesa da dissertação ou tese, o aluno tem um prazo para depósito do trabalho final, após modificações, para a Biblioteca Universitária (as instruções podem ser encontradas no link: **[http://portal.bu.ufsc.br/normas-e](http://portal.bu.ufsc.br/normas-e-procedimentos/deposito-legal-teses-dissertacoes/)[procedimentos/deposito-legal-teses-dissertacoes/](http://portal.bu.ufsc.br/normas-e-procedimentos/deposito-legal-teses-dissertacoes/)** ). Após o depósito e, requisitos para finalização do curso atingidos, o aluno poderá solicitar a expedição de diploma, para isto siga os passos a seguir:

**1º PASSO:** Após o aluno depositar o trabalho na BU, ocorrer a liberação no CAPG (Quando a BU aprova o depósito do trabalho final – verifique na aba "Teses/Dissertações" do menu" Conclusão de Curso".) e, quando for solicitado pelo aluno por e-mail, entre na tela do aluno [\(https://capgadm.sistemas.ufsc.br/\)](https://capgadm.sistemas.ufsc.br/), clique em "Requerimento de Diploma" do Menu "Conclusão de Curso", a tela da Figura 75 surgirá.

Figura 75 – Verificação do CAPG dos requisitos para expedição do requerimento de Diploma.

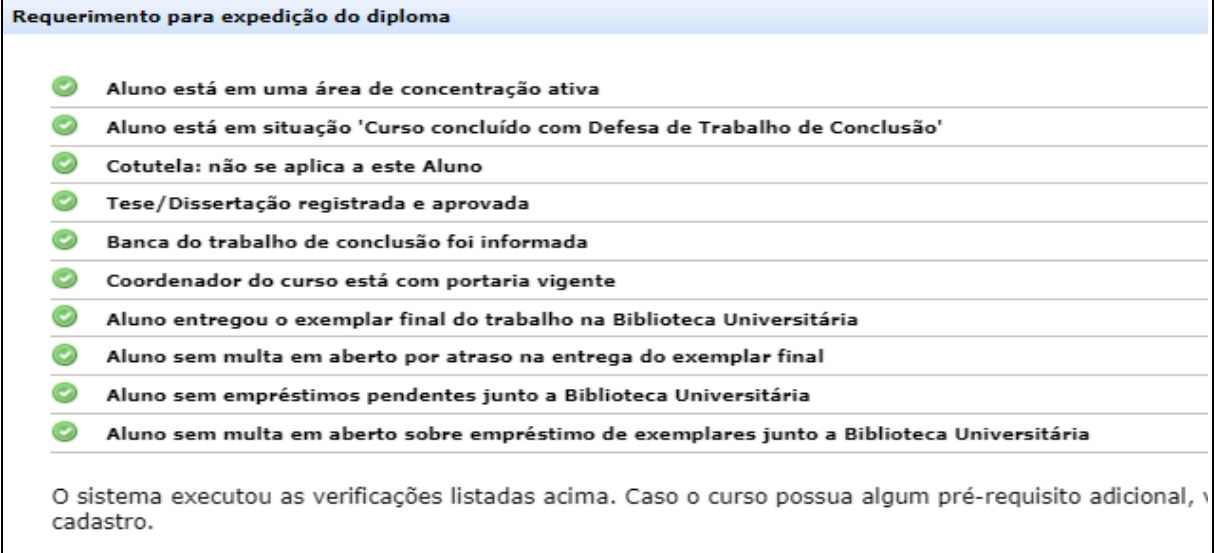

Fonte: <https://capgadm.sistemas.ufsc.br/restrito/index.xhtml> (2021).

**2º PASSO:** Clique no botão "Gerar Requerimento", conforme aparece na Figura 75. Depois, encaminhe para o aluno e, inicia o processo no SPA (para cadastrar processo digital volte nas páginas 17 a 22). No quadro 18 você encontra toda a documentação necessária para cadastro do processo digital, ordem e, quem seria responsável pelo encaminhamento ou emissão.

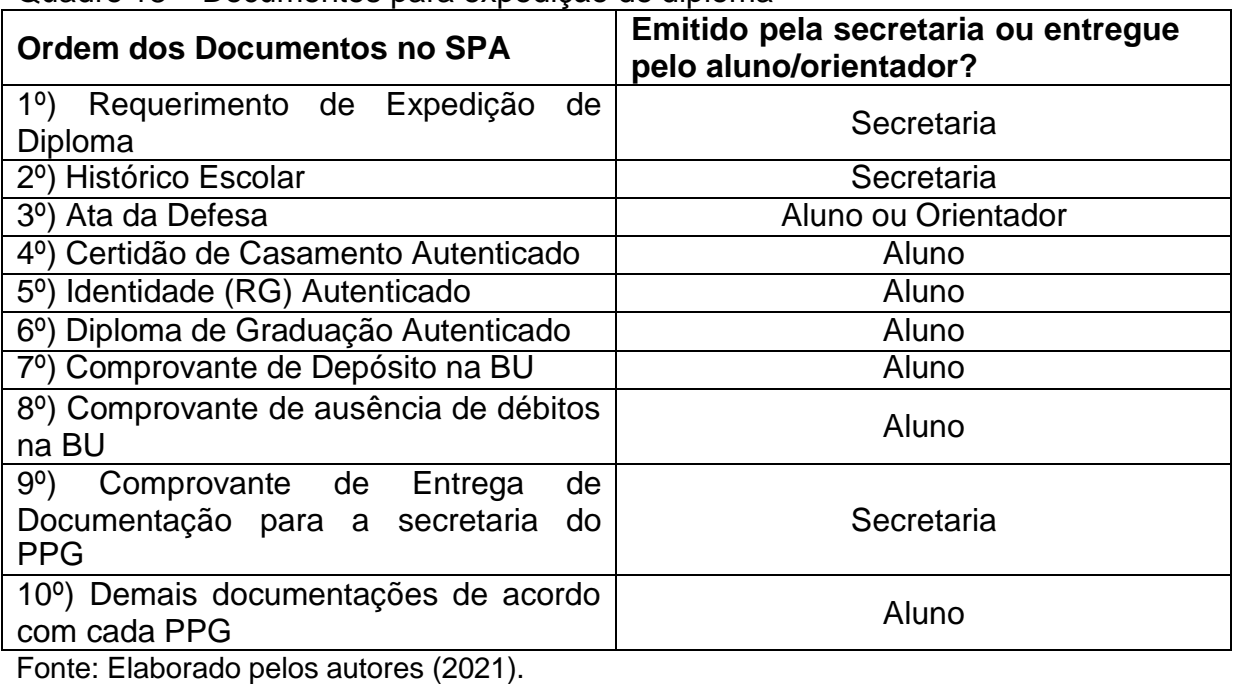

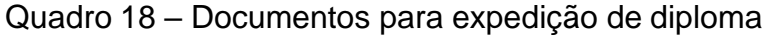

Gerar Requerimento

► Para emissão do comprovante de entrega de documentação pela secretaria do PPG, entre no Menu " Dados Acadêmicos" e clique em "Emissão de Documentos". A tela seguinte será igual da Figura 76, selecione "Declaração de entrega de documentos para Solicitação de Diploma". Encaminhe esta declaração ao aluno, após terminar o processo digital no SPA.

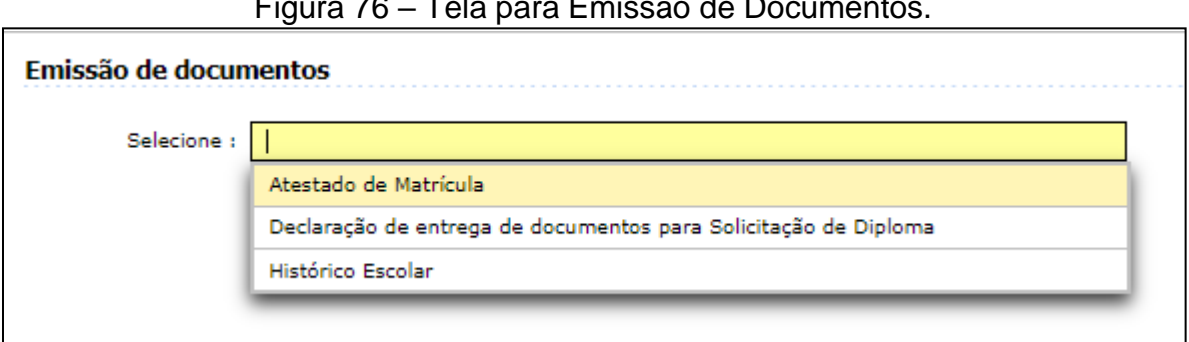

#### Figura 76 – Tela para Emissão de Documentos.

Fonte: <https://capgadm.sistemas.ufsc.br/restrito/index.xhtml> (2021).

**3ºPASSO:** Encaminhe o processo digital para DIERD/DAE. Verifique após, em média, 30 dias, se o diploma foi emitido (Verificar na tela do aluno, Menu "Conclusão de Curso" "Tese/Dissertação". Terá uma aviso no alto da tela).

**4º PASSO:** Marque a retirada do diploma com aluno e coordenador(a).

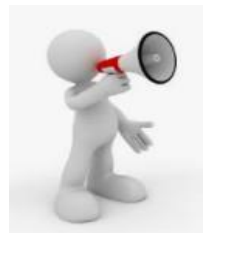

**Atenção:** Para ter validade, o diploma precisa estar assinado pelo Coordenador do curso, portanto é importante, caso queira agilizar o procedimento, que marque a entrega no mesmo dia que o coordenador assinará o documento.

### **8. PASSO A PASSO - TRANCAMENTO DO CURSO**

A norma que norteia o trancamento de curso é a RN 154/CUn/2021, artigo 53, para efetivar o processo, siga os passos a seguir:

**1º PASSO:** Aluno encaminha formulário específico (Quadro 19) e, você receberá e verificará se os requisitos são atendidos de acordo com norma vigente.

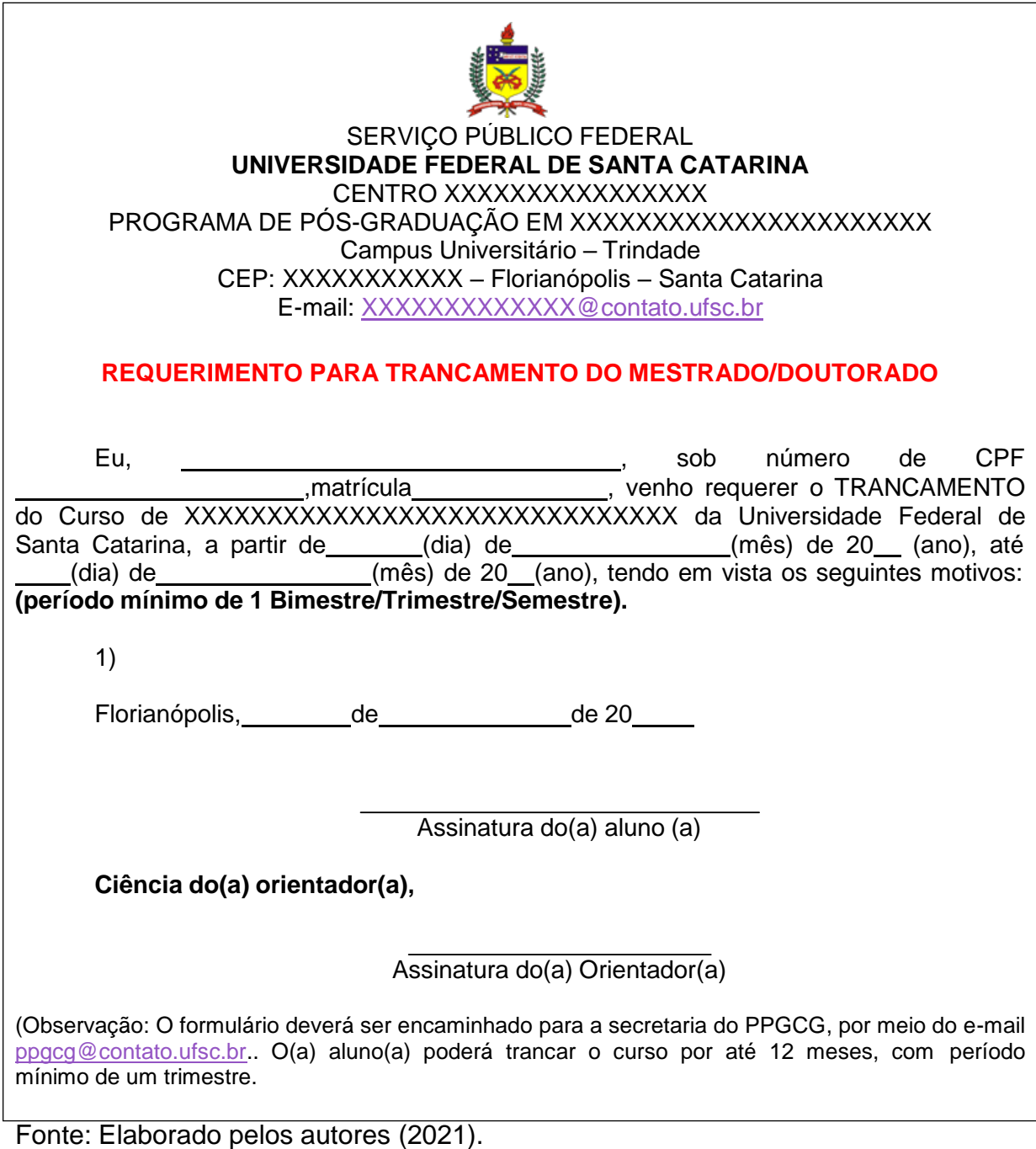

**2º PASSO:** Após verificação e em caso de estar de acordo com as normas da UFSC, você fará o trancamento no CAPG. Entre no Menu "Dados Acadêmicos" e, clique na opção "Situações do aluno".

**3º PASSO:** NA próxima tela (Figura 77), clique em "Nova Situação" e, preencha os campos da Figura 77, os dias não poderão ser maiores do que 365.

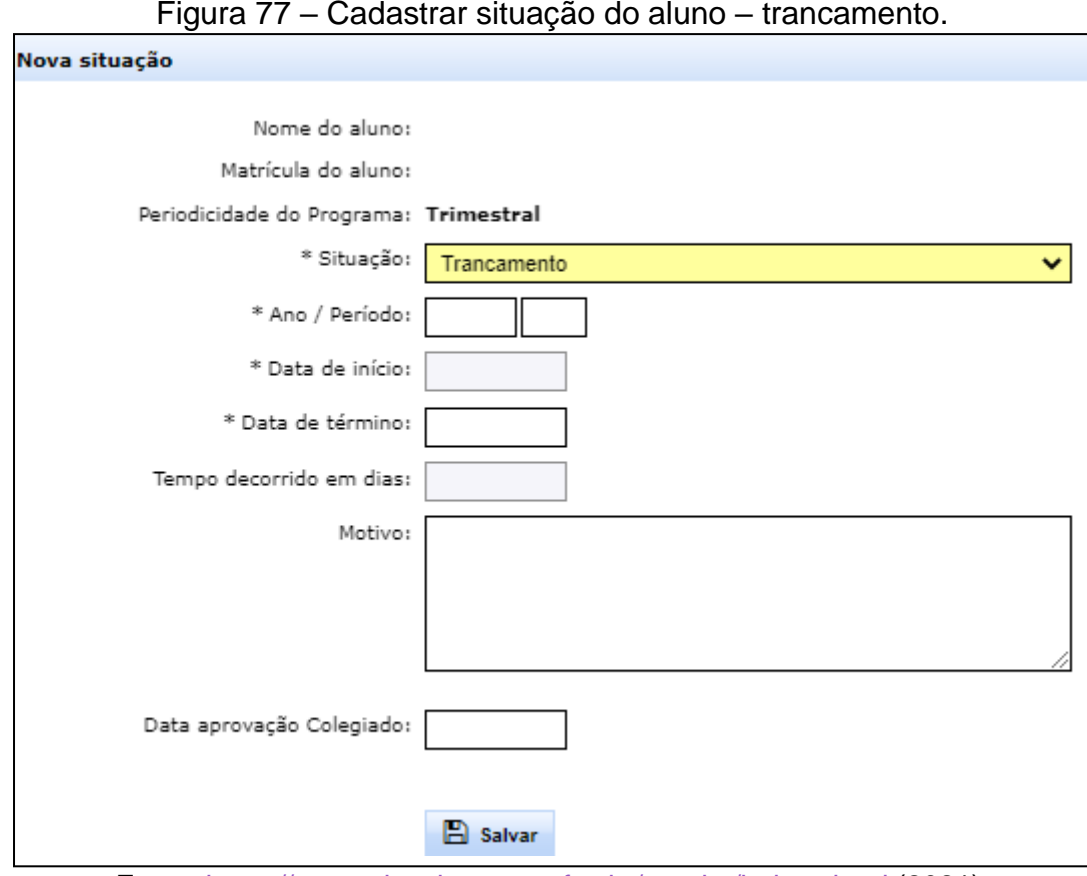

Fonte: <https://capgadm.sistemas.ufsc.br/restrito/index.xhtml> (2021).

**4º PASSO:** Após o cadastro da situação, anexe o formulário na página que retornará, na opção que existe no canto direito da tela.

## **9. PASSO A PASSO - PRORROGAÇÃO DE CURSO**

De acordo com o art. 54 da Resolução Normativa 154/Cun/2021, o aluno do PPG *stricto sensu*, poderá solicitar prorrogação de curso por até 24 meses se for doutorando e, por até 12 meses se for mestrando. O formulário específico deverá conter a assinatura do orientador e aluno, e, protocolado na Secretaria com um mínimo 60 dias antes do prazo de término para conclusão do curso.

**1º PASSO:** Aluno encaminha formulário específico (Quadro 20) e, você receberá e verificará se os requisitos são atendidos de acordo com norma vigente.

Quadro 20 – Formulário para solicitação de prorrogação de curso

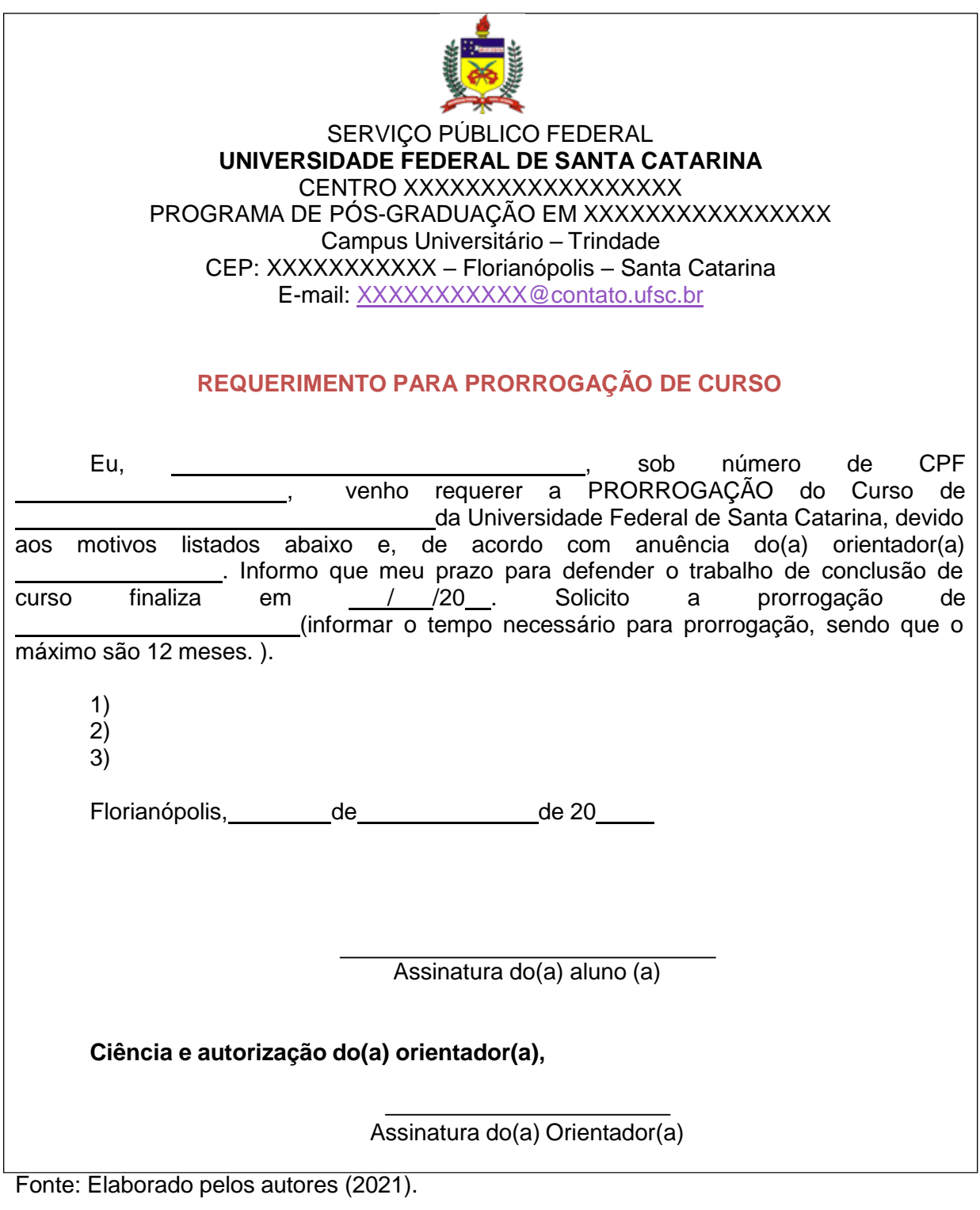

**2º PASSO:** Você encaminha para o Colegiado do Curso

**3º PASSO:** No caso de aprovação do pedido, você fará a prorrogação no CAPG.

**4º PASSO:** Entre no Menu "Dados Acadêmicos" e, clique na opção "Situações do aluno".

**5º PASSO:** Na próxima, clique em "Nova Situação" e, preencha os campos da Figura 78.

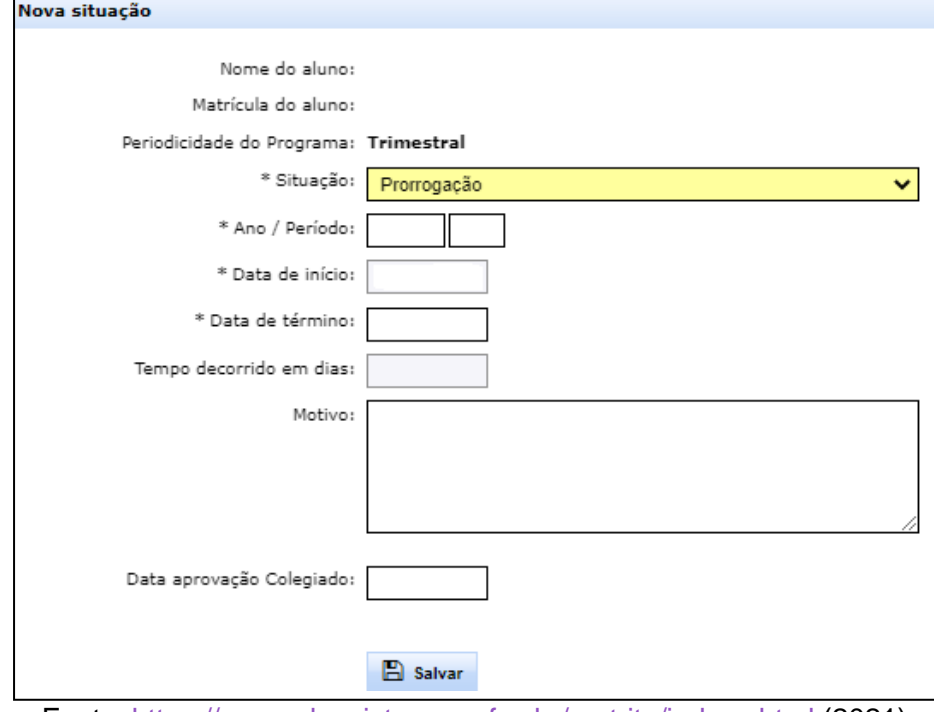

Figura 78 – Tela de preenchimento dos dados para Prorrogação de curso.

Fonte: <https://capgadm.sistemas.ufsc.br/restrito/index.xhtml> (2021).

# **10. PASSO A PASSO - LICENÇA MATERNIDADE, PATERNIDADE OU AFASTAMENTO POR MOTIVOS DE SAÚDE**

Neste processo, além do formulário o estudante deverá encaminhar comprovante como atestado médico ou certidão de nascimento do filho, dependendo do caso. As normas de acordo com artigo 32, da RN 154/CUn/2021, são de que para licença paternidade o estudante possui 20 dias e, para licença maternidade a aluna terá direito a 180 dias e, para licença saúde o(a) estudante terá 180 dias, prorrogáveis por mais 180, quando for licença para tratamento de saúde do próprio estudante.

**1º PASSO:** Receber formulário do aluno e certidão de nascimento (Licença paternidade e maternidade) ou atestado médico (Afastamento por motivos de saúde), dependendo do caso.

**2º PASSO:** Realizar cadastro da situação no CAPG, com preenchimento dos campos da Figura 79. Após clique em salvar.

Figura 79 - Tela preenchimento da licença maternidade, paternidade e afastamento por doença.

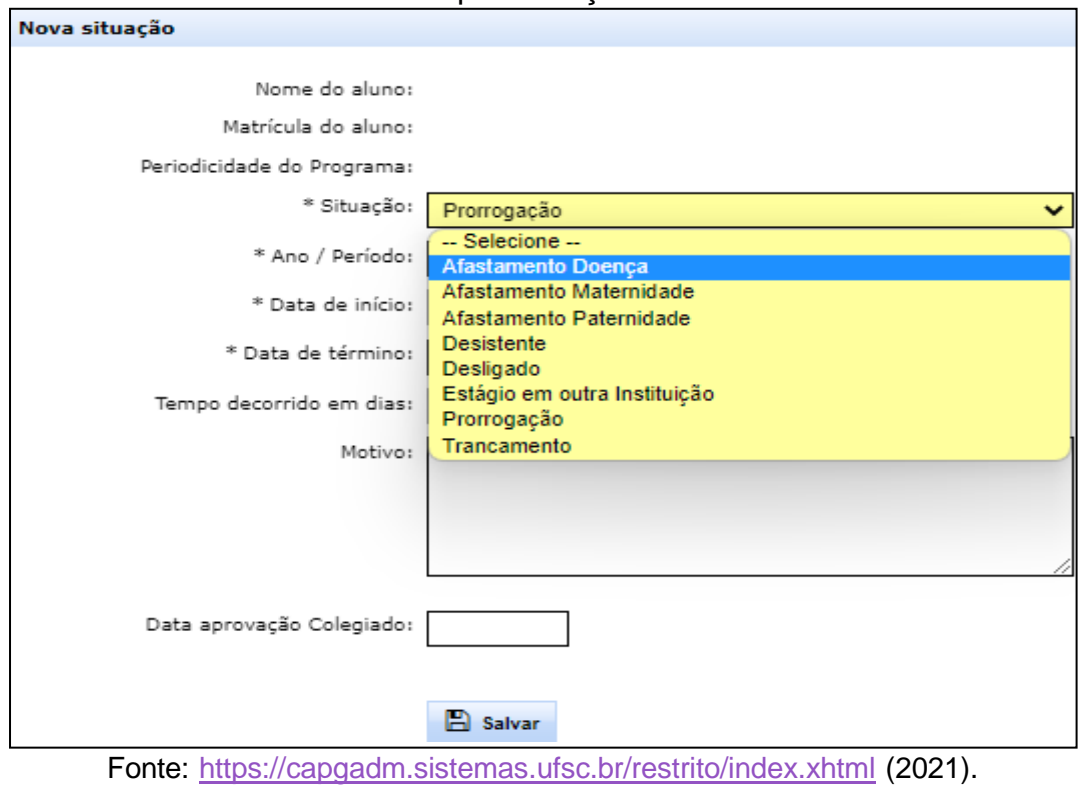

**3º PASSO:** Avise o aluno que a licença ou afastamento foram efetivados.

O **afastamento por motivos de saúde recebeu novas orientações** por meio do Memorando Circular nº 18/PROPG/2018, da Pró-Reitoria de Pós-Graduação - PROPG, o qual dispensou a perícia médica oficial da UFSC para registro do afastamento e, informa que o aluno tem até 15 dias úteis após o primeiro dia do atestado médico, para entregar o documento para a secretaria do curso.

O **prazo máximo de afastamento para tratamento de saúde** de familiar será de até 90 dias e, até 180 dias, quando se tratar da saúde do próprio aluno. Para **licença maternidade**, a aluna poderá solicitar afastamento por 6 meses (180 dias), porém se for **bolsista da CAPES** a bolsa será prorrogada por até 4 meses, de acordo com informações da PROPG.

# **11. PASSO A PASSO - DESISTÊNCIA DO CURSO**

O processo de desistência do curso é bastante simples, basta o aluno enviar o formulário específico, com sua assinatura, para a secretaria do PPG, após siga os passos abaixo:

**1º PASSO:** Recebimento do formulário com desistência do Curso, conforme Quadro 21.

Quadro 21 – Formulário de desistência do Curso.

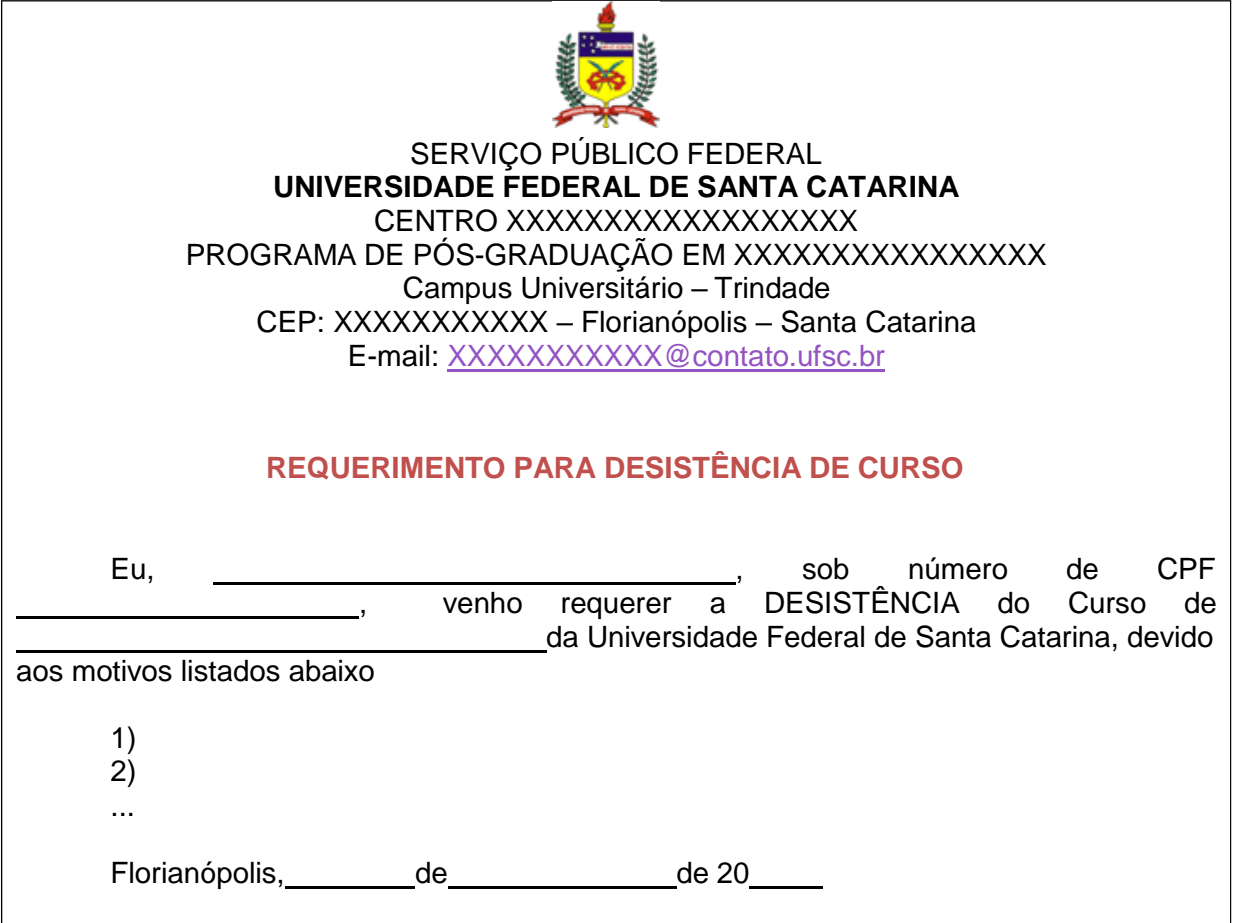

Assinatura do(a) aluno (a)

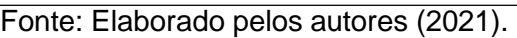

**2º PASSO:** Após autorização/ciência da coordenação, você poderá efetivar desistência no CAPG, no Menu "Dados Acadêmicos", na aba "Situações do Aluno". Preencha as informações que podem ser vistas na Figura 80. Após, clique em salvar.

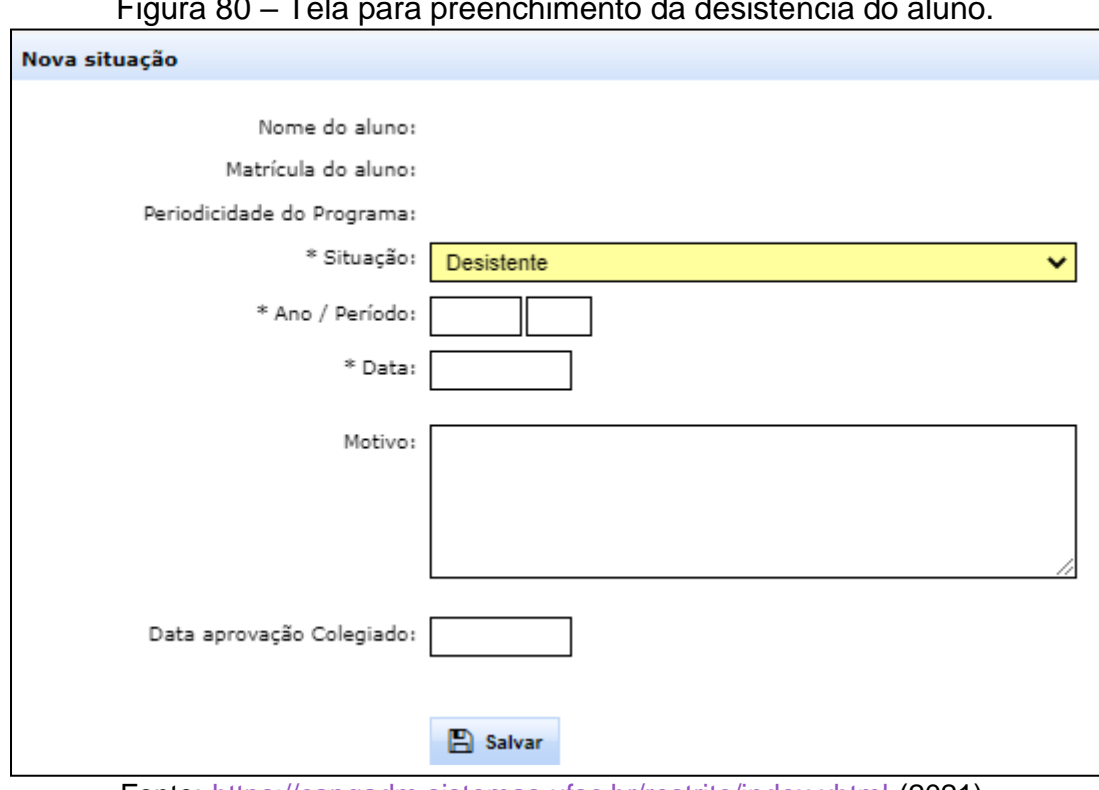

Figura 80 – Tela para preenchimento da desistência do aluno.

Fonte: <https://capgadm.sistemas.ufsc.br/restrito/index.xhtml> (2021).

**3º PASSO:** Encaminhe e-mail ao orientador para que fique sabendo da desistência do seu orientando e, encaminhe e-mail ao aluno para avisar que a solicitação foi atendida.

#### **12. PASSO A PASSO - DESLIGAMENTO DO CURSO**

De acordo com a RN 154/Cun/2021 em seu artigo 55, o estudante terá sua matrícula automaticamente cancelada e será desligado do PPG quando deixar de efetivar matrícula por dois períodos consecutivos, sem ter solicitado trancamento do curso, quando for reprovado em duas disciplinas ou no exame de dissertação ou tese e, quando esgotar o prazo máximo para conclusão do curso. Em todas as situações o aluno terá direito a defesa, até 15 dias úteis depois da ciência da notificação da situação.

**1º PASSO:** Em qualquer das situações o desligamento partirá da secretaria, que deverá solicitar autorização da coordenação para informar ao aluno de sua situação. Após ciência do aluno, ele terá um prazo de 15 dias para defesa, a contar da data de ciência do desligamento.

**2º PASSO:** Caso o aluno entre com defesa, deverá ser encaminhado para o Colegiado que deverá definir um relator do processo. Se o aluno não entrar com defesa, pule para o 4º PASSO.

**3º PASSO:** No caso do colegiado acatar o pedido de defesa, você deverá avisar ao aluno, sobre a reversão do desligamento. Caso o colegiado não aprove o pedido, você deverá avisar ao aluno sobre a reprovação da defesa e desligamento do curso.

**4º PASSO:** Para registrar o desligamento do aluno, clique em "Situação do Aluno" do Menu "Dados acadêmicos" e preencha os campos conforme Figura 81.

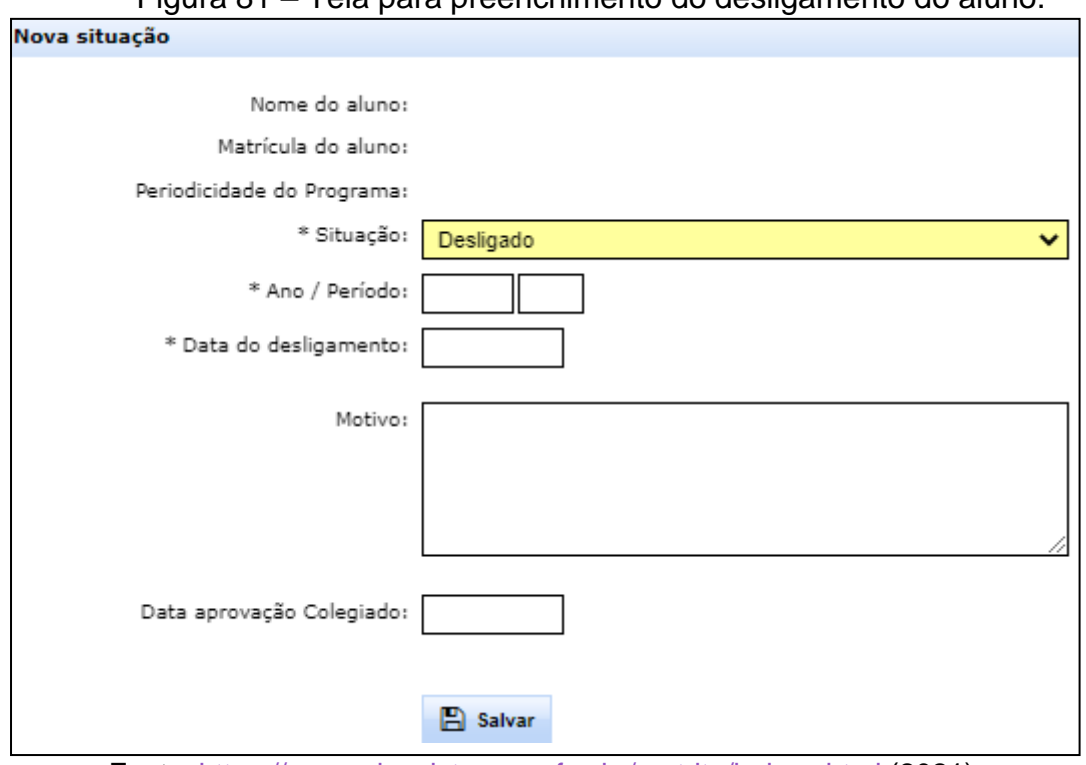

Figura 81 – Tela para preenchimento do desligamento do aluno.

Fonte: <https://capgadm.sistemas.ufsc.br/restrito/index.xhtml> (2021).

### **13. PASSO A PASSO - DESCREDENCIAMENTO DE DOCENTES**

O processo de descredenciamento é mais simples do que de credenciamento ou recredenciamento e, pode iniciar a partir de solicitação do docente ou descredenciamento devido a critérios não atendidos no recredenciamento, conforme pode ser conferido logo abaixo

**1º PASSO:** Secretaria do PPG recebe do docente solicitante o pedido de descredenciamento. Este pedido pode ter um formulário próprio ou apenas por email. Quando for o resultado de um recredenciamento não aprovado devido a critérios não atendidos, você fará os mesmos procedimentos de quando é uma solicitação por parte do próprio professor.

**2º PASSO:** A secretaria do PPG encaminha o descredenciamento para a PROPG por meio do link **[http://chamados.setic.ufsc.br.](http://chamados.setic.ufsc.br/)** Escolha o Menu "Sistemas", depois clique em "CAPG – Sistemas de Controle Acadêmico da Pós-Graduação", conforme Figura 82, linha em azul.

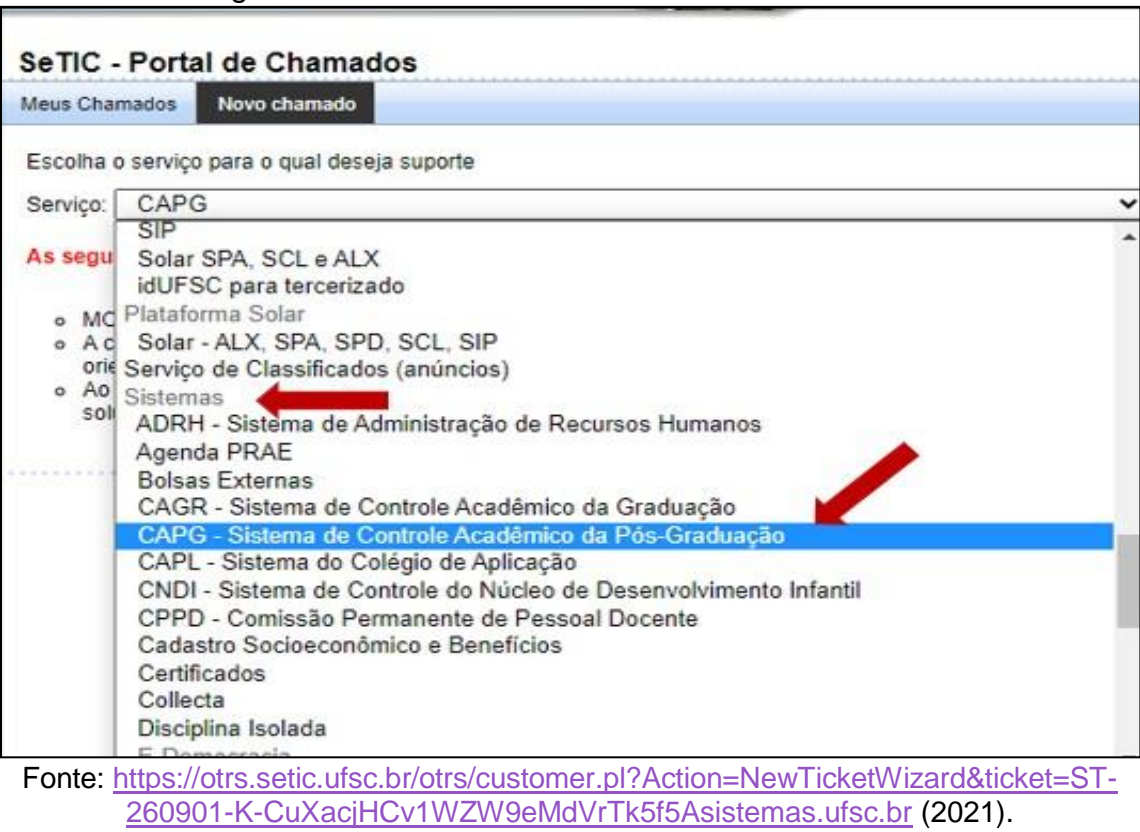

**3º PASSO:** Na próxima tela preencha os campos da Figura 83 de 1 a 7, depois clique em "Enviar" (número 8).

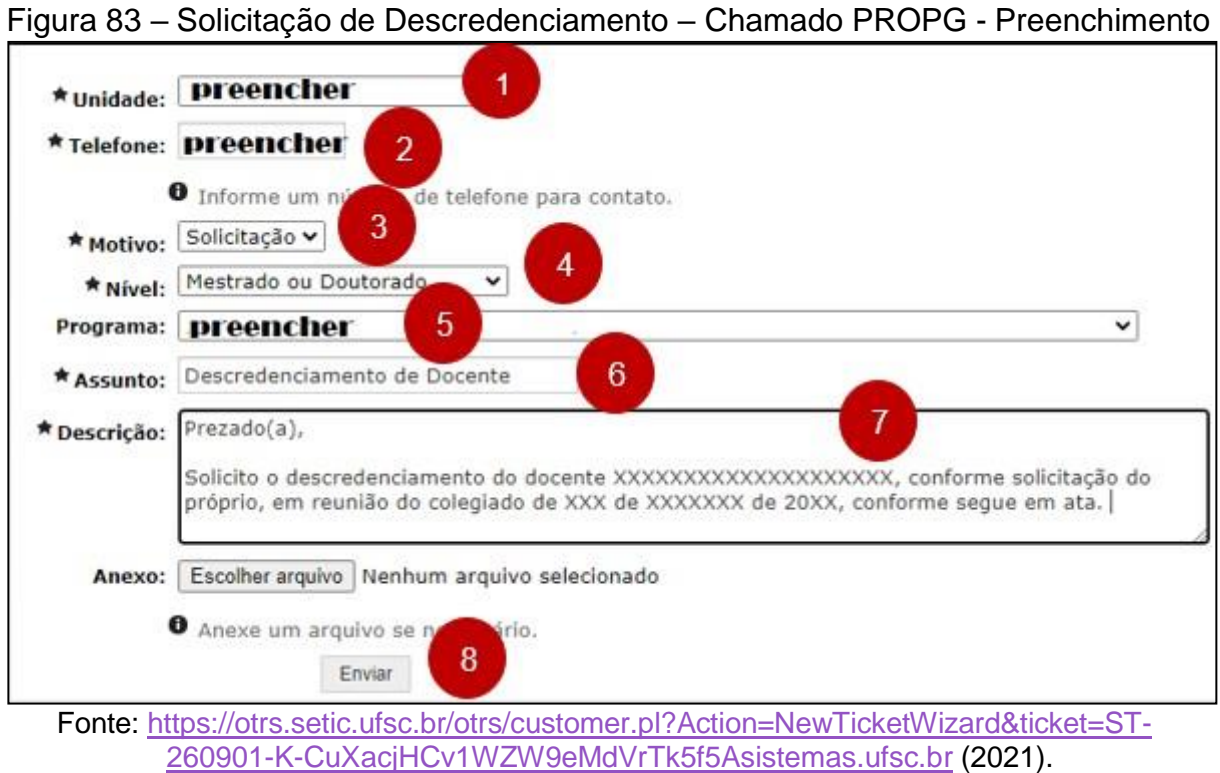

Figura 82– Porta de Chamados – Sistemas - CAPG

**4º PASSO:** PROPG fará o descredenciamento e, é finalizado o processo.

### **14. PASSO A PASSO - DECLARAÇÕES SOLICITADAS PELOS DISCENTES**

Para emitir as declarações solicitadas pelos alunos, basta entrar no CAPG no link <https://capgadm.sistemas.ufsc.br/>, Menu "Dados Acadêmicos" e, clique em Emissão de documentos. As Declarações solicitadas pelos discentes: atestado de matrícula, declarações de disciplina isolada, histórico escolar e, declaração de conclusão de curso, poderão ser encontradas neste mesmo local.

**1º PASSO**: Recebimento do pedido pela secretaria do PPG.

**2º PASSO:** Você entra no Menu "Dados Acadêmicos" e, clica em "Emissão de documentos".

**3º PASSO:** Selecione aquele documento solicitado pelo aluno.

**4º PASSO:** Arquive o documento emitido, na pasta compartilhada (nuvem) do aluno.

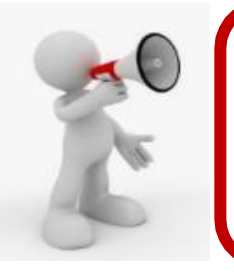

**Atenção:** os documentos emitidos pela secretaria a partir do CAPG são: atestado de matrícula, declarações de disciplina isolada, histórico escolar e, declaração de conclusão de curso.

### **15. WEBSITE DO PPG – PÁGINAS UFSC**

Neste tópico serão abordados as Publicações no *website* do Programa, como, informações que podem ser publicadas para agilidade nas respostas aos alunos e docentes, quais os passos para publicação de páginas e posts, entre outras informações importantes para a manutenção da página do curso.

# 15.1 COMO ENTRAR NO WEBSITE DO PROGRAMA DE PÓS-GRADUAÇÃO?

Primeiro, você deverá solicitar a SETIC, por meio de um chamado (chamados.setic.ufsc.br), a criação do website, para isto você deve selecionar o serviço "Sites", depois "Domínios ufsc.br (DNS) e inserir as informações desejadas. Normalmente o website terá as siglas do PPG em questão. Você será o administrador e poderá autorizar a edição por outros colegas ou bolsistas.

Para ter acesso ao website do programa, clique na área restrita e utilize o login universal da UFSC (Aquele utilizado em todos os demais sistemas da UFSC, como o webmail e SPA).

O website do PPGCG serve de exemplo para este tutorial**: <https://ppgcg.ufsc.br/>**

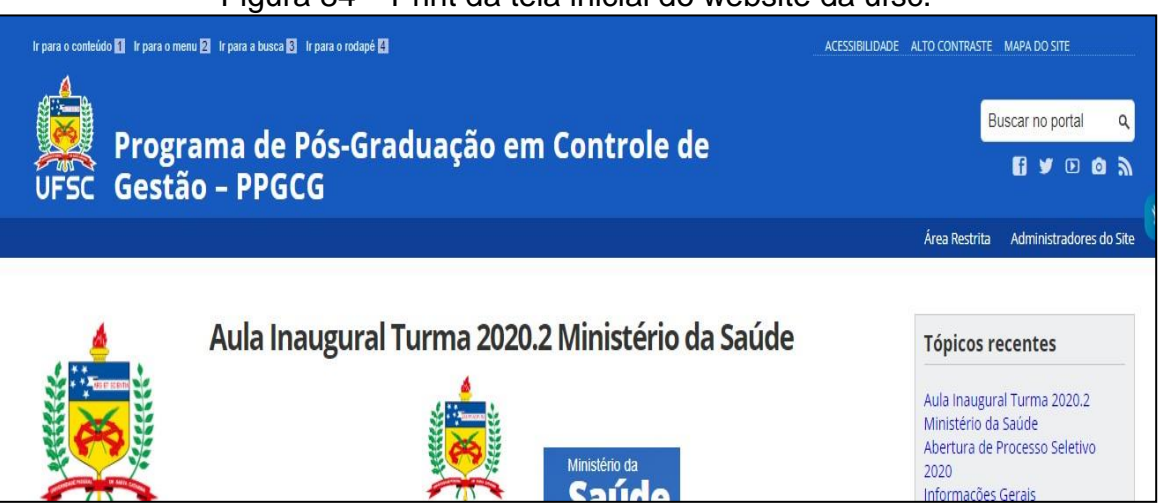

Figura 84 – Print da tela inicial do website da ufsc.

Fonte: website do PPGCG (2020).

Figura 85 – Print da área restrita- inicial Meus Sites & Programa de Pós-Graduação em Controle de.  $\blacksquare$  $+$  Nove Olá simone.c Opções de Tela Ajuda v **2** Painel Painel Início **Meus Sites O** Dispensar Bem-vindo ao WordPress! Nós reunimos alguns links para você começar:  $\mathbf{r}$  Posts **Q<sub>1</sub>** Mídia Comece a usar Próximos passos Mais ações  $\mathscr{O}$  Links Escreva seu primeiro post Gerencie widgets ou menus + Adicione uma página Sobre Ative ou desative os comentários Páginas Veja seu site Aprenda mais sobre como começar Comentários Contato Agora Rascunho rápido Aparência  $\mathbb{I}$  Plugins **A** 5 Posts 42 Páginas Título L Usuários WordPress 4.7.19 com o tema brasilGov. O que você está pensando? Ferramentas Espaço de armazenamento Configurações PJ Espaço permitido: 450 MB <sup>4</sup> Espaço Usado 29,79 MB (7%) Recolher Menu Atividade

Fonte: website PPGCG (2020).

# 15.2 O QUE SÃO AS PÁGINAS E MENUS?

Na figura 86 você poderá verificar quais são as páginas e o que seria um Menu. Logo abaixo, o significado das partes mais importantes encontradas na página.

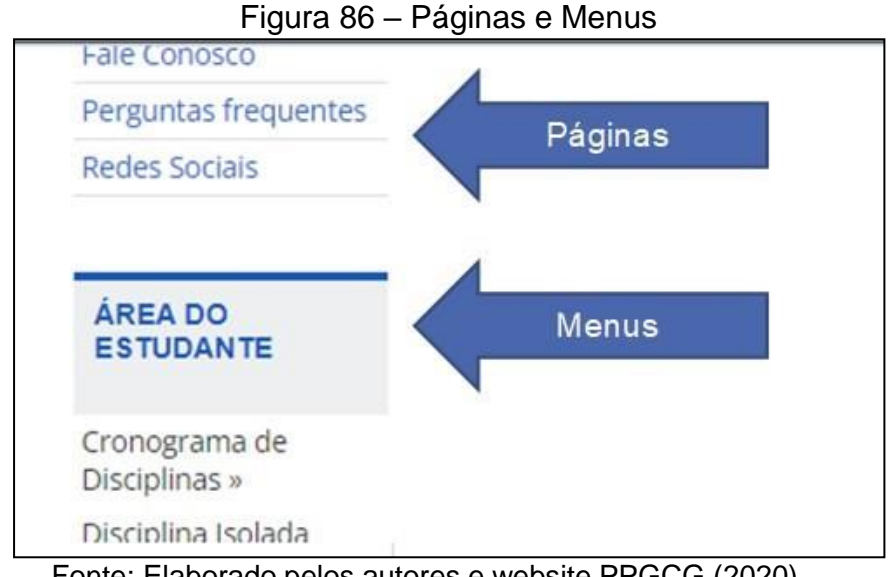

Fonte: Elaborado pelos autores e website PPGCG (2020).

**a) Menu: Área do estudante:** todas as páginas são adicionadas pelos administradores da página.

**b) Menu: Arquivos:** gerado automaticamente – tudo que é postado como um post, fica arquivado neste MENU.

**c) Menu: Informações do Curso:** gerado automaticamente – informações retiradas automaticamente no CAPG e ADRH. Precisa ser habilitado na área restrita.

c.1) Em quantitativos informa a quantidade de alunos e professores, atualmente.

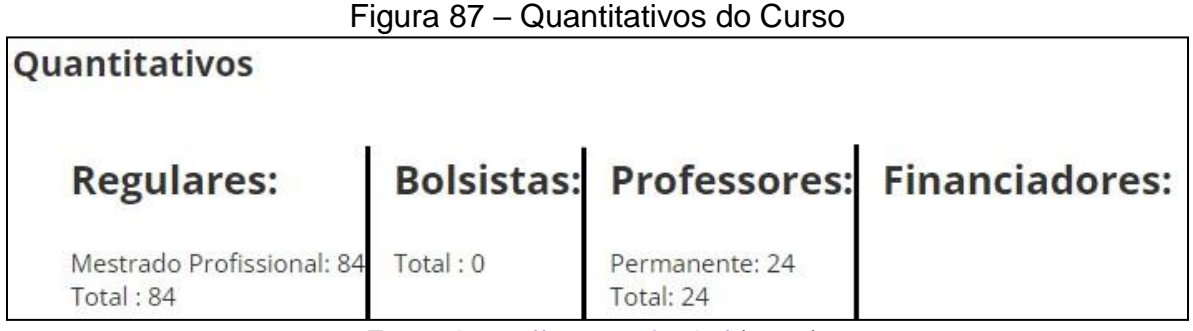

Fonte: <https://ppgcg.ufsc.br/> (2022).

c.2) Em Regulares mostra alunos de mestrado e pós-doc e seus respectivos orientadores, de todos os anos de existência do curso.

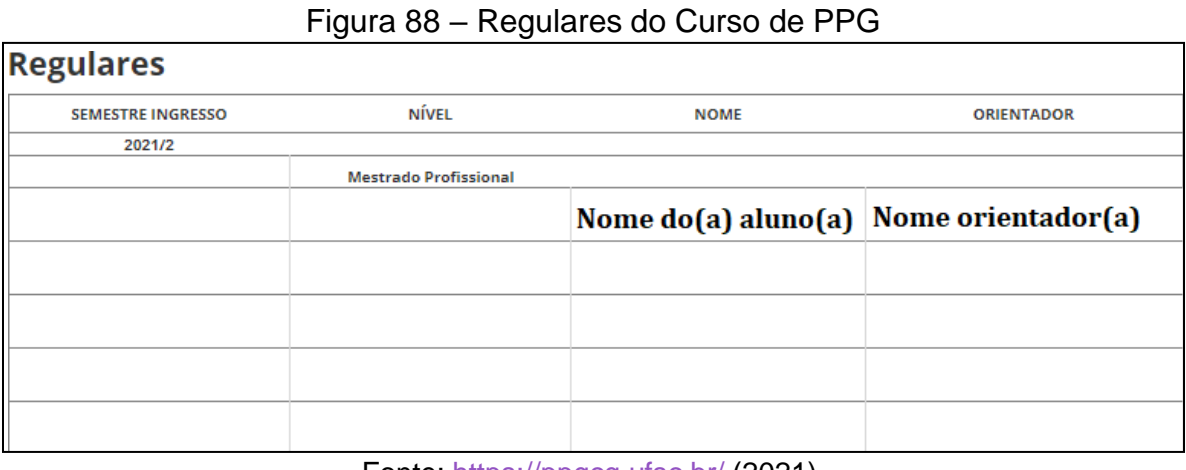

Fonte: <https://ppgcg.ufsc.br/> (2021).

c.3) Em Disciplinas Oferecidas podemos verificar quais as ofertadas de disciplinas no ano em questão e os códigos.

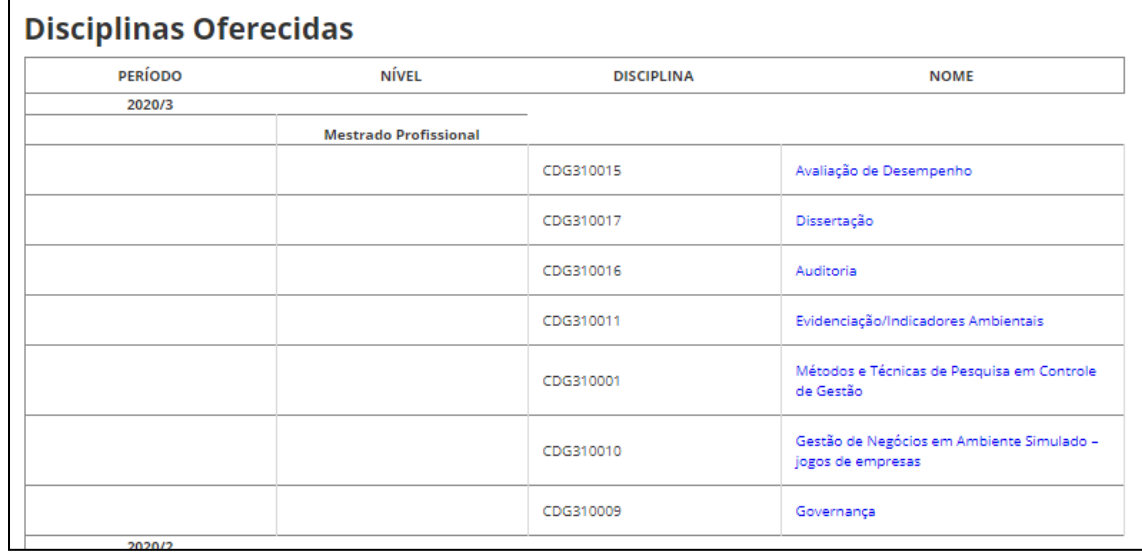

Figura 89 – Disciplinas oferecidas

Fonte: <https://ppgcg.ufsc.br/> (2021).

c.4) Corpo Docente: Informações sobre os professores.

### Figura 90 - Corpo docente.

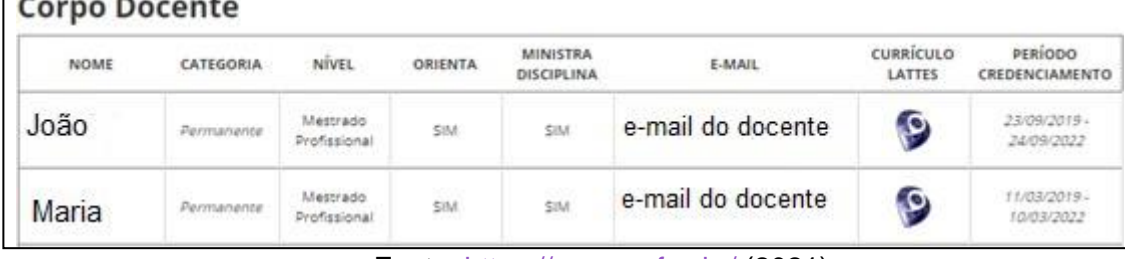

Fonte: <https://ppgcg.ufsc.br/> (2021).

c.5) Teses e Dissertações: serão mostrados os links do sistema da BU.

### Figura 91 – Teses e Dissertações.

# **Teses e Dissertações**

医学

No momento nenhum trabalho foi encontrado no sistema do Biblioteca Central. Informações resgatadas do Sistema Pergamum da Biblioteca Central. Para alterações entrar em contato com o setor de Monografia, Teses e Dissertações da BU.

Fonte: <https://ppgcg.ufsc.br/> (2021).

c.6) Egressos: Será encaminhado diretamente para o seguinte link:
<https://egressos.sistemas.ufsc.br/listaEgressos.xhtml>

## 15.3 COMO ADICIONAR DOCUMENTOS NO WEBSITE DO PPG?

**1º PASSO**: Adicionar o documento em Mídia, Clicar em Biblioteca (Figura 92).

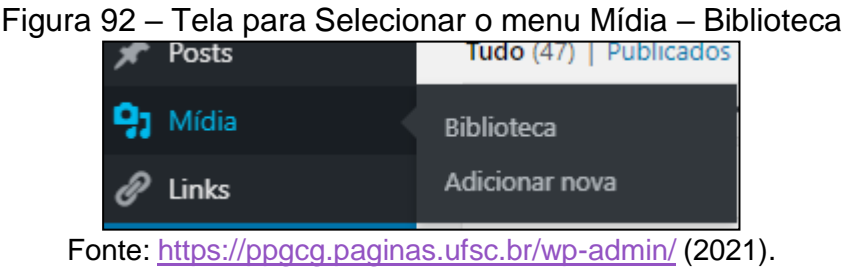

**2º PASSO:** Na próxima tela, clique em adicionar nova, depois clique em "Selecionar arquivos"(Figura 93) e, após, escolha o documento em seu computador a ser publicado no website.

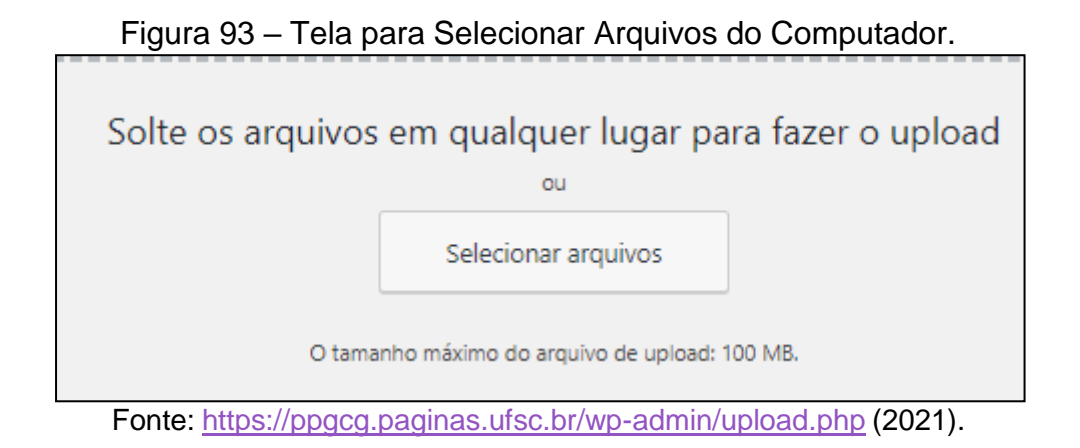

**3º PASSO:** Após fazer upload do documento, clique no quadrado que for referente ao documento que você quer publicar (Figura 94).

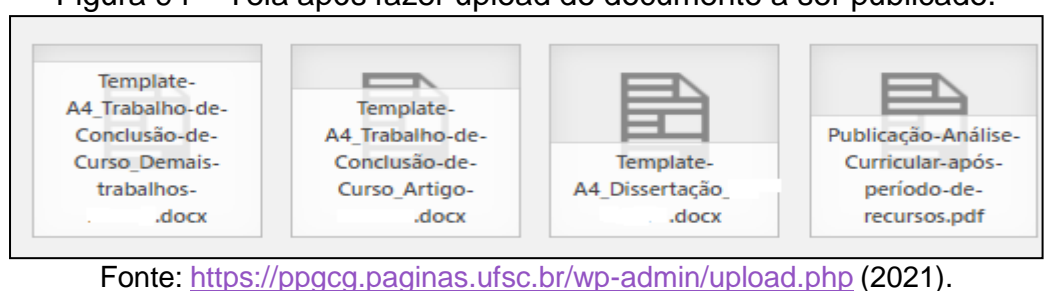

Figura 94 – Tela após fazer upload do documento a ser publicado.

**4ºPASSO:** Na próxima tela (Figura 95), copie a URL e, vá até a página que você quer fazer a publicação (Conforme 5º PASSO).

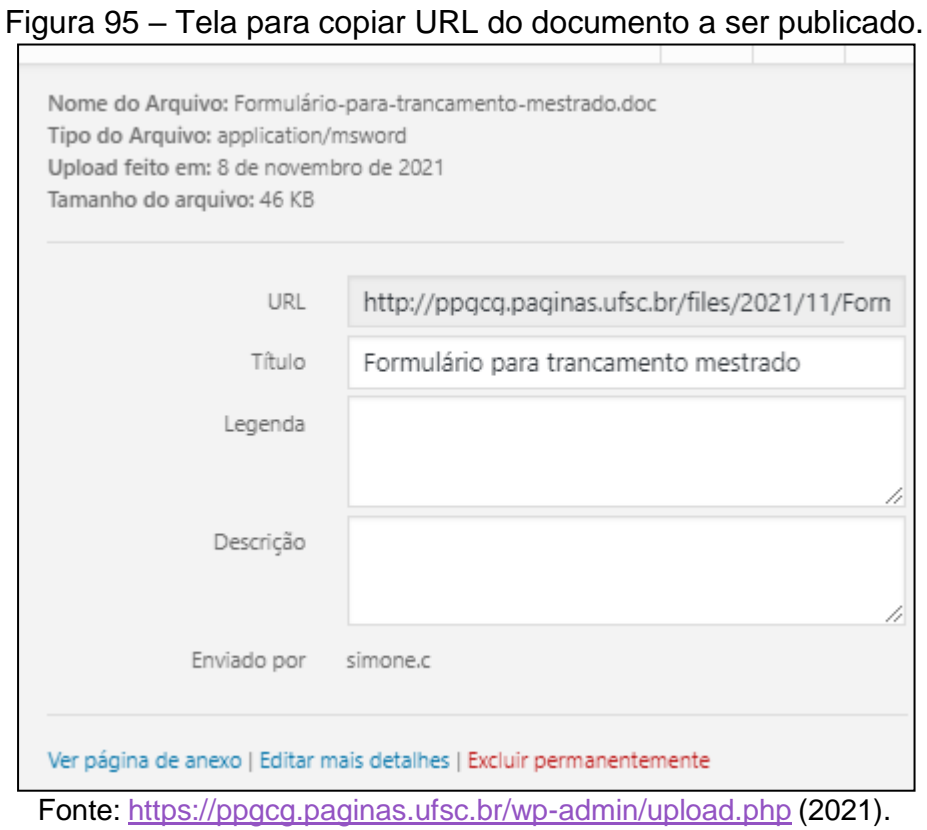

**5º PASSO:** Passe o cursor do mouse por cima do Menu "Páginas", depois Clique em "Todas as páginas" e, por último, pesquise a página que você quer fazer a publicação.

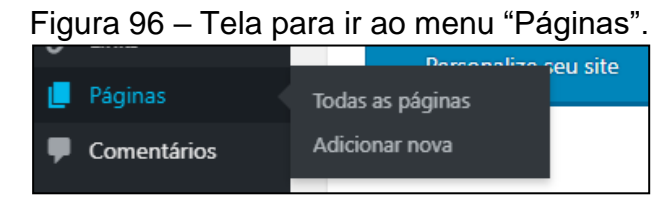

Fonte: <https://ppgcg.paginas.ufsc.br/wp-admin/upload.php> (2021).

► Para encontrar a página referente ao documento para divulgação, de forma mais fácil, clique em "páginas" na coluna da esquerda, a tela da Figura 97 aparecerá, escreva o nome da página no campo de pesquisa, no lado direito da tela, clique em "pesquisar páginas". Nos resultados encontrados, clique em cima do nome da

página (Cuidado para não clicar em colocar na lixeira, desta forma você perderá todo o trabalho feito e informações importantes geradas.)

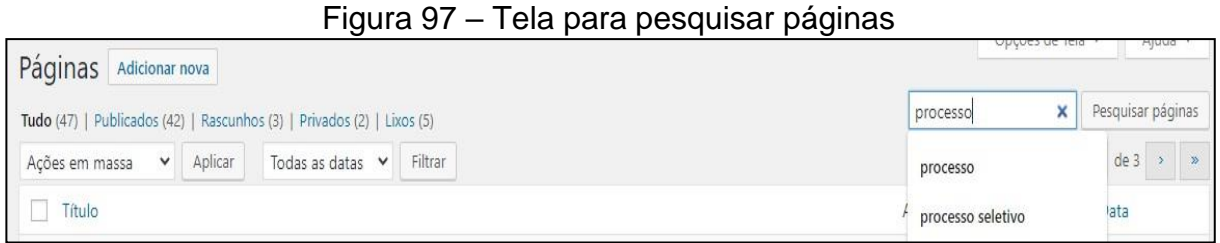

Fonte: <https://ppgcg.paginas.ufsc.br/wp-admin/upload.php> (2021).

**6º PASSO:** Após encontrar a página desejada, faça a inclusão da URL no local desejado (Cole a URL copiada no 4º PASSO), para isto, primeiro selecione a frase que você deseja linkar (Figura 98).

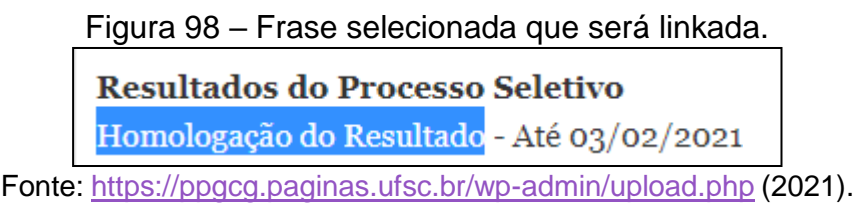

**7º PASSO:** Depois clique em inserir/editar link, constante na barra de opções, acima da caixa de texto (Figura 99).

| Figura 99 – Simbolo para adicionar o link ha frase.                       |  |  |  |  |  |
|---------------------------------------------------------------------------|--|--|--|--|--|
| 91 Adicionar mídia                                                        |  |  |  |  |  |
| Arquivo ▼ Editar ▼ Inserir ▼ Ver ▼ Formato ▼ Tabela ▼ Ferramentas ▼       |  |  |  |  |  |
|                                                                           |  |  |  |  |  |
| Inserir/editar link (Ctrl+K)                                              |  |  |  |  |  |
| $\Gamma$ anta: https://ppaga.paginga.ufag.hu/um.palmin/uplagal.php./0001) |  |  |  |  |  |

Símbolo para adicionar o link na frase

Fonte: <https://ppgcg.paginas.ufsc.br/wp-admin/upload.php> (2021).

**8º PASSO:** Ao clicar, aparecerá a caixa (Figura 100) para colar a URL do documento a ser publicado. Após colar a URL, clique na seta azul.

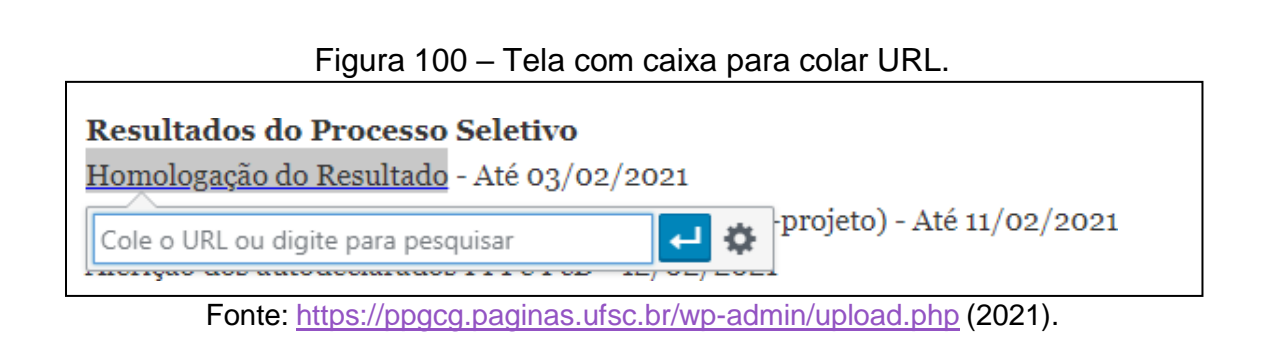

**9º PASSO:** Ao concluir as edições na página, clique em ATUALIZAR, no canto superior direito da tela.

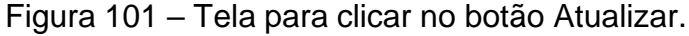

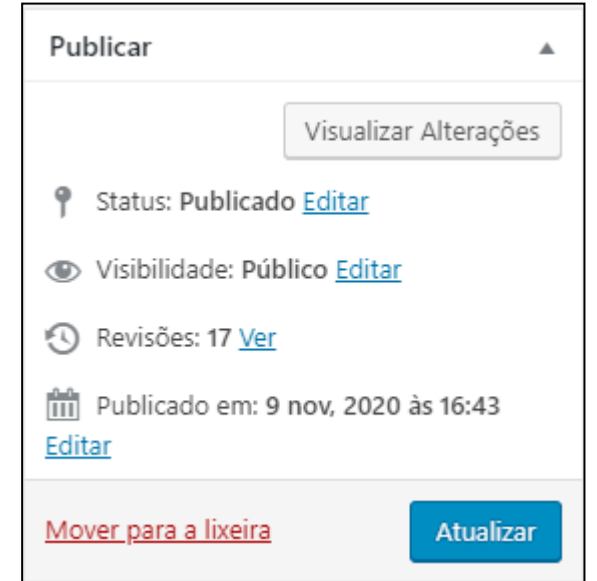

Fonte: <https://ppgcg.paginas.ufsc.br/wp-admin/upload.php> (2021).

#### **16. OUTRAS FUNCIONALIDADES DO CAPG**

No sistema CAPG, você também terá acesso a digitação das notas, emissão de declarações aos docentes e, documentos para que a coordenação realize o preenchimento da plataforma SUCUPIRA.

#### 16.1 DIGITAÇÃO DE NOTAS

Para digitar as notas recebidas pelos docentes, entre no link <https://capgadm.sistemas.ufsc.br/> e siga os passos a seguir:

**1º PASSO:** Entre no Menu "Matrícula" e Clique em "Digitação de Notas".

**2º PASSO:** Selecione o nível do curso (Mestrado/Doutorado/pós-Doutorado).

**3º PASSO:** Insira o período que a disciplina ocorreu no campo "Ano/Período", aperte a tecla TAB do seu teclado..

**4º PASSO:** Selecione o Polo se existir mais de um

**5º PASSO:** Selecione a disciplina que você digitará as notas.

As **notas para Pós-Graduação** *Stricto Sensu* **podem ser de 0 a 10** e, no CAPG uma nota, por exemplo, **8,3**, deverá ser arredondada para **8,5**. Uma nota **8,1**, será arredondada para **8,0**.

**6º PASSO:** Após digitar todas as notas, clique no botão "salvar registros selecionados" e, depois, clique em "lista de aproveitamento".

**7°PASSO:** Salve a lista de aproveitamento na pasta compartilhada "Notas das disciplinas", depois, encaminhe para os professores responsáveis pela disciplina para conferência e posterior assinatura.

**8º PASSO:** Quando receber a lista de aproveitamento assinada pelos docentes, salve na pasta compartilhada de Notas das Disciplinas, no lugar da outra lista sem assinatura.

16.2 DOCUMENTOS E RELATÓRIOS EMITIDOS NO CAPG.

No CAPG você conseguirá emitir algumas declarações para os docentes, como por exemplo, Declaração de Disciplinas Ministradas, orientandos, bancas e Credenciamentos, informações sobre alunos e relatórios para apoio ao coleta (Plataforma Sucupira). Para isto siga os passos a seguir:

**1ºPASSO:** Entre no link [https://capgadm.sistemas.ufsc.br/,](https://capgadm.sistemas.ufsc.br/) no Menu "Outros", clique em "Documentos e Relatórios" e selecione o nível que deseja emitir a documentação, caso seja necessário diferenciar entre Mestrado/Doutorado e Pós-Doutorado.

**2º PASSO**: Selecione o Documento ou relatório que você deseja emitir, dentre as opções do Quadro 21.

| 0.1.00 0.1010.1010 0.111.1000 por 11.010 ao 0.11 1 |                                                                     |  |  |  |
|----------------------------------------------------|---------------------------------------------------------------------|--|--|--|
| Agendamento                                        | Relação de eventos de defesa agendados                              |  |  |  |
| Alunos                                             | Quantitativo de Alunos COM matrícula em Disciplina - por situação e |  |  |  |
|                                                    | período                                                             |  |  |  |
| Alunos                                             | Quantitativo de Alunos SEM matrícula em Disciplina - por situação e |  |  |  |
|                                                    | período                                                             |  |  |  |
| Alunos                                             | Quantitativo de Alunos vigentes no Programa - por Nível, Sexo e     |  |  |  |
|                                                    | Raça/Cor.                                                           |  |  |  |
| Alunos                                             | Relação de defesas de Tese/Dissertação por período                  |  |  |  |
| Apoio ao Coleta                                    | Concluintes - Informações Adicionais                                |  |  |  |
| Apoio ao Coleta                                    | Ingressantes - Informações Adicionais                               |  |  |  |
| Apoio ao Coleta                                    | Regulares - Informações Adicionais                                  |  |  |  |
| Cotutela                                           | Alunos sem termo de acordo anexado com atividades já iniciadas      |  |  |  |
| <b>Disciplinas</b>                                 | Lista de Frequência                                                 |  |  |  |
| <b>Disciplinas</b>                                 | Relação de Disciplinas ativas no Currículo                          |  |  |  |
| <b>Disciplinas</b>                                 | Relação de Disciplinas Oferecidas                                   |  |  |  |
| Professores                                        | Declaração de Disciplinas Ministradas, Orientados, Bancas e         |  |  |  |
|                                                    | Credenciamentos                                                     |  |  |  |
| Pós-doutorado                                      | Atestado de Disciplina Ministrada por Aluno de Pós-Doutorado        |  |  |  |
| Situação dos Alunos                                | Afastamentos / Trancamentos com prazo excedido                      |  |  |  |
| Situação dos Alunos                                | Controle do prazo final dos alunos regulares                        |  |  |  |
| Situação dos Alunos                                | Prazo de Conclusão do Curso excedido                                |  |  |  |
| Situação dos Alunos                                | Prazo de Conclusão do Curso terminando neste mês                    |  |  |  |
| Fonte: https://capgadm.sistemas.ufsc.br/ (2021).   |                                                                     |  |  |  |

Quadro 21 - Documentos e relatórios emitidos por meio do CAPG.

#### **17. TUTORIAIS/MANUAIS EXISTENS E LINKS ÚTEIS**

A UFSC possui alguns tutoriais/manuais que podem ajudar no desempenho das suas atividades com informações sobre processo de aquisição de materiais, plataforma sucupira, Sistema de Concessão de Diárias e Passagens - SCDP, CAPG, entre outras que serão elencadas logo abaixo:

a) **Tutorial para o Sistema de Concessão de Diárias e Passagens - SCDP**: [https://www2.scdp.gov.br/tutoriais/scdp/html/,](https://www2.scdp.gov.br/tutoriais/scdp/html/) este tutorial está bem completo e com os passos para cada funcionalidade.

b) **Tutorial Completo CAPG web:** para acessar o tutorial com todas as funcionalidades do CAPG, entre no link:

[https://novaprpg.paginas.ufsc.br/files/2016/10/Tutorial-CAPG-Completo-](https://novaprpg.paginas.ufsc.br/files/2016/10/Tutorial-CAPG-Completo-Setembro16.pdf)[Setembro16.pdf](https://novaprpg.paginas.ufsc.br/files/2016/10/Tutorial-CAPG-Completo-Setembro16.pdf) ,

#### c) **Manual para compras de materiais**:

[https://compras.wiki.ufsc.br/index.php/Manual\\_de\\_Compras\\_do\\_DCOM.](https://compras.wiki.ufsc.br/index.php/Manual_de_Compras_do_DCOM) Neste manual, você encontrará as instruções, passos e, normas para aquisição de materiais permanentes e de consumo.

d) O **link para as normas da UFSC**: [https://propg.ufsc.br/legislacao-da-pos](https://propg.ufsc.br/legislacao-da-pos-graduacao-nova/)[graduacao-nova/](https://propg.ufsc.br/legislacao-da-pos-graduacao-nova/) . Nesta página você terá acesso ao Regulamento Geral da Pós-Graduação, resoluções normativas emitidas pela Câmara de Pós-Graduação, resoluções normativas emitidas pelo Conselho Universitário e, Portarias normativas, emitidas pelo Gabinete da Reitoria e PROPG.

e) **Link para SETIC:** [https://setic.ufsc.br/,](https://setic.ufsc.br/) neste link você encontrará informações sobre manutenções agendadas nos sistemas e, link para canal de atendimento para usuários autenticados e não autenticados.

f) **Transparência UFSC:** para ter informações sobre a UFSC, com relação ao ensino, pesquisa, extensão, assistência estudantil, bolsas externas, fundações de apoio, orçamento e finanças, planejamento e gestão, gestão de pessoas, contratos e convênios, compras e licitações, auditorias, estrutura, comunicação com a sociedade e, outras informações, acesse o link <https://transparencia.ufsc.br/>

#### **18. DEMANDAS DOS DISCENTES**

Neste capítulo você poderá conferir as demandas dos discentes com relação aos sistemas CAPG e Moodle. Este material poderá ser encaminhado ao aluno, como um manual orientador, com informações do curso, além das apresentadas aqui.

### 18.1 MATRÍCULA E ACESSO AO SISTEMA CAPG PARA ALUNOS

A matrícula é realizada por meio do Sistema de Controle Acadêmico da Pós-Graduação (CAPG), para isso, o aluno novo, precisará fazer um cadastro inicial que no sistema de autenticação centralizada da UFSC, ou seja, para todos os sistemas e plataformas da UFSC, utilizadas por ele, será solicitado o mesmo login e senha, da mesma forma que funciona para os servidores.

**1º PASSO:** Entre no link: <https://sistemas.ufsc.br/login>

**2º PASSO:** Clique em "Primeiro Acesso" (Figura 102) – Para aqueles que nunca tiveram vínculo com a UFSC ou Clique em "Recuperar Senha" – para aqueles que já tiveram vínculo com a UFSC e não lembram da sua senha ou perderam o acesso ao sistema.

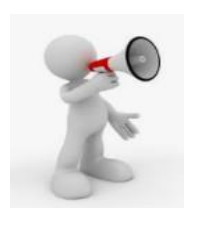

Para o cadastro, utilize seu CPF e não esqueça de anotar sua senha.

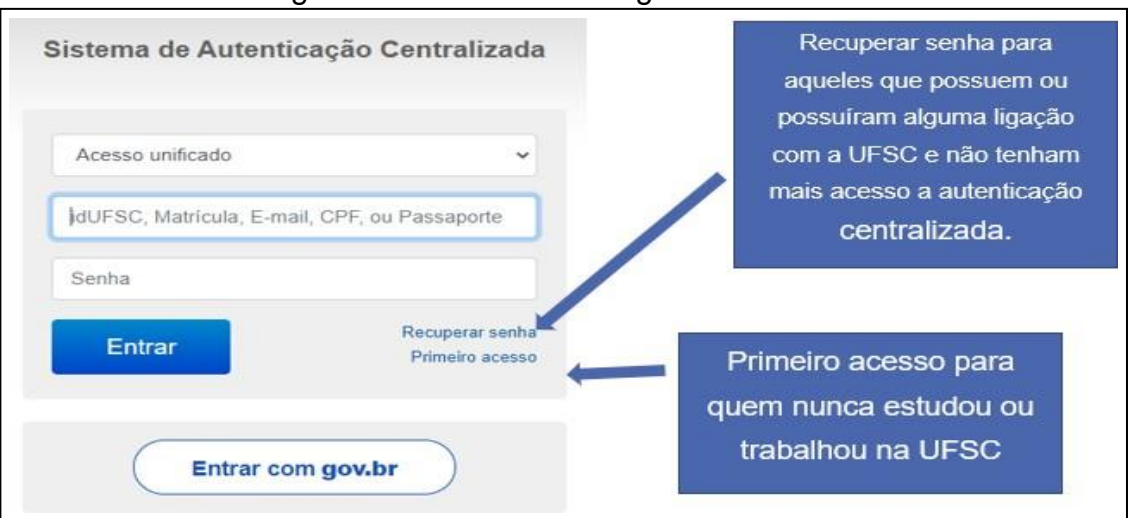

#### Figura 102 - Cadastro e login no sistema CAPG

Fonte: sistema.ufsc.br (2021).

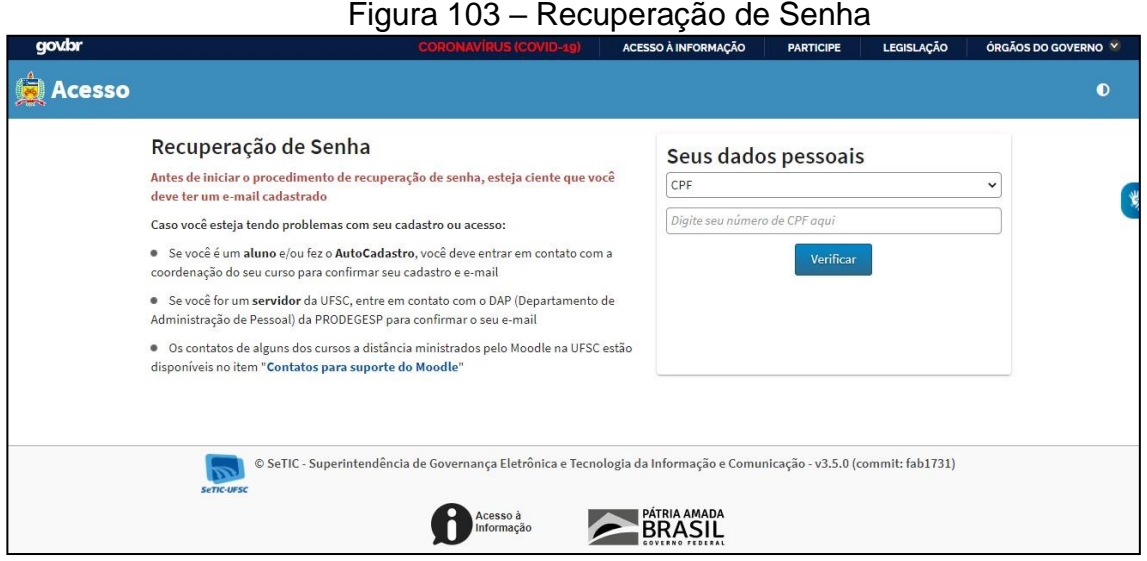

Fonte: sistema.ufsc.br (2021).

#### 18.2 CAPG PARA O ALUNO

O sistema CAPG permitirá ao aluno fazer sua própria matrícula, ter acesso aos seus dados cadastrais, histórico escolar e atestado de matrícula, conforme passos a seguir:

**1º PASSO:** o aluno deverá entrar no seguinte link <https://capg.sistemas.ufsc.br/acesso.xhtml>

**2º PASSO:** Na tela inicial, o aluno deverá clicar na aba "Documentos" e, na próxima tela (Figura 104), selecionar a opção "Atestado de matrícula" ou "Histórico escolar".

Figura 104 – Impressão de Documentos CAPG Aluno

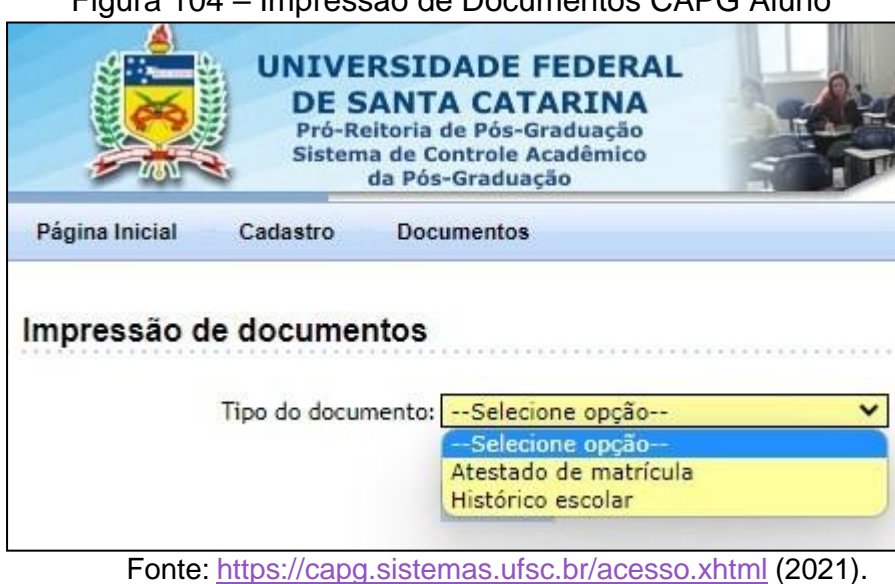

**3º PASSO:** Com relação as matrículas, uma nova aba surgirá na tela inicial do CAPG, após a secretaria adicionar o cronograma para o trimestre, desta forma o aluno, novo ou veterano, deverá clicar na aba "Pedido de Matrícula", conforme Figura 105.

**Figura 105 - Página inicial do sistema CAPG com o Menu "Pedido de Matrícula"**

| Página Inicial<br>Pedido de Matrícula<br>Cadastro<br><b>Documentos</b> |                                                |             |  |  |  |  |  |
|------------------------------------------------------------------------|------------------------------------------------|-------------|--|--|--|--|--|
|                                                                        |                                                |             |  |  |  |  |  |
|                                                                        |                                                |             |  |  |  |  |  |
|                                                                        | Por favor selecione no Menu o que deseja fazer |             |  |  |  |  |  |
| Próximos Períodos de Matrícula                                         |                                                |             |  |  |  |  |  |
| Período                                                                | Início                                         | Término     |  |  |  |  |  |
| $2020 - 2$                                                             | 72020<br>n                                     | 72020<br>57 |  |  |  |  |  |
|                                                                        |                                                |             |  |  |  |  |  |

Fonte: <https://capg.sistemas.ufsc.br/acesso.xhtml> (2021).

**2º PASSO:** A tela seguinte **(Figura 106,** como um exemplo**)** mostrará todas as disciplinas oferecidas para o período de matrícula. Verifique com a secretaria de curso ou no website do seu programa, maiores informações com relação a quais disciplinas você estará autorizado a fazer.

| Página Inicial                                                                                                    | Cadastro             | Pedido de Matrícula<br><b>Documentos</b>                                              |                      |             |
|----------------------------------------------------------------------------------------------------|----------------------|---------------------------------------------------------------------------------------|----------------------|-------------|
|                                                                                                    | lPedido de Matrícula |                                                                                       |                      |             |
| Aluno:<br>Programa: Mestrado Profissional em Controle de Gestão<br>Nível:<br>Mestrado Profissional<br>Período: 2020/2 |                      |                                                                                       |                      |             |
|                                                                                                    |                      |                                                                                       |                      |             |
| Solicitar                                                                                                    | Código               | Dentre as disciplinas abaixo, escolha as que você deseja cursar<br>Nome da Disciplina | Área de Concentração | Tipo        |
|                                                                                                    | CDG310001            | Métodos e Técnicas de Pesquisa em Controle de Gestão                                  | · Controle de Gestão | Obrigatória |
|                                                                                                    | CDG310007            | Planejamento e Controle de Gestão                                                     | · Controle de Gestão | Eletiva     |
|                                                                                                    | CDG310015            | Avaliação de Desempenho                                                               | · Controle de Gestão | Eletiva     |

**Figura 106 – Exemplo de tela ao clicar em "Pedido de Matrícula"**

**3º PASSO:** Para fazer a matrícula nas disciplinas desejadas, basta selecionar o quadrado na coluna "Solicitar", após, clique em "Efetuar Pedido".

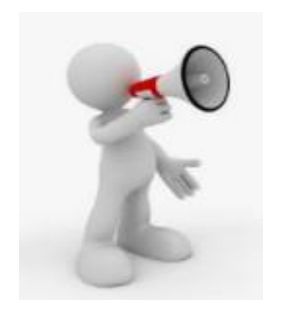

Atenção!! Não encaminhe o comprovante de matrícula para os professores e secretaria. Asseguramos que sua matrícula foi feita com sucesso ao clicar em efetuar pedido.

**4º PASSO:** A secretaria aceitará ou não seu pedido de matrícula, após o período finalizar, de acordo com critérios estabelecidos pelo próprio Programa, como por exemplo, quantidade de alunos maior do que a quantidade de vagas ofertadas.

Fonte: <https://capg.sistemas.ufsc.br/acesso.xhtml> (2021).

#### 18.3 PLATAFORMA MOODLE PARA ALUNOS

Neste capítulo será apresentado os passos para utilização da plataforma moodle e principais dúvidas no uso diário.

O moodle é uma plataforma de ensino e aprendizagem, utilizado para apoio aos cursos presenciais. Os conteúdos compartilhados pelos professores, para cada disciplina, serão postados nesta plataforma, bem como as tarefas solicitadas aos alunos.

**1º PASSO:** Acessar a plataforma por meio do link <https://moodle.ufsc.br/> e, clicar em "Acessar" no canto direito da tela, conforme Figura 107.

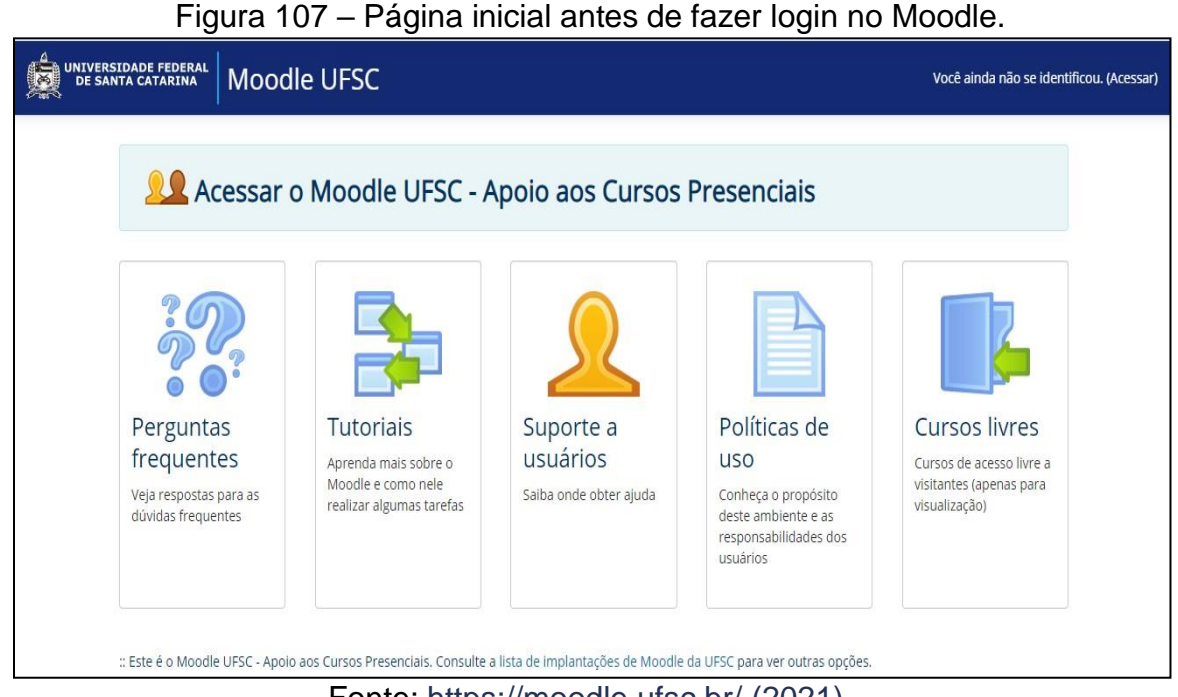

Fonte: <https://moodle.ufsc.br/> (2021).

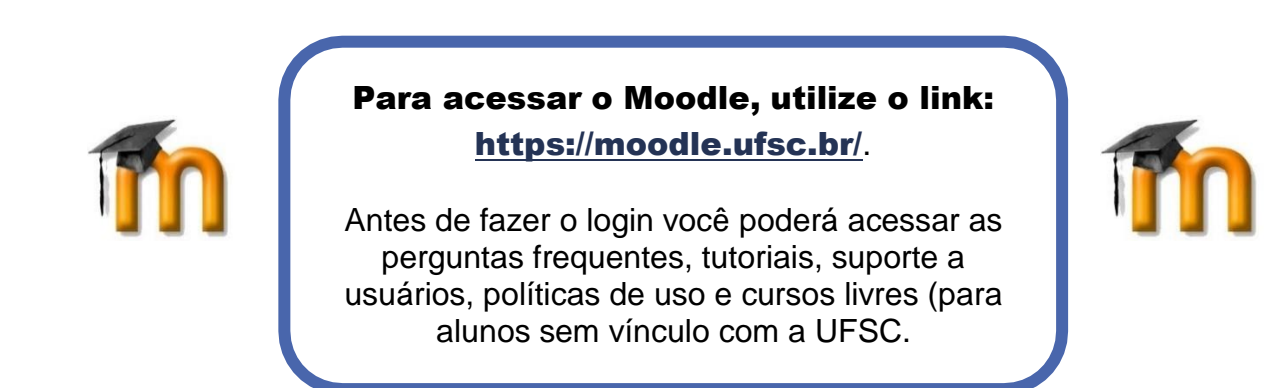

**2º PASSO:** Na tela de login, digite o mesmo login utilizado no cadastro do CAPG.

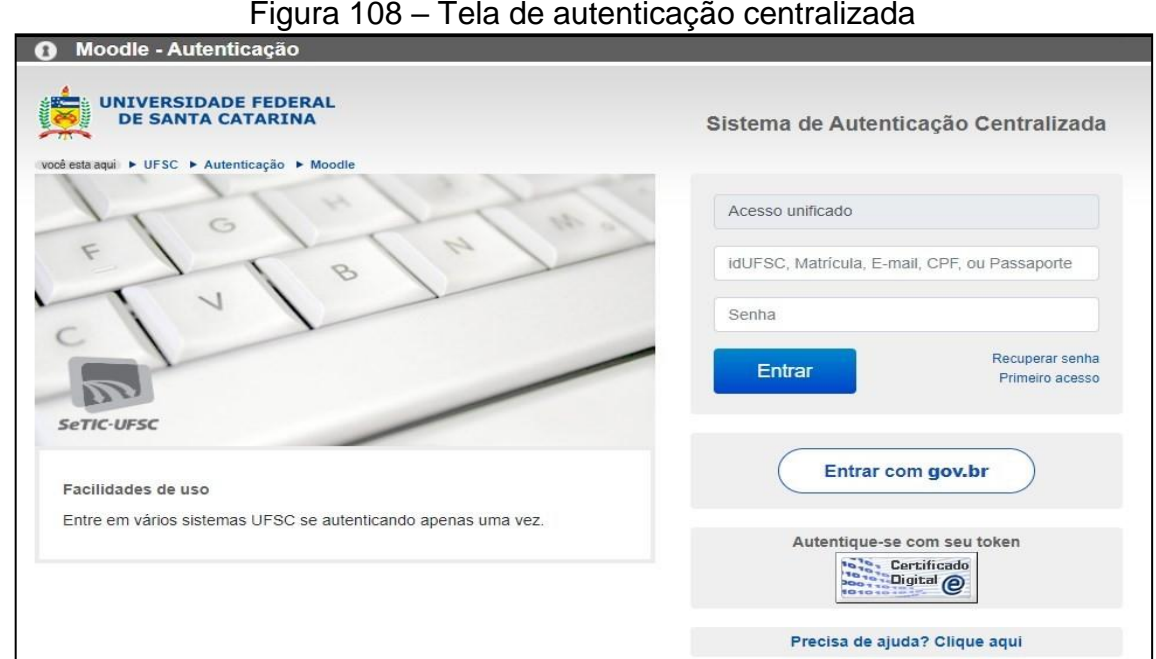

Fonte:https://sistemas.ufsc.br/login?service=https%3A%2F%2Fmoodle.ufsc.br%2Flogin%2Fi ndex.php (2021).

## Para login, recomenda-se a utilização do CPF ou e-mail completo!!

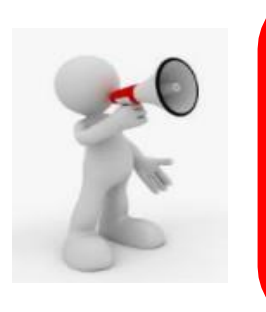

Atenção: As disciplinas do moodle só estarão visíveis para você, após seu pedido de matrícula for aceito pela secretaria do curso. Isto deverá ocorrer a partir do primeiro dia útil após o término do período de matrícula e, após algumas horas até os sistemas atualizarem.

**18.3.1 Página inicial do moodle, após login**

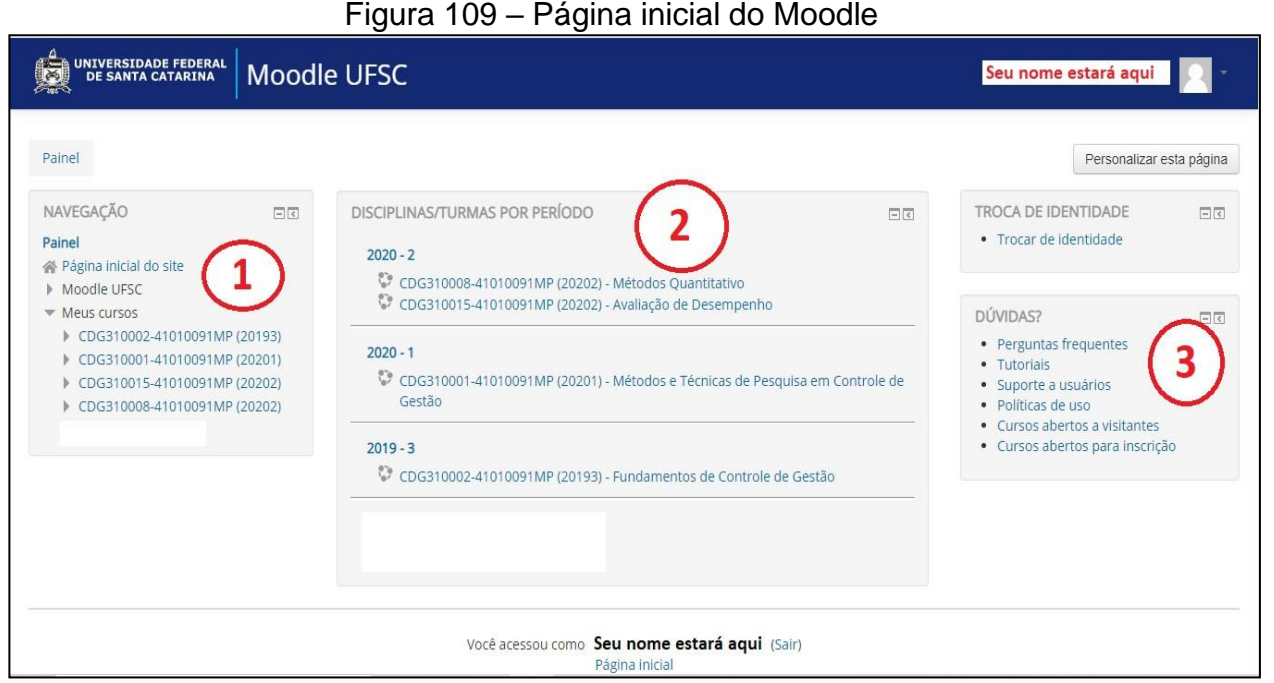

Fonte: https://moodle.ufsc.br/my/ (2021)

#### **O que significa "Meus Cursos"? 1**

**Resposta:** São todas as disciplinas que você estará matriculado. Mesmo após o término do trimestre, elas estarão visíveis, porém alguns professores precisam fazer atualizações, então elas podem ficar ocultas aos alunos. Portanto, é interessante fazer o download do material antes que as aulas terminem. Caso elas sejam ocultadas, você deverá aguardar até que o professor as coloque visível novamente. **Somente o professor possui este controle**, a secretaria do PPG não tem acesso.

#### **O que encontro no campo "Disciplinas turma/por período"? 2**

**Resposta:** No período em questão (Bimestre, trimestre ou semestre) você visualizará todas as disciplinas que está matriculado. E assim será para cada período. Será possível verificar as disciplinas já feitas. Porém, conforme mencionado na questão anterior, o professor pode ocultar a disciplina para atualizações e, o aluno deverá entrar em contato diretamente com ele, caso necessite de algum documento. Portanto salientamos, faça o download da documentação antes que às aulas terminem.

**O que encontro neste campo de dúvidas? Resposta:** Tudo relacionado ao funcionamento da plataforma Moodle. **3**

#### **18.3.2 Disciplina do Moodle**

Ao clicar em uma disciplina, a página abrirá da forma demonstrada na figura 110.

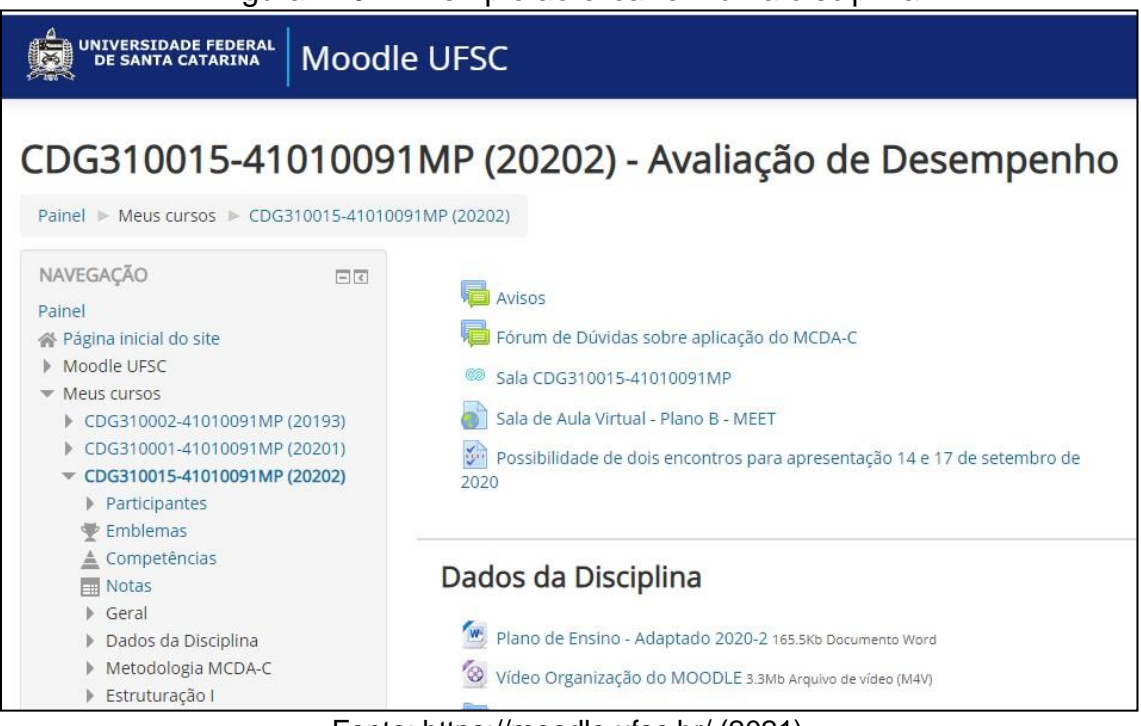

Figura 110 – Exemplo ao clicar em uma disciplina

Fonte: https://moodle.ufsc.br/ (2021)

**Observação:** Lembre-se que as figuras apresentadas neste manual, são apenas exemplos do que você poderá visualizar em sua tela da plataforma

**►No canto direito da tela, você visualizará as "Atividades"**

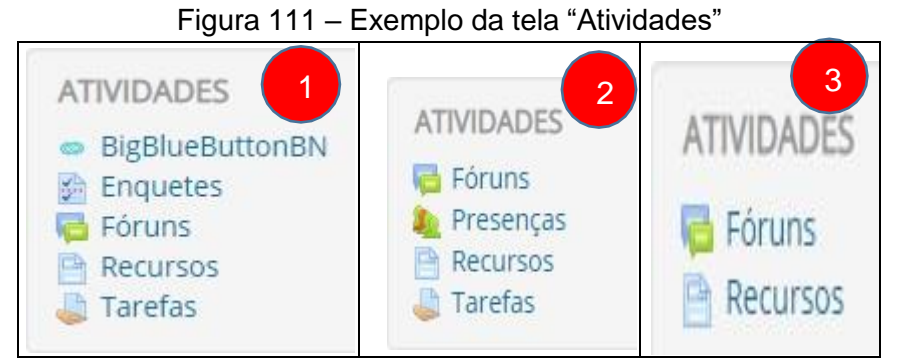

Fonte: https://moodle.ufsc.br/ (2021)

A tela sobre atividades, dependerá das funcionalidades que o professor responsável pela disciplina usará na plataforma Moodle. Por exemplo, o **número 1**, o professor utilizou enquetes, fóruns para tirar dúvidas, recursos (onde ficam todos os materiais em ordem) e, tarefas (campo onde as atividades solicitadas em sala de aula serão postadas). **O terceiro**, utilizou somente fóruns e recursos.

Em **fóruns,** normalmente o professor abre um campo para tirar dúvidas ou para o aluno interagir, para que possa responder questões ou encaminhar atividades.

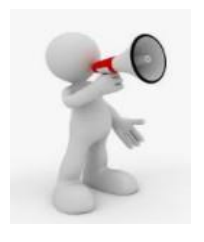

Atenção: Esteja atento a sala de aula, quando o professor dará as orientações sobre atividades feitas em fóruns ou para encaminhamento por meio de "Tarefas".

Na figura 112, você pode verificar um exemplo de "fórum". O Aluno também poderá criar um fórum com sua pergunta.

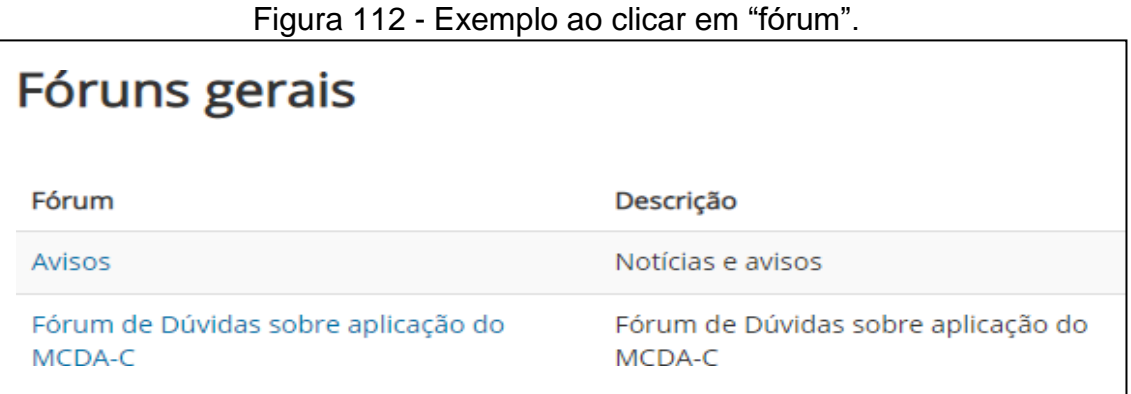

Fonte: plataforma Moodle (2021)

Em **"Recursos"** você poderá encontrar todo o material que será utilizado pelo professor.

Em **"Tarefas"** você encontrará o local para fazer o envio de trabalhos solicitados pelo professor, quando ele utilizar desta ferramenta. Quando o professor incluir a data de entrega, a plataforma fechará a possibilidade de envio em datas e horários estipulados, esteja atento para não perder a data de envio. Como o exemplo da figura 113, você deverá encaminhar seu trabalho até 25 de junho de 2021, às 23h55, portanto após está data e horário, não terá mais possibilidade de envio.

Figura 113 - ATIVIDADES – Tarefas para encaminhar ao professor - exemplo

| Tarefas                  |                            |                  |
|--------------------------|----------------------------|------------------|
| <b>Tópico</b><br>Tarefas | Data de entrega            | Envio de tarefas |
| Tarefa 1                 | Friday, 25 jun 2021, 23h55 |                  |
| Tarefa 2                 | Friday, 23 jul 2021, 23h50 | Nenhum envio     |
| Tarefa 3                 | Sunday, 20 ago 2021, 23h30 | Nenhum envio     |
|                          | .<br>.<br>.<br>_           |                  |

Fonte: https://moodle.ufsc.br/ (2021)

**Para maiores informações sobre o moodle, sugerimos que você entre na página inicial, antes de realizar o login da plataforma e, verifique um tutorial mais completo.**

**18.3.3 Perguntas Frequentes do aluno sobre o Moodle.**

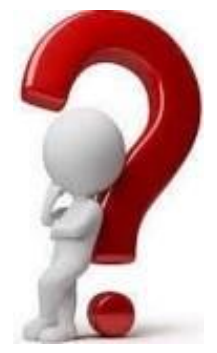

# **a) Fiz a matrícula e as disciplinas não estão aparecendo ainda, preciso fazer algo?**

**Resposta:** Não. Aguarde que em breve as disciplinas estarão na sua página inicial da plataforma MOODLE. Caso a situação persista, após o aceite da sua matrícula, entre em contato com o professor responsável pela disciplina e secretaria do PPG.

## **b) As disciplinas que fiz no período anterior desapareceram da minha página inicial da plataforma Moodle, e agora?**

**Resposta:** A secretaria não tem acesso e autorização para modificações nesta plataforma, somente o professor responsável pela disciplina. Normalmente isso acontece quando o professor precisa retirar a disciplina do ar, para atualizar ou alterar alguma documentação. Caso precise de algum documento, solicite diretamente ao professor da disciplina, por e-mail.

**c) As notas registradas na plataforma são as notas do meu Histórico Escolar? Resposta:** Normalmente não, as notas finais são encaminhadas para a secretaria que digitará cada uma e, após, avisará a turma que as notas foram liberadas. O aluno poderá verificar sua nota no site do CAPG (O mesmo da matrícula) , na aba DOCUMENTOS - Histórico Escolar.

#### REFERÊNCIAS

UNIVERSIDADE FEDERAL DE SANTA CATARINA. Câmara de Pós-Graduação - CPG/UFSC. **Resolução Normativa nº 4, de 20 de março de 2019.** Dispõe sobre a criação de programas de pós-graduação *stricto sensu* e a oferta de turmas de mestrado e doutorado interinstitucional e fora da sede. Florianópolis: Câmera de Pós-Graduação/UFSC, 20 mar. 2019. Disponível em: [https://propg.ufsc.br/files/2010/07/Resolu%C3%A7%C3%A3o-n.%C2%BA-](https://propg.ufsc.br/files/2010/07/Resolu%C3%A7%C3%A3o-n.%C2%BA-4.2019.CPG-RN-Cria%C3%A7%C3%A3o-de-Programas-1.pdf)[4.2019.CPG-RN-Cria%C3%A7%C3%A3o-de-Programas-1.pdf](https://propg.ufsc.br/files/2010/07/Resolu%C3%A7%C3%A3o-n.%C2%BA-4.2019.CPG-RN-Cria%C3%A7%C3%A3o-de-Programas-1.pdf) . Acesso em:

UNIVERSIDADE FEDERAL DE SANTA CATARINA. Câmara de Pós-Graduação - CPG/UFSC. **Resolução Normativa n.º 2/2021/CPG , de 11 de março de 2021.** Dispõe sobre o vínculo com a Universidade para atuação de docentes, pesquisadores e servidores técnico-administrativos nos programa de pós-graduação *stricto sensu* da UFSC. Florianópolis: Câmera de Pós-Graduação/UFSC, 11 mar. 2021. Disponível em: [https://arquivos.ufsc.br/f/62a83f311fc4473cb41a/ .](https://arquivos.ufsc.br/f/62a83f311fc4473cb41a/) Acesso em: 15 de jun. 2021

UNIVERSIDADE FEDERAL DE SANTA CATARINA. Câmara de Pós-Graduação - CPG/UFSC. **Resolução Normativa nº 46/2019/CPG, de 27 de junho de 2019**. Dispõe sobre os procedimentos para elaboração e depósito dos trabalhos de conclusão de curso em nível de mestrado e de doutorado na Biblioteca Universitária da Universidade Federal de Santa Catarina. Florianópolis: Câmera de Pós-Graduação/UFSC, 27 jun. 2019. Disponível em: [https://repositorio.ufsc.br/handle/123456789/197121.](https://repositorio.ufsc.br/handle/123456789/197121) Acesso em: 20 de jun. 2021.

UNIVERSIDADE FEDERAL DE SANTA CATARINA. Câmara de Pós-Graduação - CPG/UFSC. **Resolução Normativa nº 004/2021/CPG, de 11 de novembro de 2021**. Dispõe sobre as normas e os procedimentos para elaboração de editais de seleção de candidatos aos cursos de pós-graduação *stricto sensu* na UFSC. Florianópolis: Câmera de Pós-Graduação/UFSC, 11 nov. 2021. Disponível em: <https://arquivos.ufsc.br/f/b6ee3e6bfc9044d183f1/> . Acesso em: 24 de nov. 2021.

UNIVERSIDADE FEDERAL DE SANTA CATARINA. Câmara de Pós-Graduação - CPG/UFSC. **Informações**, 2021. Disponível em: [https://cpg.ufsc.br/atribuicoes/ .](https://cpg.ufsc.br/atribuicoes/) Acesso em: 20 de jul. 2021.

UNIVERSIDADE FEDERAL DE SANTA CATARINA . Conselho Universitário - CUN/UFSC. **Resolução Normativa nº 145, de 20 de outubro de 2020**. Dispõe sobre a política de ações afirmativas para negros(as) (pretos e pardos), indígenas, pessoas com deficiência e outras categorias de vulnerabilidade social nos cursos de pós-graduação lato sensu e *stricto sensu* da Universidade Federal de Santa Catarina. Florianópolis: Conselho Universitário/UFSC, 20 out. 2020.

UNIVERSIDADE FEDERAL DE SANTA CATARINA . Conselho Universitário - CUN/UFSC. **Resolução Normativa nº 59/CUN/2015, de 13 de agosto de 2015**. Dispõe sobre o uso do nome social por pessoas trans para fins de inscrição no concurso vestibular e nos registros acadêmicos no âmbito da Universidade Federal

de Santa Catarina e dá outras providências. Florianópolis: Conselho Universitário/UFSC, 13 ago. 2015. Disponível em: [https://repositorio.ufsc.br/xmlui/handle/123456789/175772.](https://repositorio.ufsc.br/xmlui/handle/123456789/175772) Acesso em: 25 de jun. 2021.

UNIVERSIDADE FEDERAL DE SANTA CATARINA . Conselho Universitário - CUN/UFSC. **Resolução Normativa nº 154/CUN/2021, de 4 de outubro de 2021.** Dispõe sobre a pós-graduação *stricto sensu* na Universidade Federal de Santa Catarina. Florianópolis: Conselho Universitário/UFSC, 04 abr. 2017. Disponível em: [https://propg.ufsc.br/files/2010/07/Resolu%C3%A7%C3%A3o-n.%C2%BA-](https://propg.ufsc.br/files/2010/07/Resolu%C3%A7%C3%A3o-n.%C2%BA-4.2019.CPG-RN-Cria%C3%A7%C3%A3o-de-Programas-1.pdf)[4.2019.CPG-RN-Cria%C3%A7%C3%A3o-de-Programas-1.pdf .](https://propg.ufsc.br/files/2010/07/Resolu%C3%A7%C3%A3o-n.%C2%BA-4.2019.CPG-RN-Cria%C3%A7%C3%A3o-de-Programas-1.pdf) Acesso em: 04 de out. 2021.

UNIVERSIDADE FEDERAL DE SANTA CATARINA. Pró-Reitoria de Pós-Graduação - PROPG/UFSC. **Portaria Normativa nº 4, de 25 de setembro de 2020**. Dispõe sobre o exame de qualificação e banca de defesa do trabalho de conclusão de curso em cláusula de sigilo. Florianópolis, 25 set. 2020. Disponível em: https://arquivos.ufsc.br/f/3b9b7bc08a3949bab16d/. Acesso em: 21 jun. 2021.

UNIVERSIDADE FEDERAL DE SANTA CATARINA. Pró-Reitoria de Pós-Graduação - PROPG/UFSC. **Guia dos Programas de Pós-Graduação da UFSC**. Disponível em [https://propg.ufsc.br/guia-dos-programas-de-pos-graduacao-da-ufsc/.](https://propg.ufsc.br/guia-dos-programas-de-pos-graduacao-da-ufsc/) Acesso em: 01 de ago. de 2021.

UNIVERSIDADE FEDERAL DE SANTA CATARINA. Pró-Reitoria de Pós-Graduação - PROPG/UFSC **Regimento Interno** PROPG, 2020. Disponível em: [https://propg.ufsc.br/regimento-2/#REGIMENTO.](https://propg.ufsc.br/regimento-2/#REGIMENTO) Acesso em 12 de setembro de 2021.

UNIVERSIDADE FEDERAL DE SANTA CATARINA. Pró-Reitoria de Pós-Graduação - PROPG/UFSC. **Organograma**, 2021. Disponível em: [https://propg.ufsc.br/sobre-a](https://propg.ufsc.br/sobre-a-propg/)[propg/.](https://propg.ufsc.br/sobre-a-propg/) Acesso em 10 de junho de 2021.